# <span id="page-0-0"></span>**VLF Deployment Ch[eck](JavaScript:TL_467.HHClick()) Lists**

 $\blacktriangle$ 

#### **What type of Visual LANSA Framework Application have you created?**

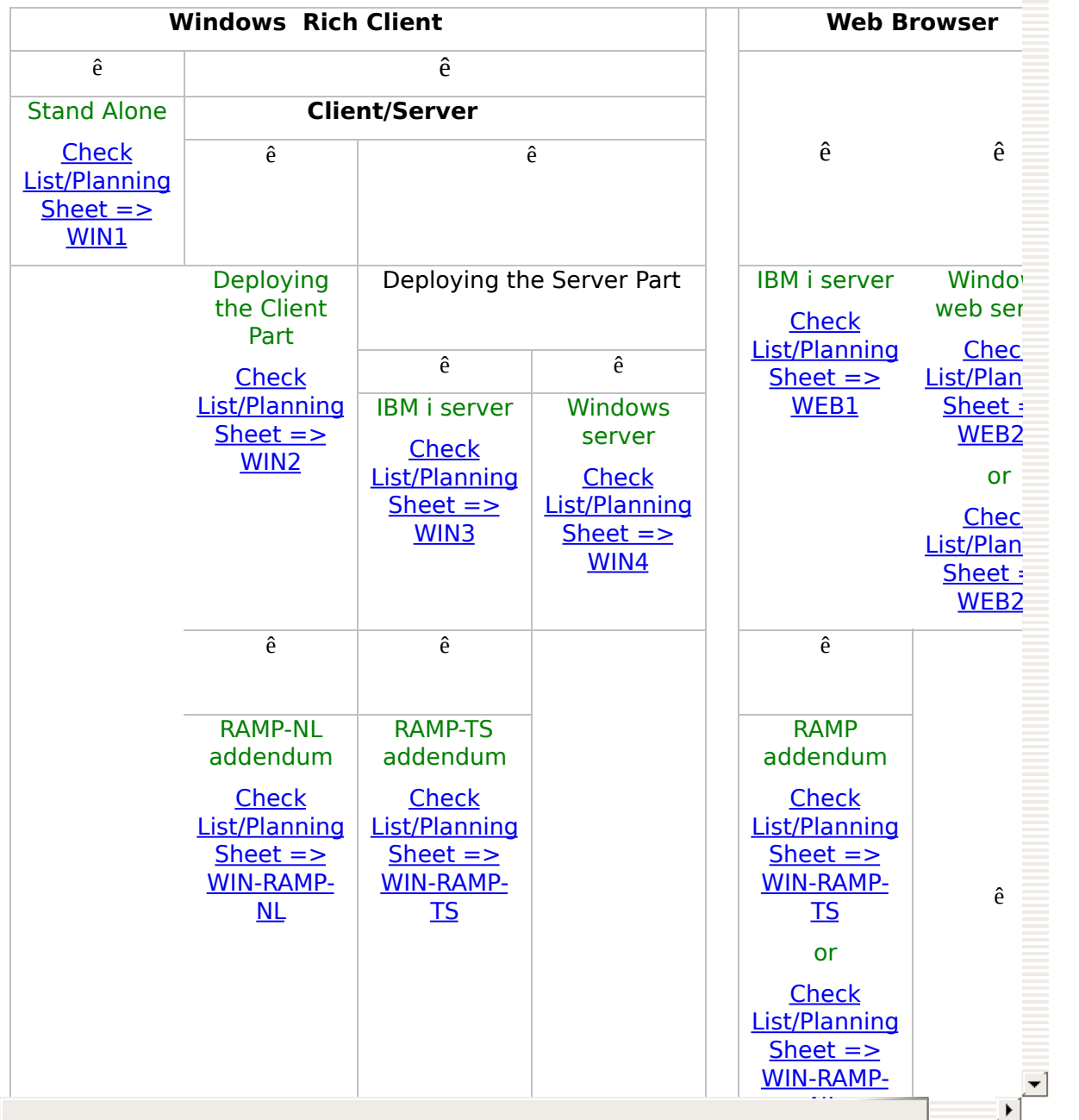

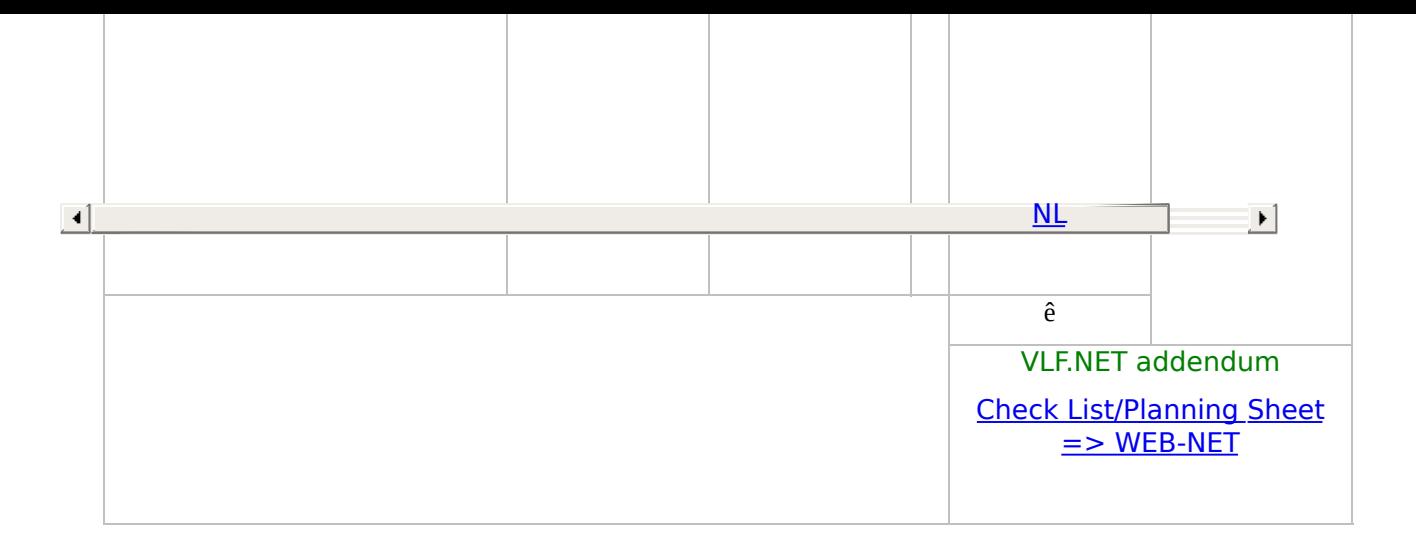

The information in this guide is intended as a foundation on which users can build their site-specific deployment procedures.

Disclaimer: While every effort has been made to ensure that the information in this material is accurate, in no event shall LANSA be liable for any damages arising from its use. LANSA MAKES NO WARRANTIES, EXPRESSED OR IMPLIED.

Edition Number EPC132100 Edition Date November 16, 2014 © 2014 LANSA

```
Check List/Planning Sheet => WEB1
Check List/Planning Sheet => WEB2A
Check List/Planning Sheet => WEB2B
Check List/Planning Sheet => WEB-RAMP-TS
Check List/Planning Sheet => WEB-RAMP-NL
Check List/Planning Sheet => WEB-NET
Check List/Planning Sheet => WIN1
Check List/Planning Sheet => WIN2
Check List/Planning Sheet => WIN3
Check List/Planning Sheet => WIN4
Check List/Planning Sheet => WIN-RAMP-TS
Check List/Planning Sheet => WIN-RAMP-NL
```
<span id="page-2-0"></span>VLF [Deployment](#page-0-0) Check Lists

# **Check List/Planning Sheet => WEB1**

**[Overview](JavaScript:RT_215.HHClick())** WEB1, Step 1. Pre-Requisite Actions and Other **[Considerations](JavaScript:RT_216.HHClick())** WEB1, Step 2. Package the [Deployment](JavaScript:RT_217.HHClick()) Material on the Source System WEB1, Step 3. Move the [Deployment](JavaScript:RT_219.HHClick()) Material to the Target System WEB1, Step 4. Install the [Deployment](JavaScript:RT_221.HHClick()) Material on the Target System WEB1, Step 5. Post-Requisite Actions and Other **[Considerations](JavaScript:RT_222.HHClick())** 

 $\mathbf{r}$ 

VLF [Deployment](#page-0-0) Check Lists > Check [List/Planning](#page-2-0) Sheet => WEB1

### **Overview**

This check list shows the steps required to deploy a Framework web application on a Series i server.

### **WEB1, Step 1. Pre-Requisite Actions and Other Considerations**

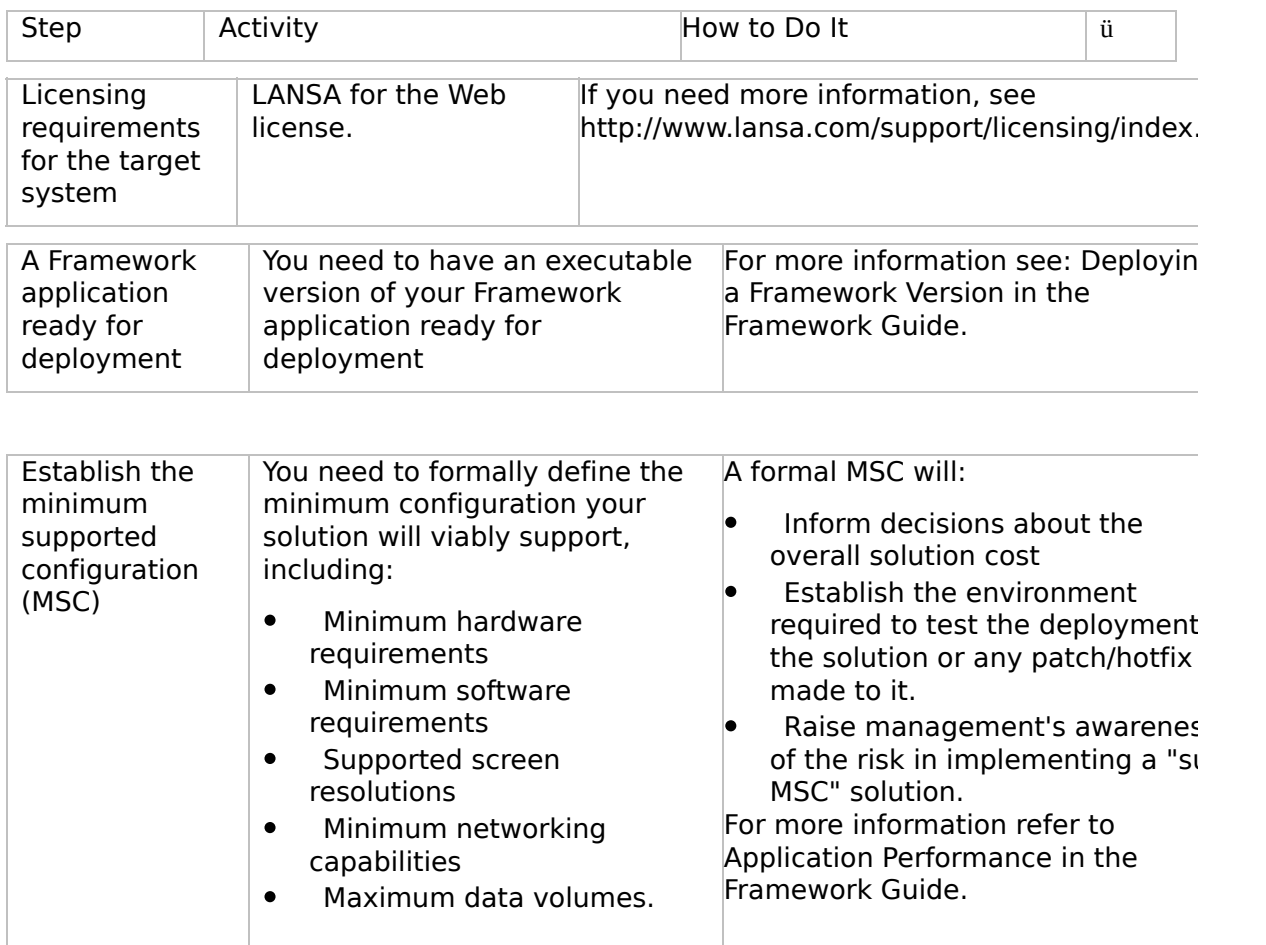

 $\boxed{4}$ 

 $\begin{bmatrix} \bullet & \bullet \\ \bullet & \bullet \end{bmatrix}$ 

### <span id="page-8-0"></span>**WEB1, Step 2. Package the Deployment Material on the Source System**

When you have completed these steps, you will have a single composite save file named Bnn\_ALL that contains everything from your IBM i that is to be deployed.

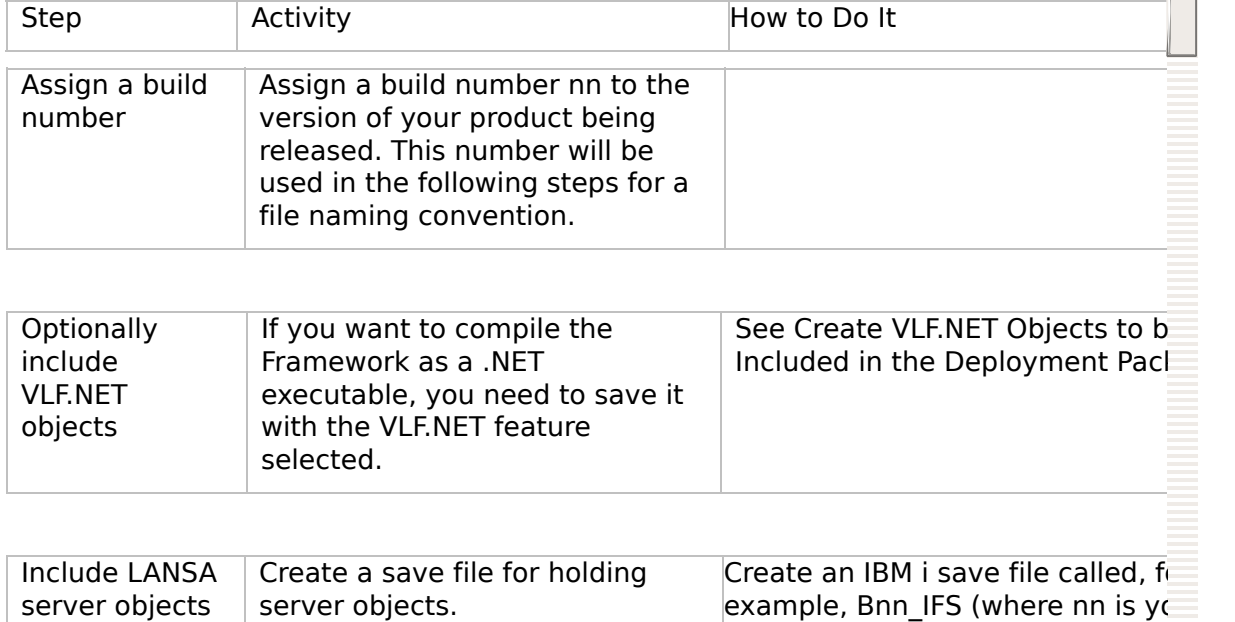

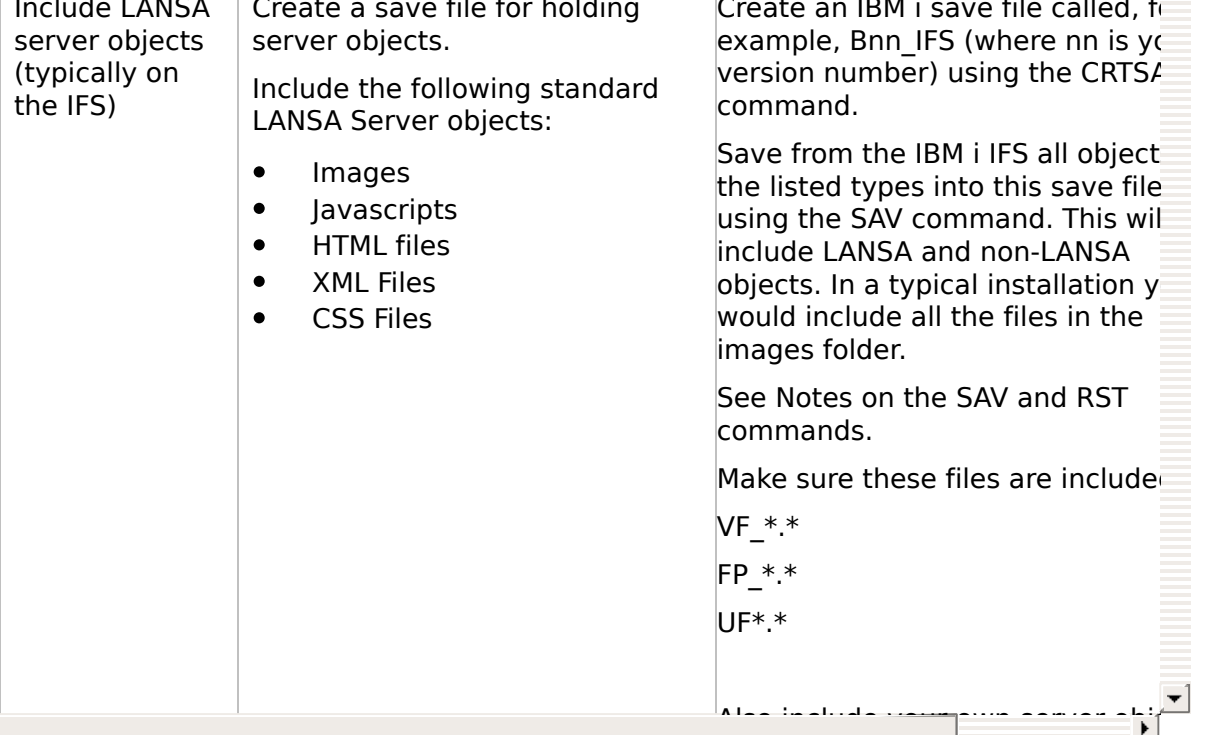

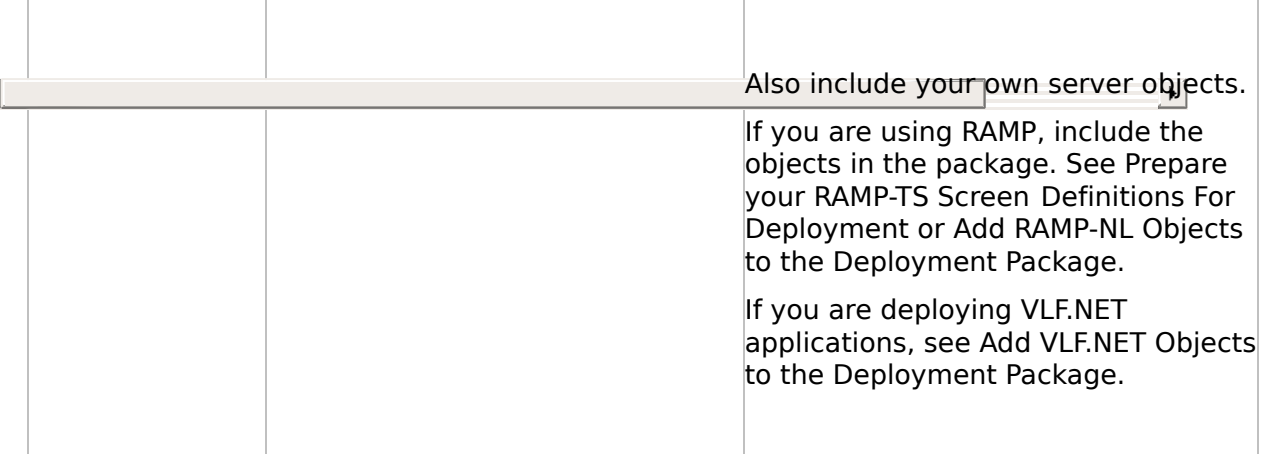

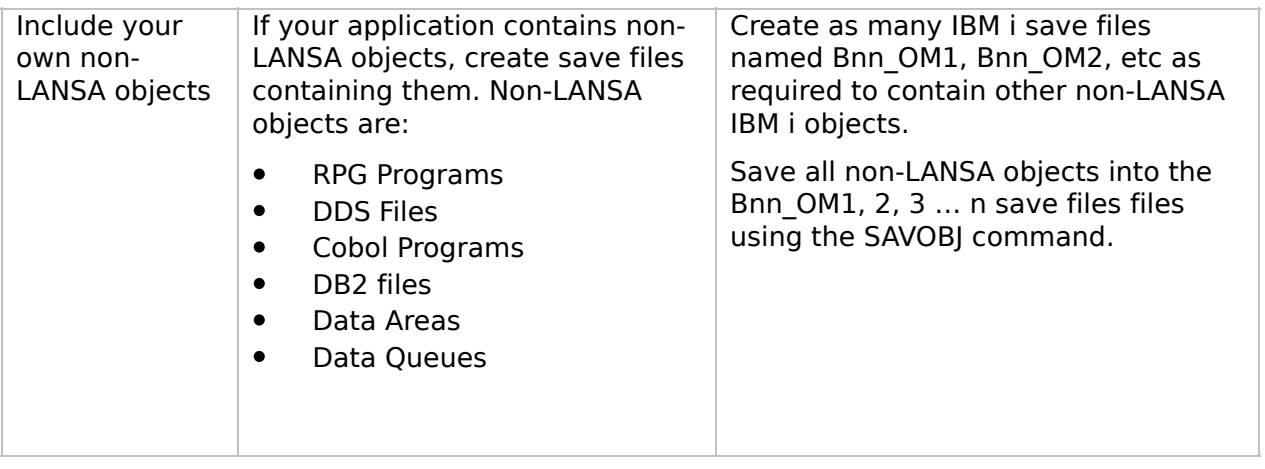

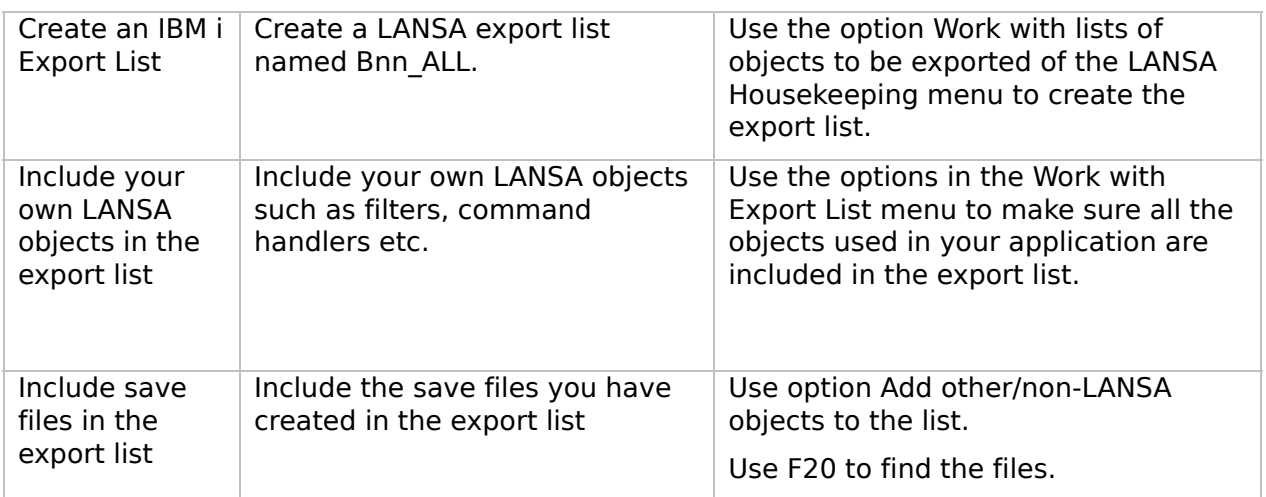

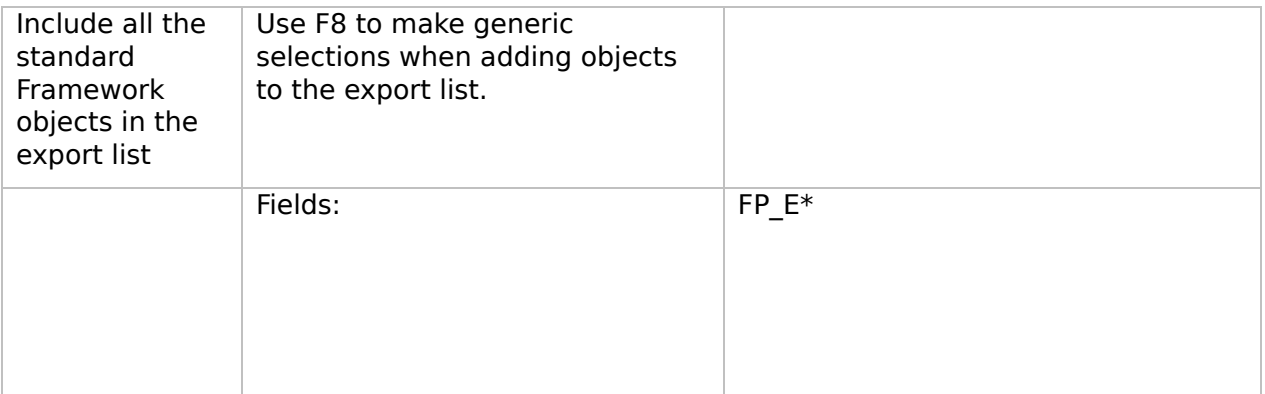

 $\boxed{1}$ 

VLF [Deployment](#page-0-0) Check Lists > Check [List/Planning](#page-2-0) Sheet => WEB1 > WEB1, Step 2. Package the [Deployment](#page-8-0) Material on the Source System

### **Notes on the SAV and RST commands**

You will need to use the SAV and RST commands to save and restore all your objects to and from the save file (the SAVOBJ and RSTOBJ commands cannot be used for IFS objects because these commands are used to save IBM i objects that reside in libraries.)

In the following example:

- SAV will save a large number of the required files from the images folder and a private folder called VLF Private Development.
- The save also includes all the RAMP-NL deployment cab files contained in a directory called RAMP\_NewLook.
- The target save file is called IFSSave.

You can use this example as a starting point for building your own SAV commands, but you need to ensure that the command contains the path and name of the save file you have created, all the files required for your site, and that the path names are correct.

If you wish to enter this command freehand from the command line, use CALL QCMD. Pressing F11 from within QCMD will provide you with space to enter the SAV command with many objects.

SAV DEV('/QSYS.lib/QGPL.lib/B01\_IFS.file') OBJ( $('/LANSA$  vlfpgmlib/webserver/images/  $VF$  \*.\*')

('/LANSA\_vlfpgmlib/webserver/images/VLF\_Private\_Development/VF\_\*.\*')

('/LANSA\_vlfpgmlib/webserver/images/VLF\_Private\_Development/FP\_\*.\*')

('/I ANICA\_vilfogmlib/webserver/images/VII F. Drivate\_Development/UF.

 $\vert \cdot \vert$ 

('/LANSA\_vlfpgmlib/webserver/images/VLF\_Private\_Development/UF\_\*.\*')

('/LANSA\_vlfpgmlib/webserver/images/VLF\_Private\_Development/RAMP\_NewLook/\*'))

If there is not enough space to specify all the objects you require, you can create more than one save file. For example you could create one save file for objects in the Images folder and another one for objects in the private working folder.

Check the save file using the DSPSAVF command (press Enter to display the objects in the subsequent directories until you've reached the end of the file).

To restore the saved objects to another IFS directory from the save file (IFSSave), you need to issue three RST commands - one for each save directory. Please note that the target directories must already exist on the IFS when running the RST.

The following RST will restore the objects in the saved images directory to a directory of the same name on the target system.

RST DEV('/qsys.lib/vlfpgmlib.lib/B01\_IFS.file') OBJ(('/LANSA\_vlfpgmlib/webserver/images'))

The following RST will restore the objects in the saved private folder (VLF\_Private\_Development) to a new private folder on the target system called VLF Private Production.

RST DEV('/qsys.lib/vlfpgmlib.lib/B01\_IFS.file') OBJ(('/LANSA\_vlfpgmlib/webserver/images/VLF\_Private\_Development' \*INCLUDE

'/LANSA\_vlfpgmlib/webserver/images/VLF\_Private\_Production'))

The following RST will restore the objects in the saved RAMP Newlook folder to a new folder on the target system.

RST DEV('/qsys.lib/vlfpgmlib.lib/B01\_IFS.file') OBJ(('/LANSA\_vlfpgmlib/webserver/images/VLF\_Private\_Development/RAMP\_NewLook' <span id="page-12-0"></span>VLF [Deployment](#page-0-0) Check Lists > Check [List/Planning](#page-2-0) Sheet => WEB1

### **WEB1, Step 3. Move the Deployment Material to the Target System**

There are many ways to physically deploy the Bnn ALL save file:

- Tape for IBM i  $\bullet$
- CD for an IBM i  $\bullet$
- CD for a PC  $\bullet$
- E-mail  $\bullet$
- Web site download  $\bullet$

[Moving](JavaScript:RT_220.HHClick()) an IBM i file to a PC or from a PC

#### VLF [Deployment](#page-0-0) Check Lists > Check [List/Planning](#page-2-0) Sheet => WEB1 > WEB1, Step 3. Move the [Deployment](#page-12-0) Material to the Target System

### **Moving an IBM i file to a PC or from a PC**

The commands XFLRTOSAVF and XSAVFTOFLR are useful when you want to move an IBM i save file to a PC (or vice versa). For example, the deploy cycle might be:

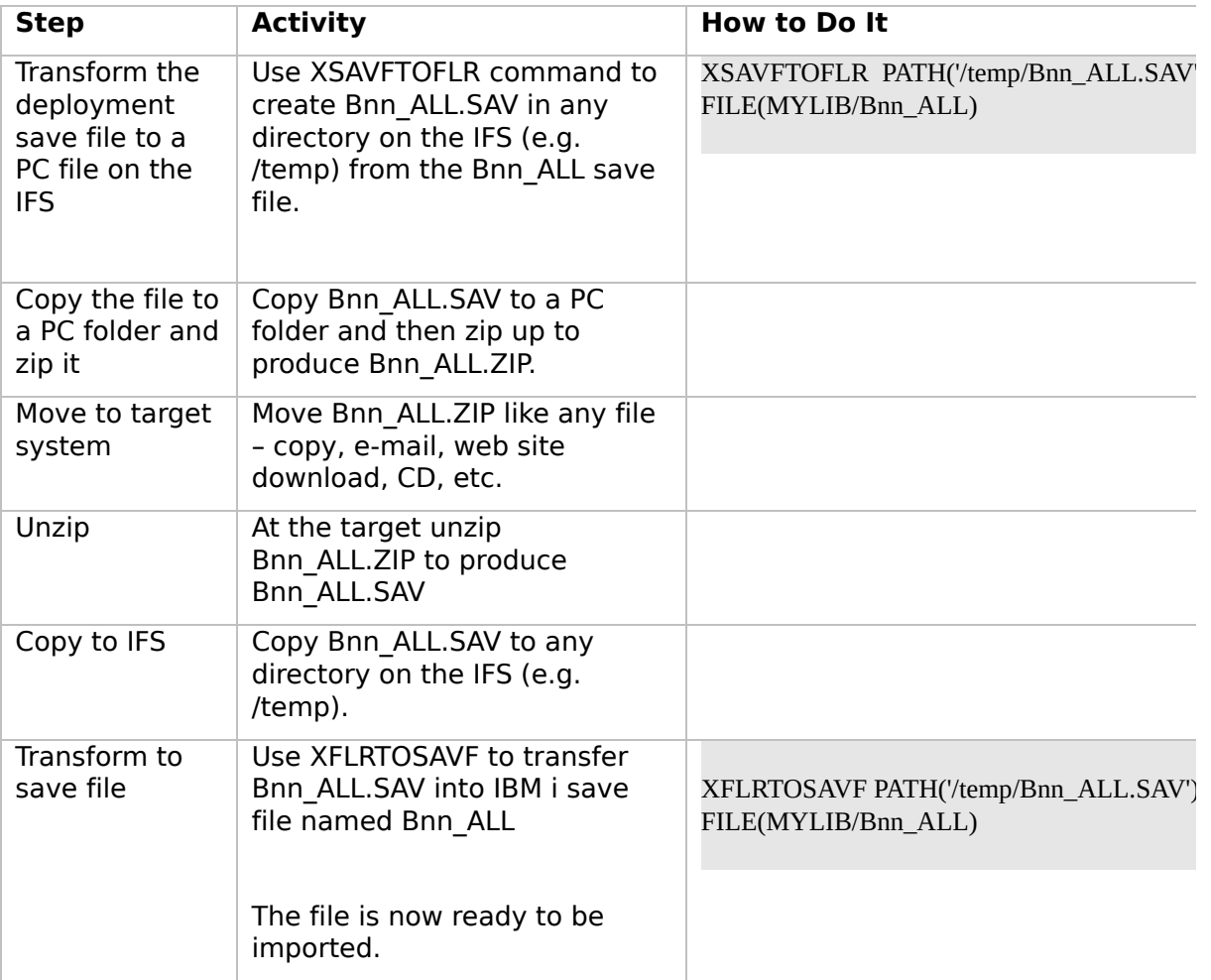

 $\boxed{4}$ 

### **WEB1, Step 4. Install the Deployment Material on the Target System**

스

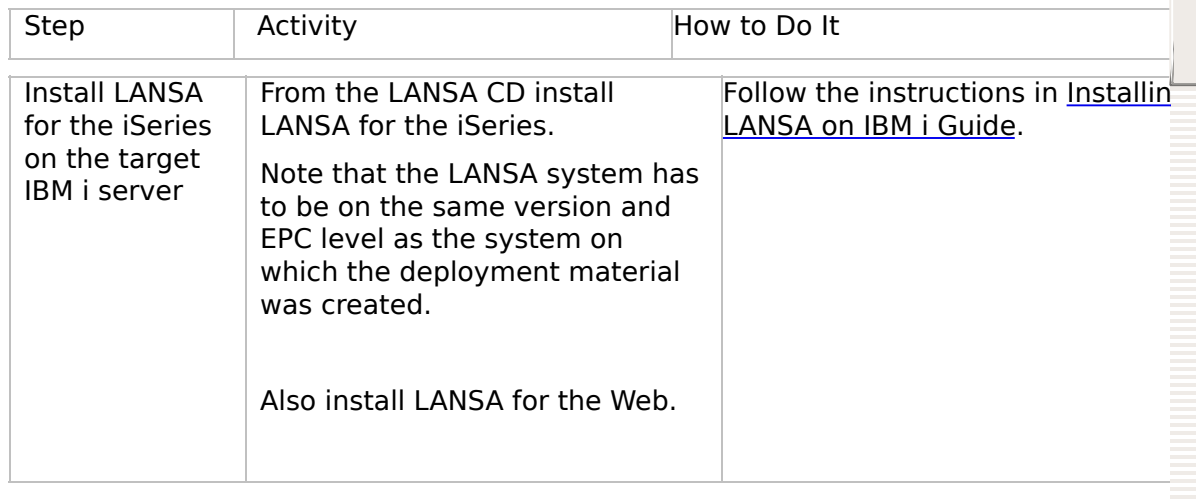

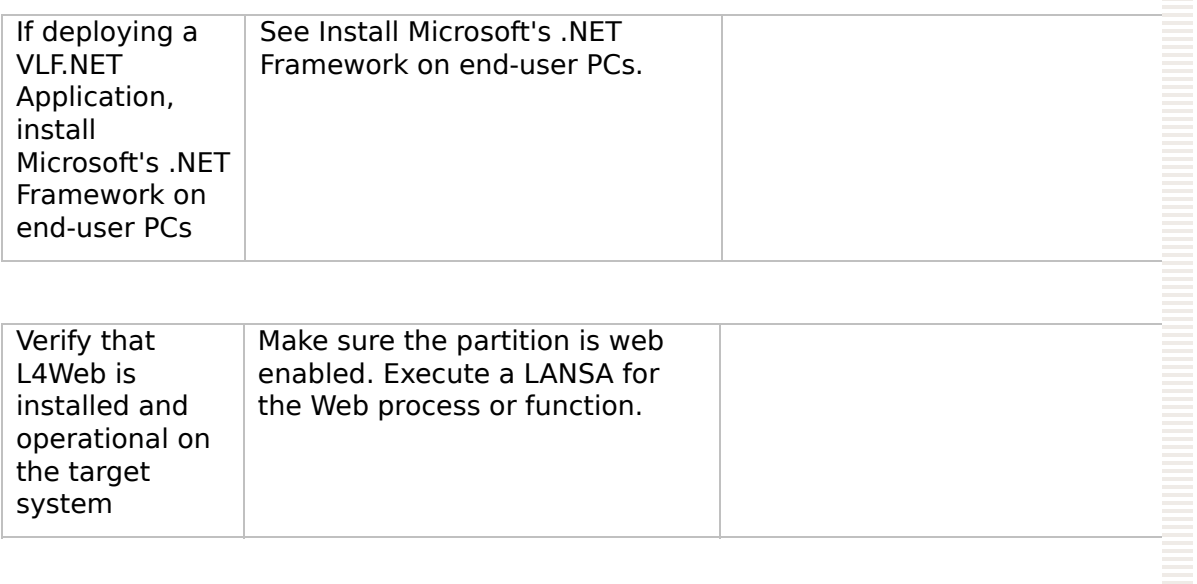

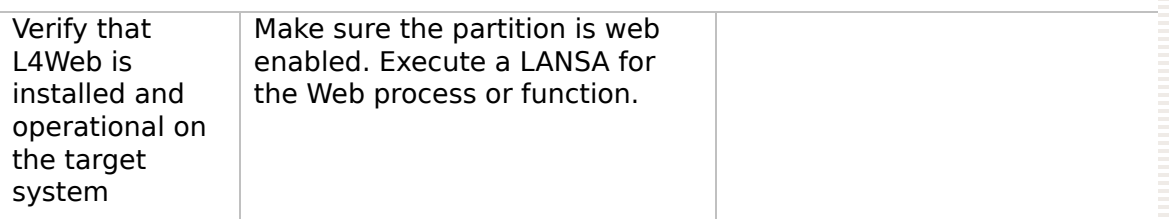

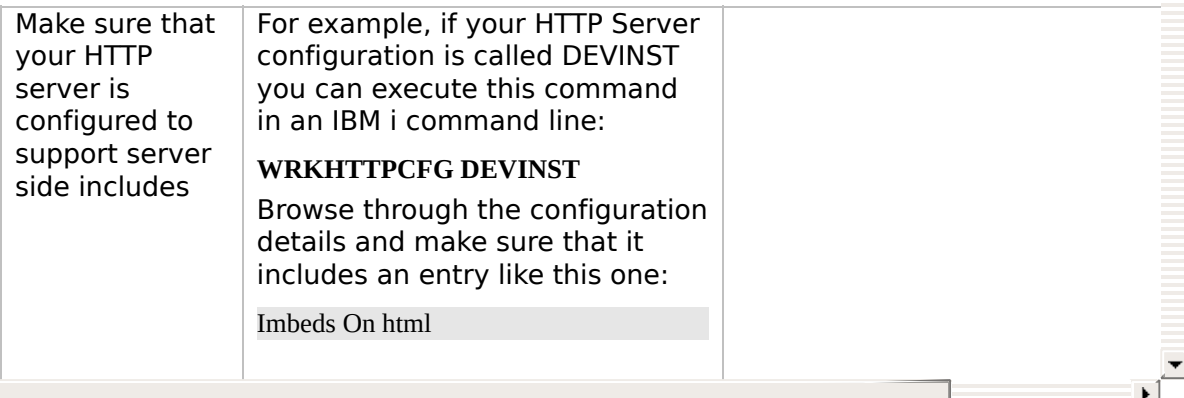

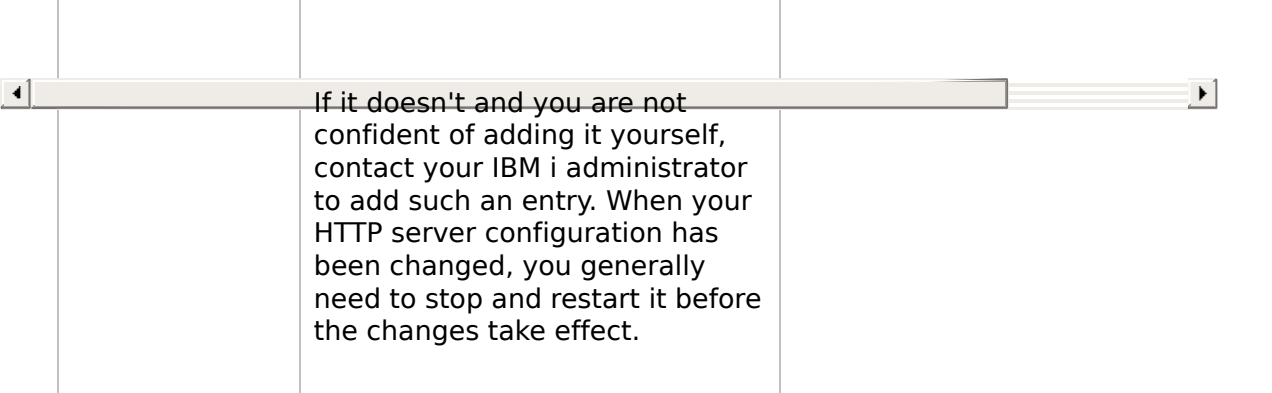

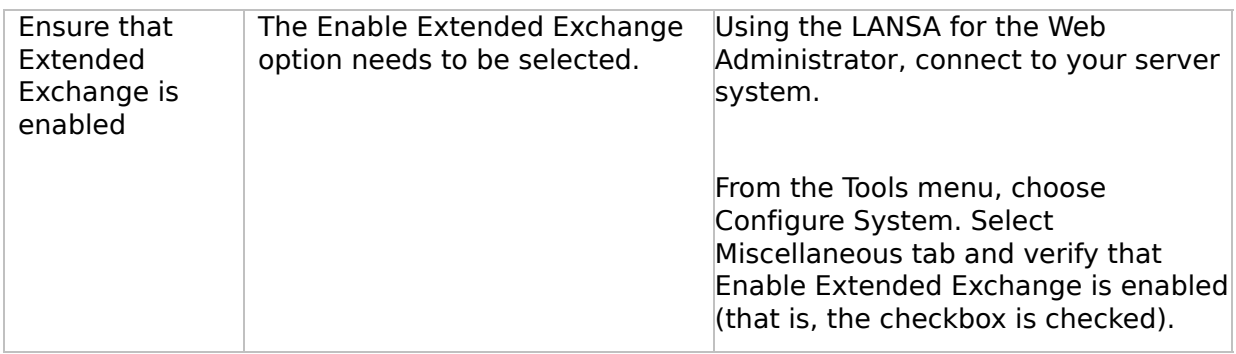

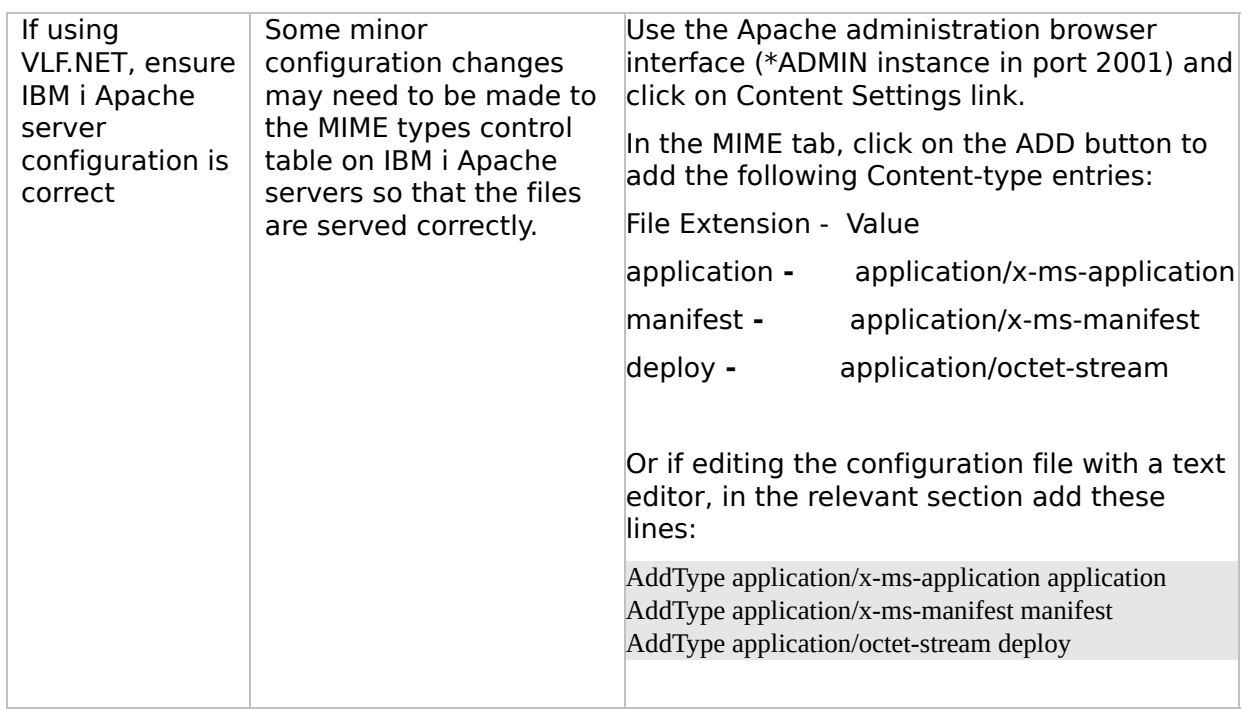

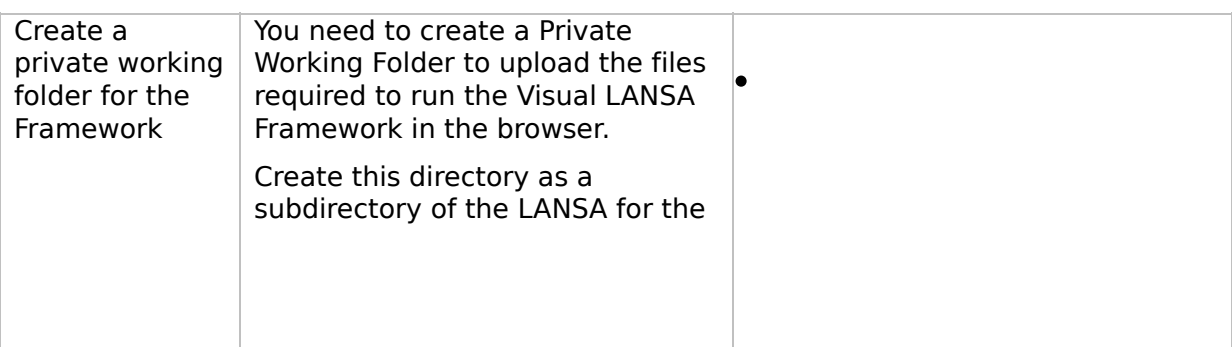

#### VLF [Deployment](#page-0-0) Check Lists > Check [List/Planning](#page-2-0) Sheet => WEB1

### **WEB1, Step 5. Post-Requisite Actions and Other Considerations**

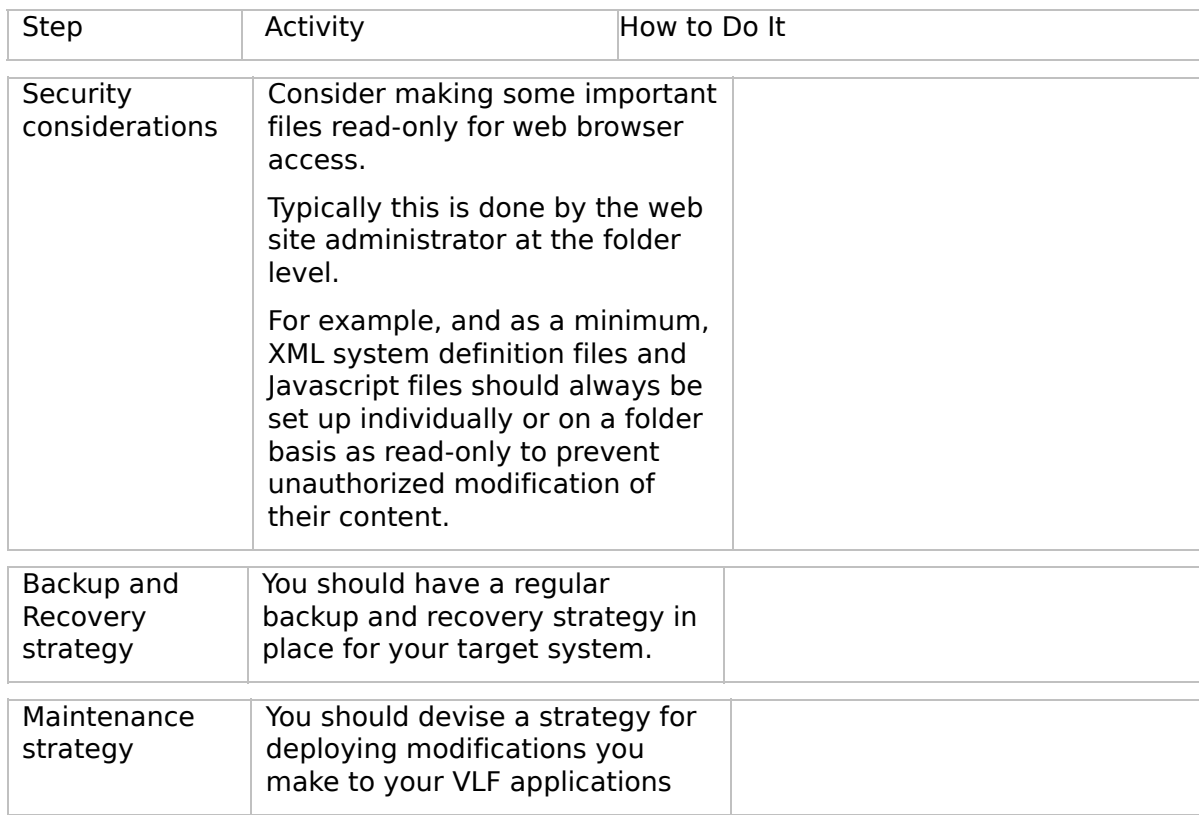

 $\boxed{4}$ 

 $\begin{bmatrix} \bullet & \bullet \\ \bullet & \bullet \end{bmatrix}$ 

<span id="page-19-0"></span>VLF [Deployment](#page-0-0) Check Lists

## **Check List/Planning Sheet => WEB2A**

**[Overview](JavaScript:RT_224.HHClick())** WEB2A, Step 1. Pre-Requisite Actions and Other **[Considerations](JavaScript:RT_225.HHClick())** WEB2A, Step 2. Package the [Deployment](JavaScript:RT_226.HHClick()) Material on the Source System WEB2A, Step 3. Move the [Deployment](JavaScript:RT_227.HHClick()) Material to the Target System WEB2A, Step 4. Install the [Deployment](JavaScript:RT_229.HHClick()) Material on the Target System WEB2A, Step 5. Post-Requisite Actions and Other [Considerations](JavaScript:RT_230.HHClick())

 $\mathbf{r}$ 

VLF [Deployment](#page-0-0) Check Lists > Check [List/Planning](#page-19-0) Sheet => WEB2A

### **Overview**

This check list shows the steps required to deploy a Framework web application to a Windows web server with the target LANSA system on a Windows machine.

스

### **WEB2A, Step 1. Pre-Requisite Actions and Other Considerations**

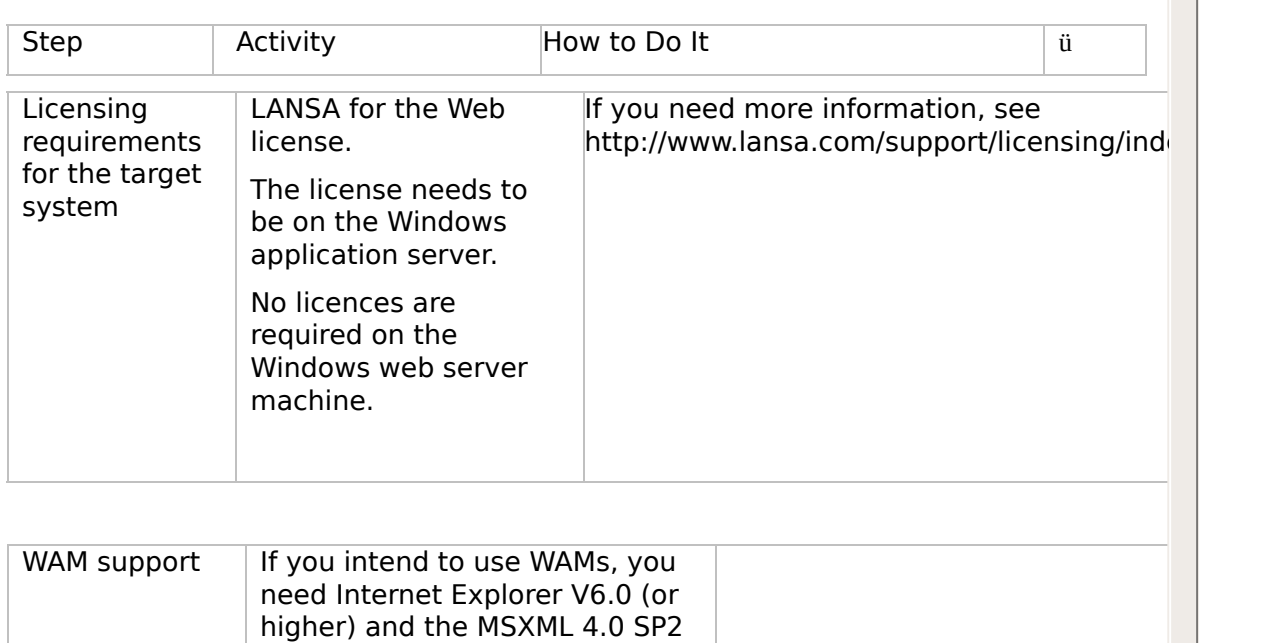

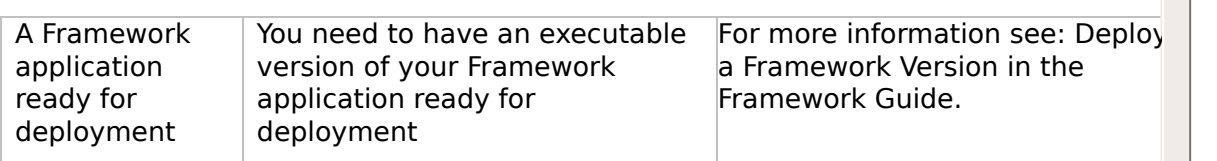

parser installed.

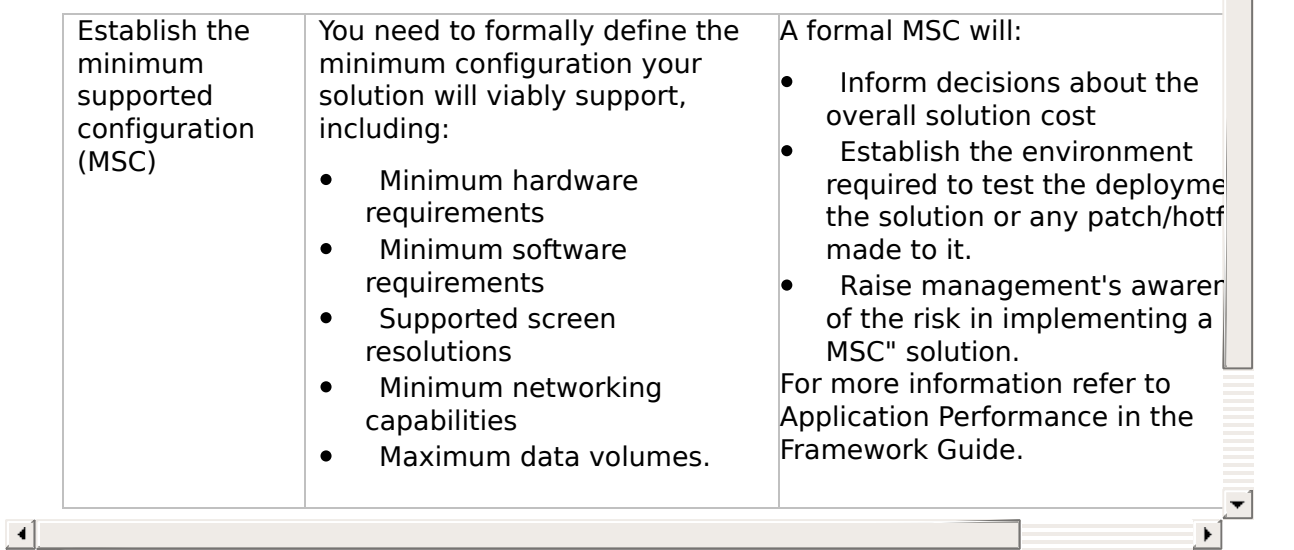

 $\mathcal{L}^{\text{max}}$  . The  $\mathcal{L}^{\text{max}}$ 

 $\triangleq$ 

### **WEB2A, Step 2. Package the Deployment Material on the Source System**

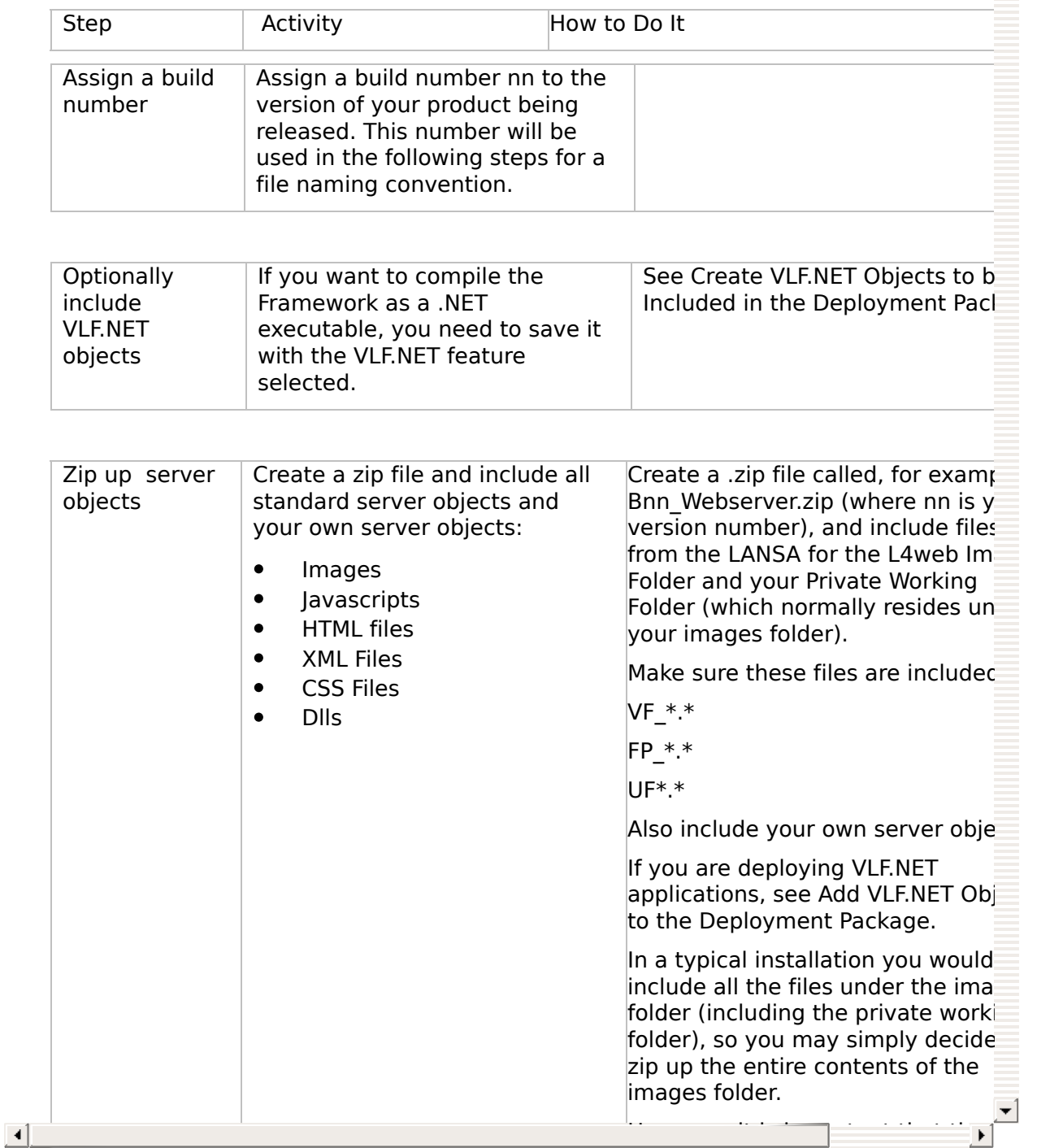

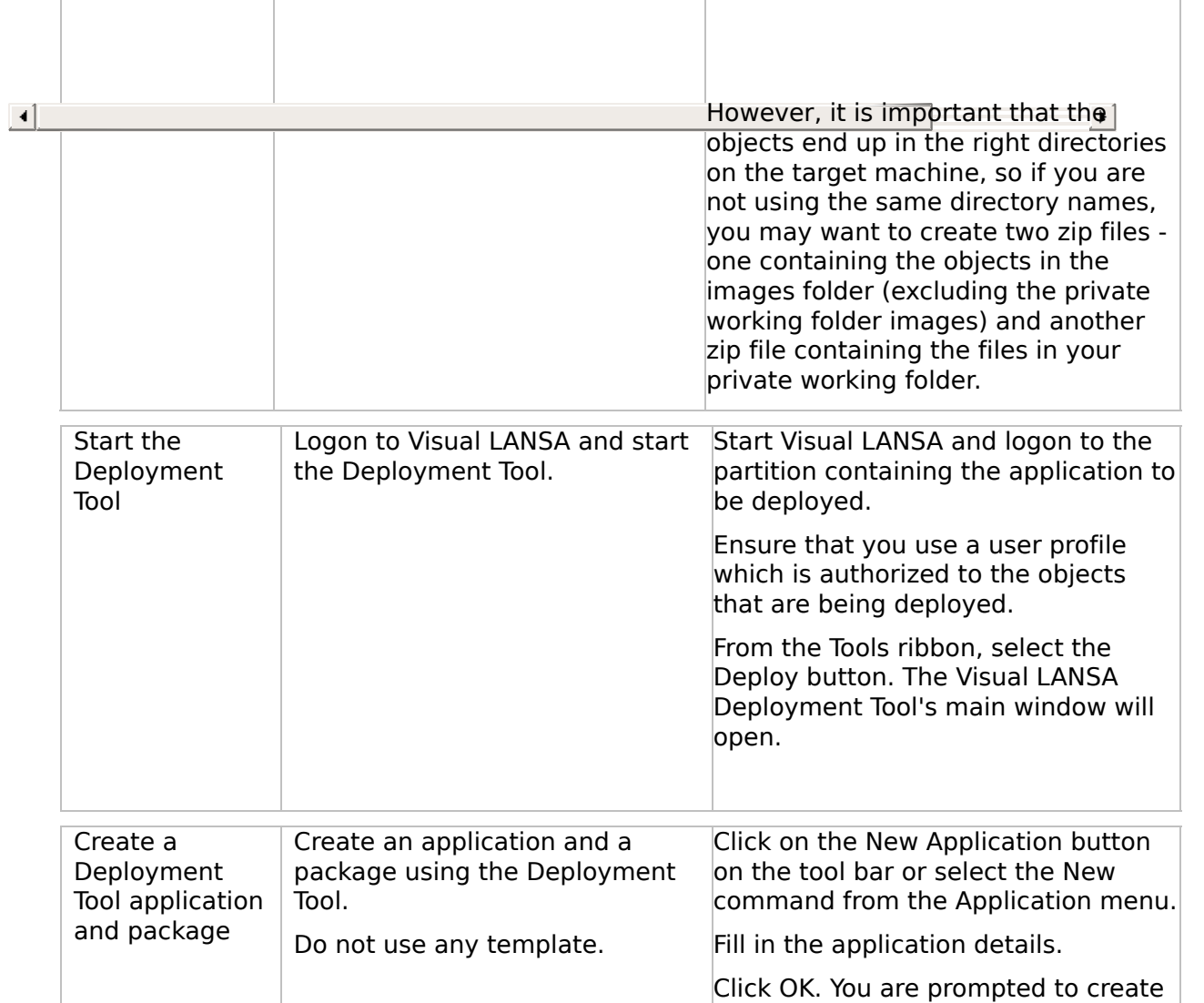

a Package. Fill in the package details and click OK. The Package Control Panel is displayed

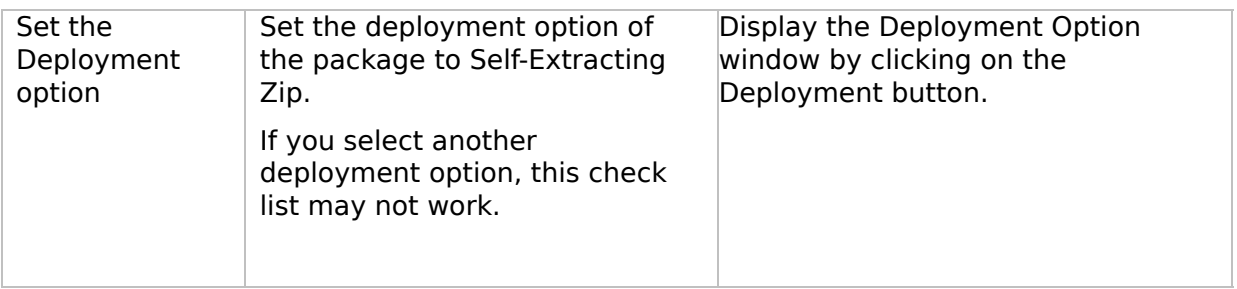

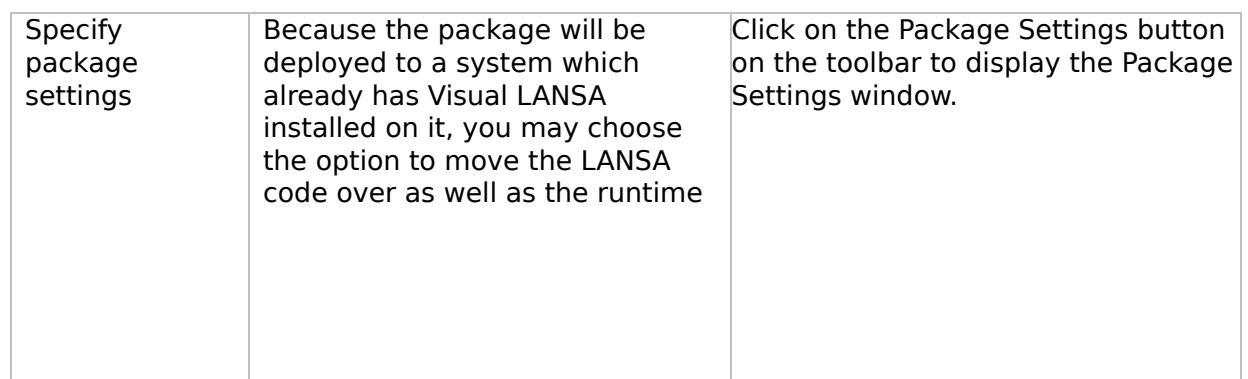

### <span id="page-27-0"></span>**WEB2A, Step 3. Move the Deployment Material to the Target System**

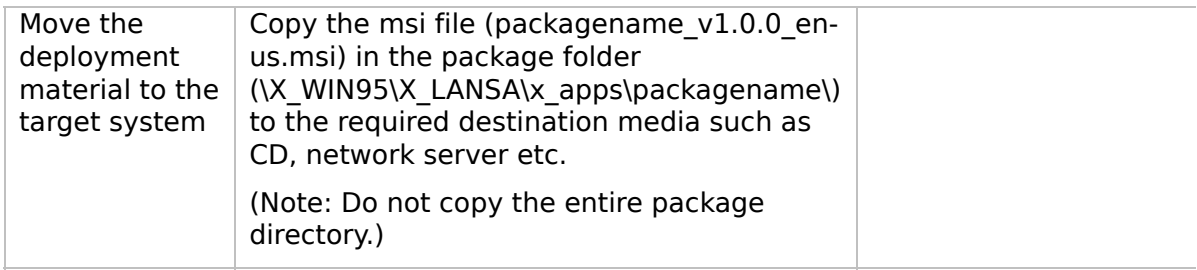

 $\blacktriangleright$ 

[Moving](JavaScript:RT_228.HHClick()) an IBM i file to a PC or from a PC

 $\boxed{4}$ 

 $\begin{bmatrix} \bullet & \bullet \\ \bullet & \bullet \end{bmatrix}$ 

VLF [Deployment](#page-0-0) Check Lists > Check [List/Planning](#page-19-0) Sheet => WEB2A > WEB2A, Step 3. Move the [Deployment](#page-27-0) Material to the Target System

### **Moving an IBM i file to a PC or from a PC**

The commands XFLRTOSAVF and XSAVFTOFLR are useful when you want to move an IBM i save file to a PC (or vice versa). For example, the deploy cycle might be:

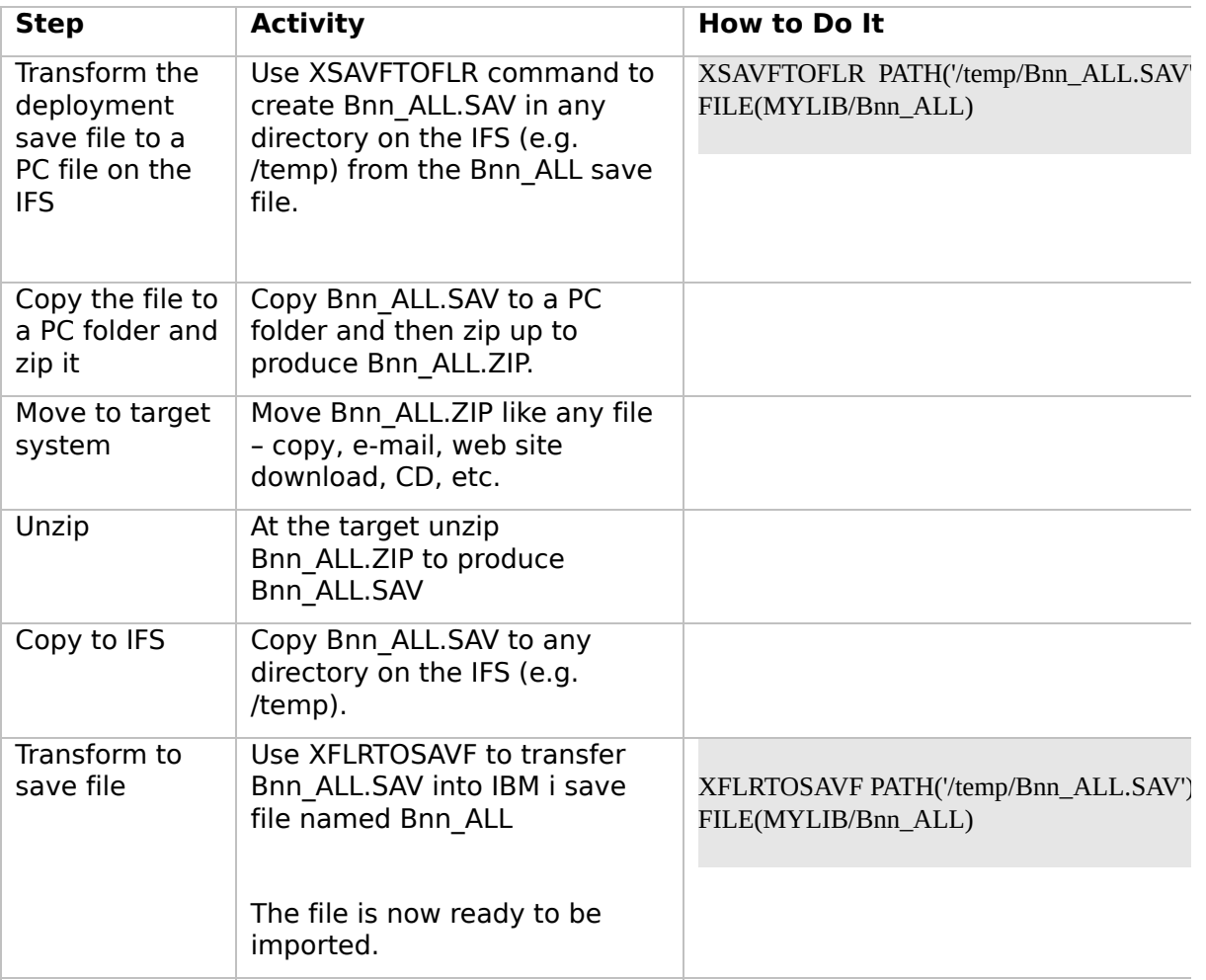

### **WEB2A, Step 4. Install the Deployment Material on the Target System**

Note that in most production configurations the Windows web server and the Windows application server are two separate machines.

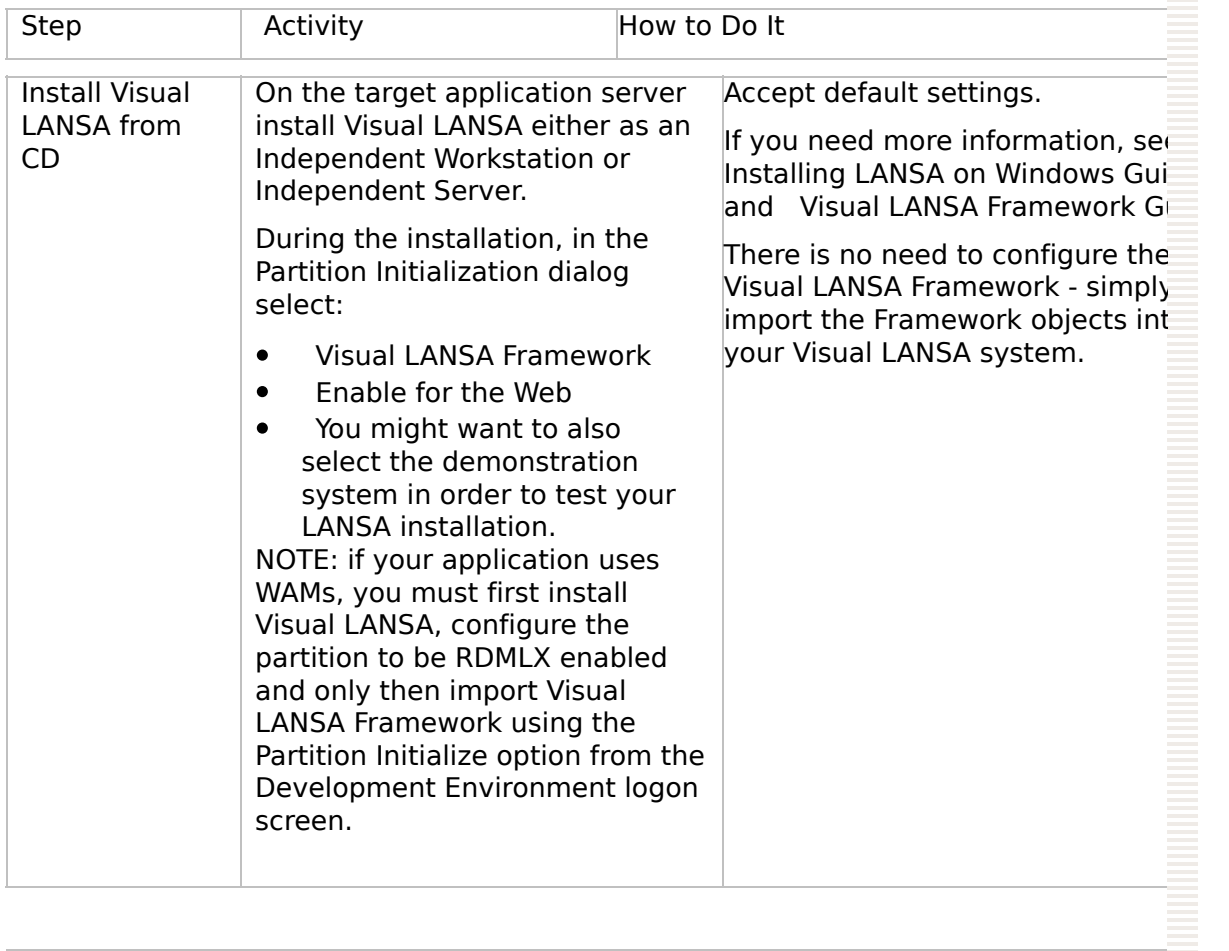

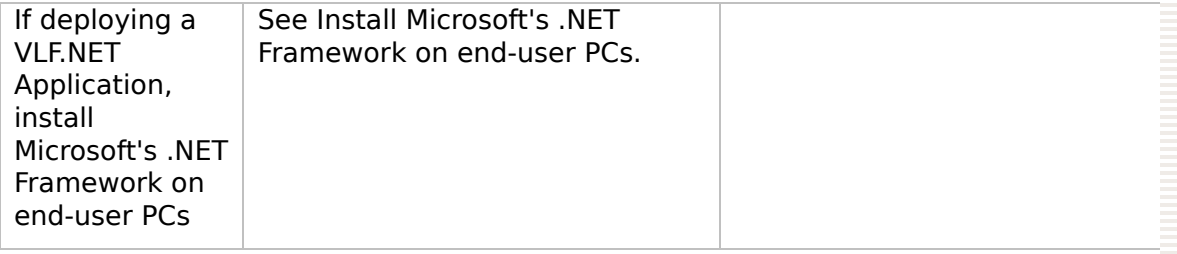

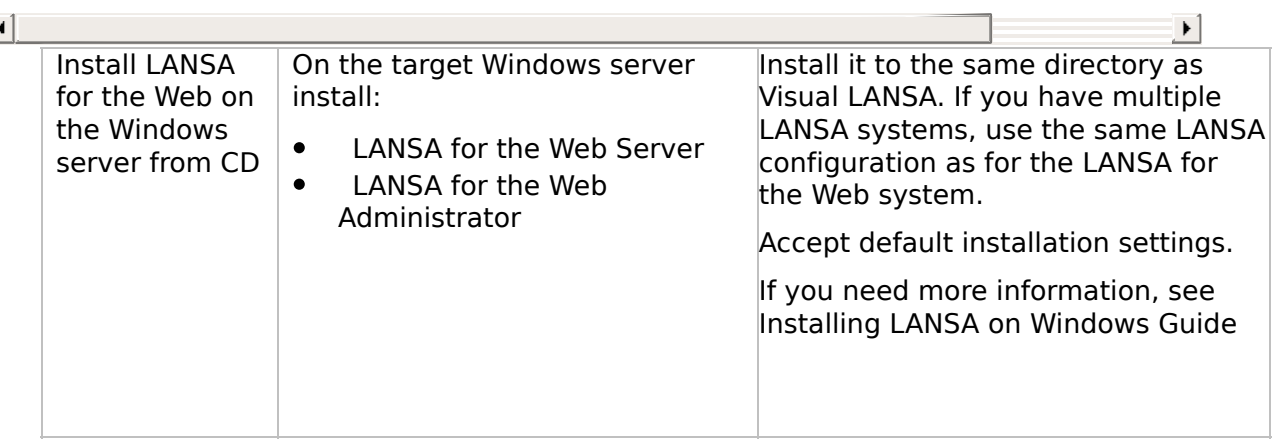

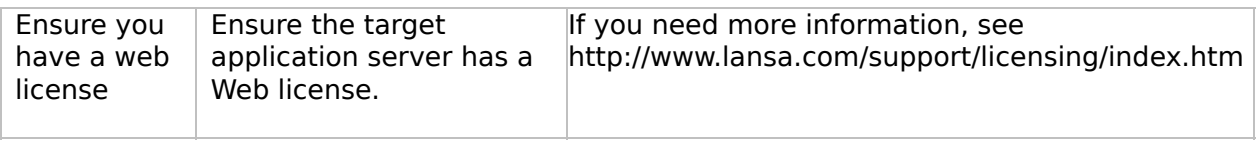

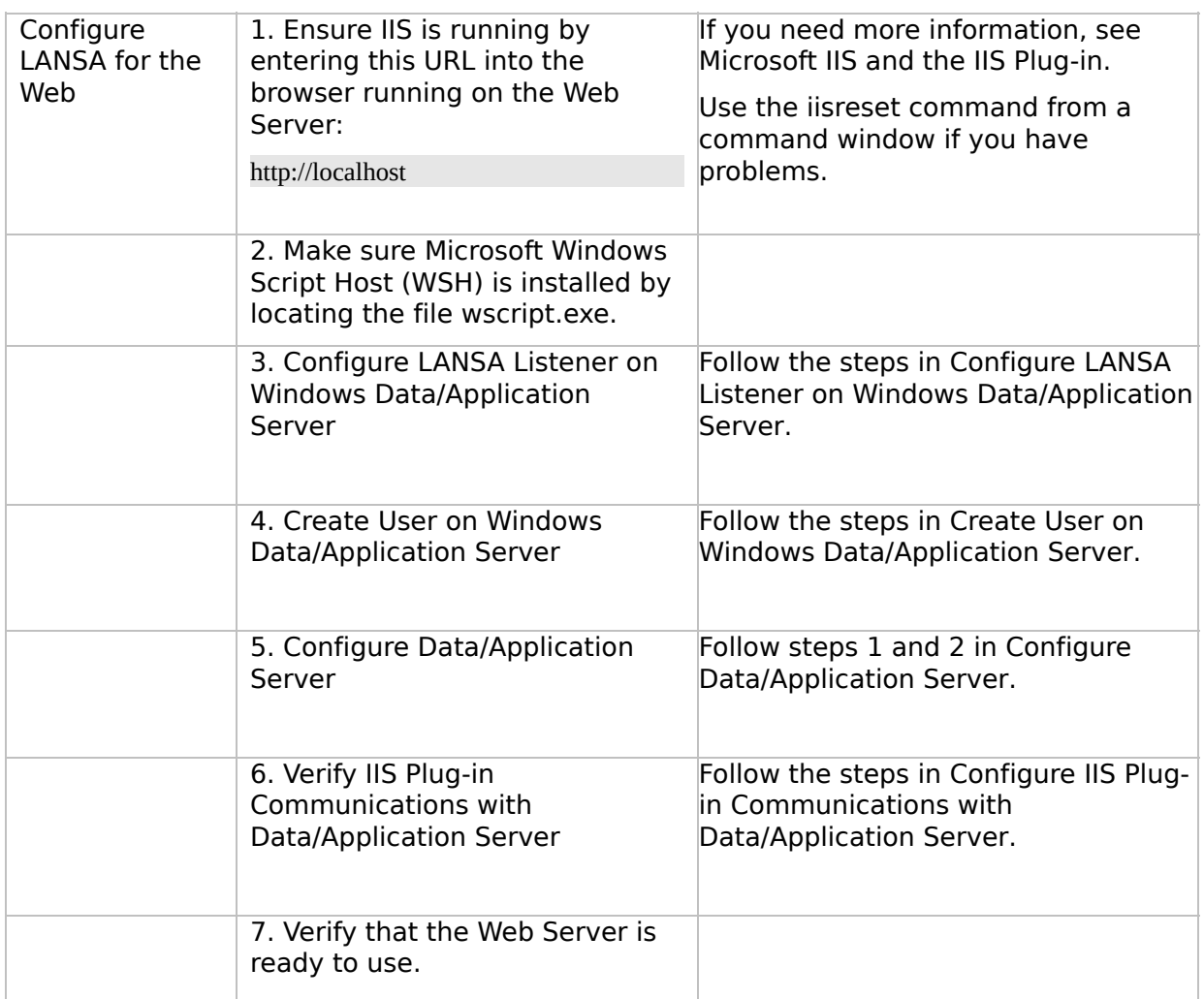

### **WEB2A, Step 5. Post-Requisite Actions and Other Considerations**

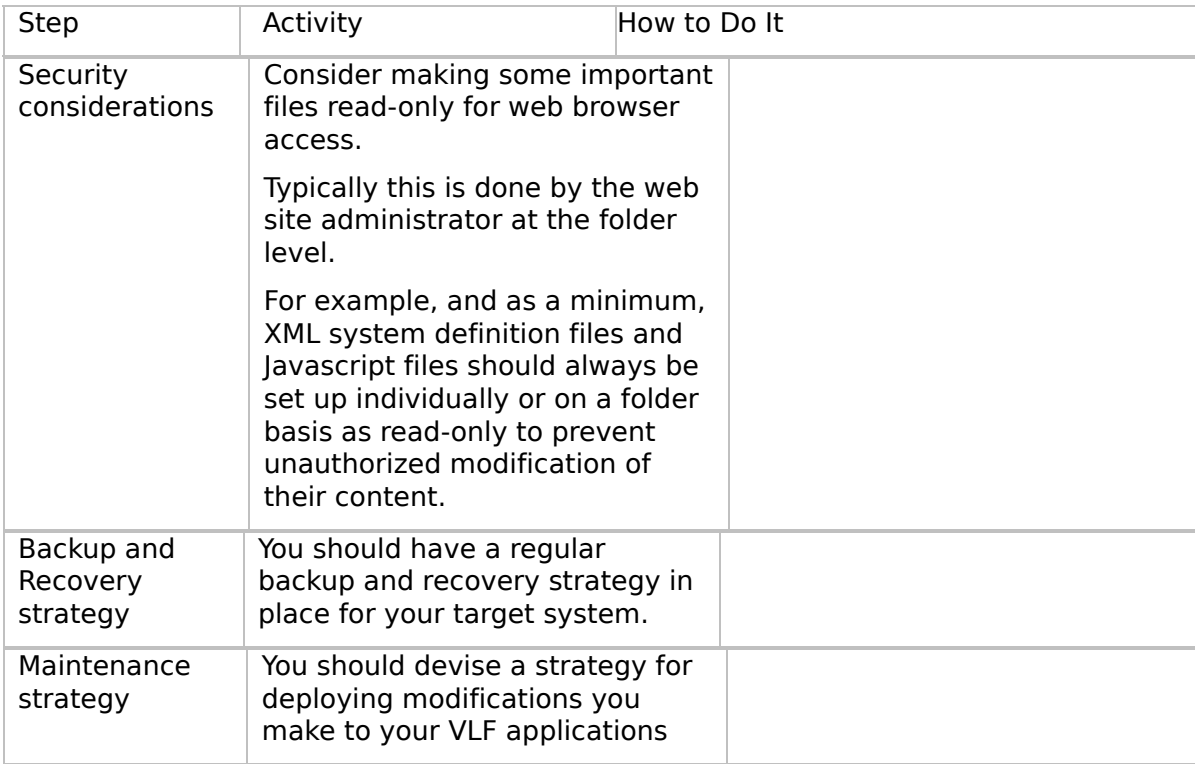

 $\boxed{4}$ 

 $\begin{bmatrix} \bullet & \bullet \\ \bullet & \bullet \end{bmatrix}$ 

VLF [Deployment](#page-0-0) Check Lists
# **Check List/Planning Sheet => WEB2B**

**[Overview](JavaScript:RT_232.HHClick())** WEB2B, Step 1. Pre-Requisite Actions and Other **[Considerations](JavaScript:RT_233.HHClick())** WEB2B, Step 2. Package the [Deployment](JavaScript:RT_234.HHClick()) Material on the Source System WEB2B, Step 3. Move the [Deployment](JavaScript:RT_235.HHClick()) Material to the Target System WEB2B, Step 4. Install the [Deployment](JavaScript:RT_237.HHClick()) Material on the Target System WEB2B, Step 5. Post-Requisite Actions and Other **[Considerations](JavaScript:RT_238.HHClick())** 

 $\mathbf{r}$ 

VLF [Deployment](#page-0-0) Check Lists > Check [List/Planning](#page-35-0) Sheet => WEB2B

# **Overview**

This check list shows the steps required to deploy a Framework web application to a Windows web server with the target LANSA system on an IBM i machine.

# **WEB2B, Step 1. Pre-Requisite Actions and Other Considerations**

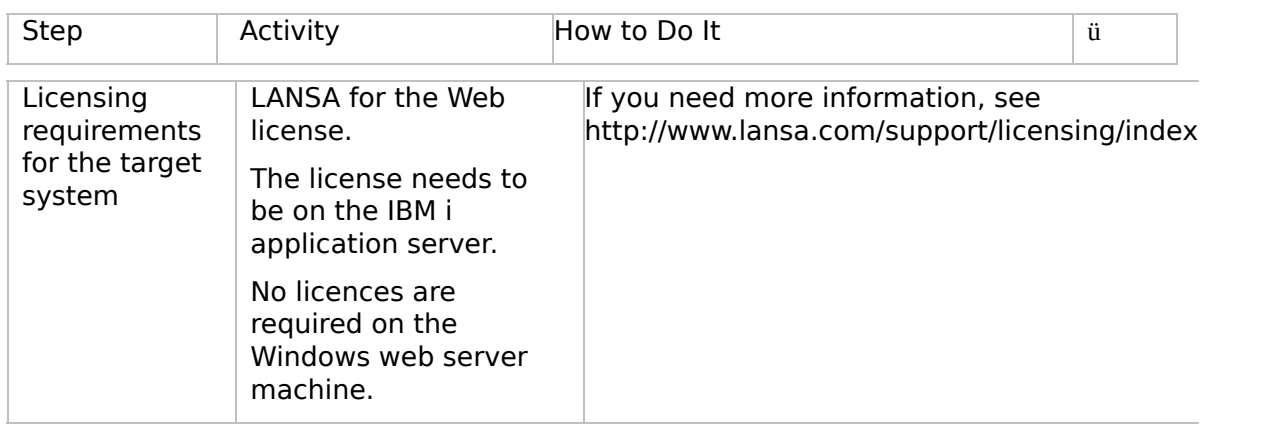

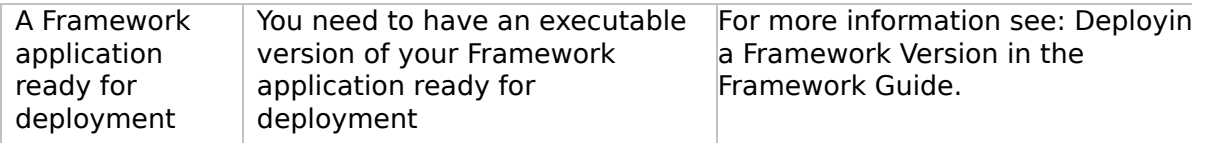

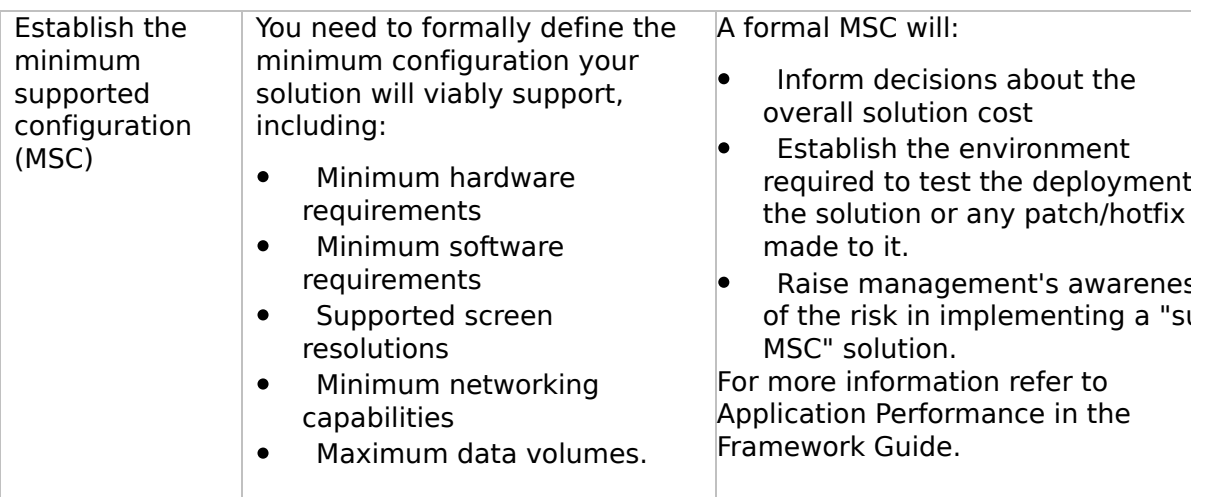

 $\vert \cdot \vert$ 

 $\left| \cdot \right|$ 

 $\begin{bmatrix} \bullet & \bullet \\ \bullet & \bullet \end{bmatrix}$ 

# **WEB2B, Step 2. Package the Deployment Material on the Source System**

#### **Perform these steps on the development IBM i application server:**

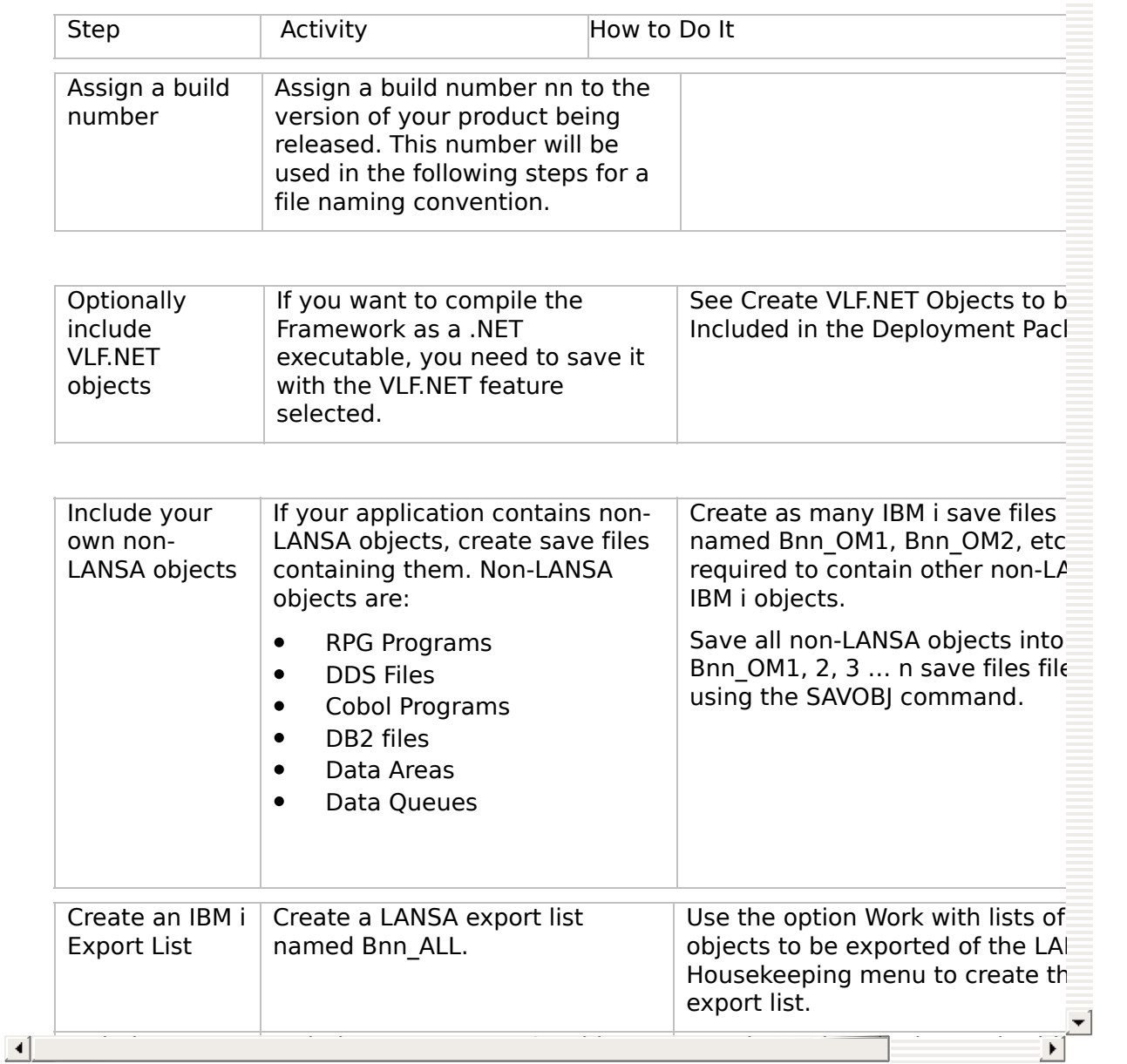

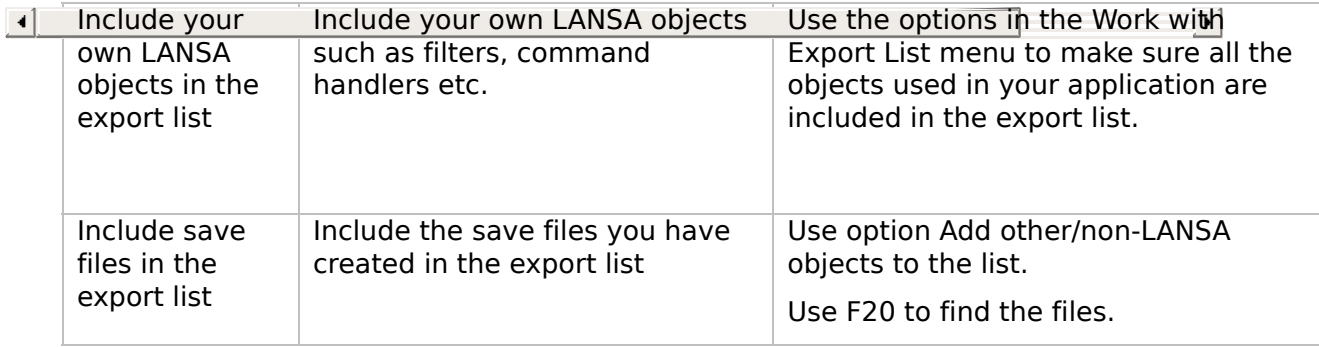

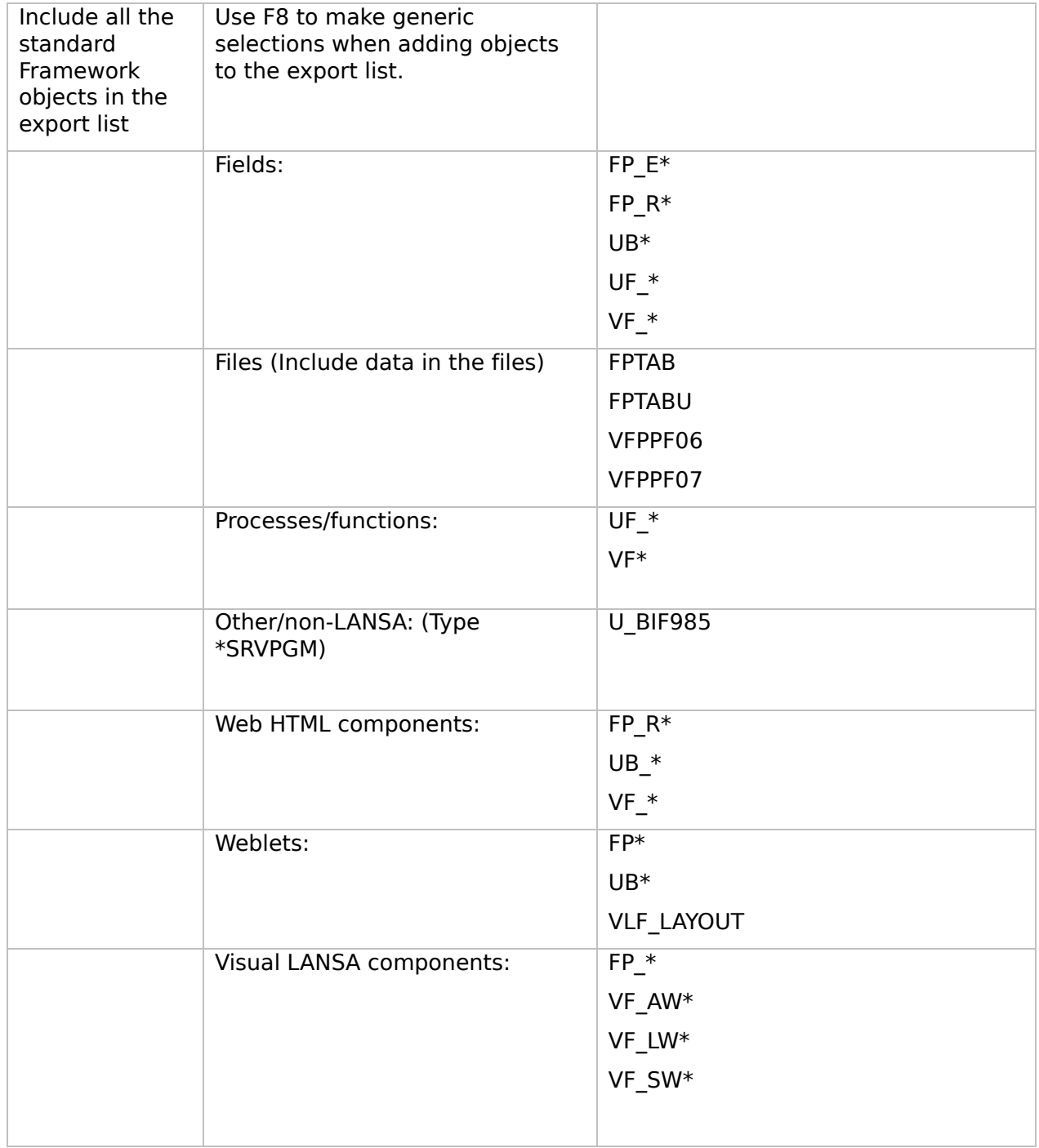

<span id="page-43-0"></span>VLF [Deployment](#page-0-0) Check Lists > Check [List/Planning](#page-35-0) Sheet => WEB2B

# **WEB2B, Step 3. Move the Deployment Material to the Target System**

There are many ways to physically deploy the Bnn ALL save file:

- Tape for IBM i  $\bullet$
- CD for an IBM i  $\bullet$
- CD for a PC  $\bullet$
- E-mail  $\bullet$
- Web site download  $\bullet$

[Moving](JavaScript:RT_236.HHClick()) an IBM i file to a PC or from a PC

VLF [Deployment](#page-0-0) Check Lists > Check [List/Planning](#page-35-0) Sheet => WEB2B > WEB2B, Step 3. Move the [Deployment](#page-43-0) Material to the Target System

# **Moving an IBM i file to a PC or from a PC**

The commands XFLRTOSAVF and XSAVFTOFLR are useful when you want to move an IBM i save file to a PC (or vice versa). For example, the deploy cycle might be:

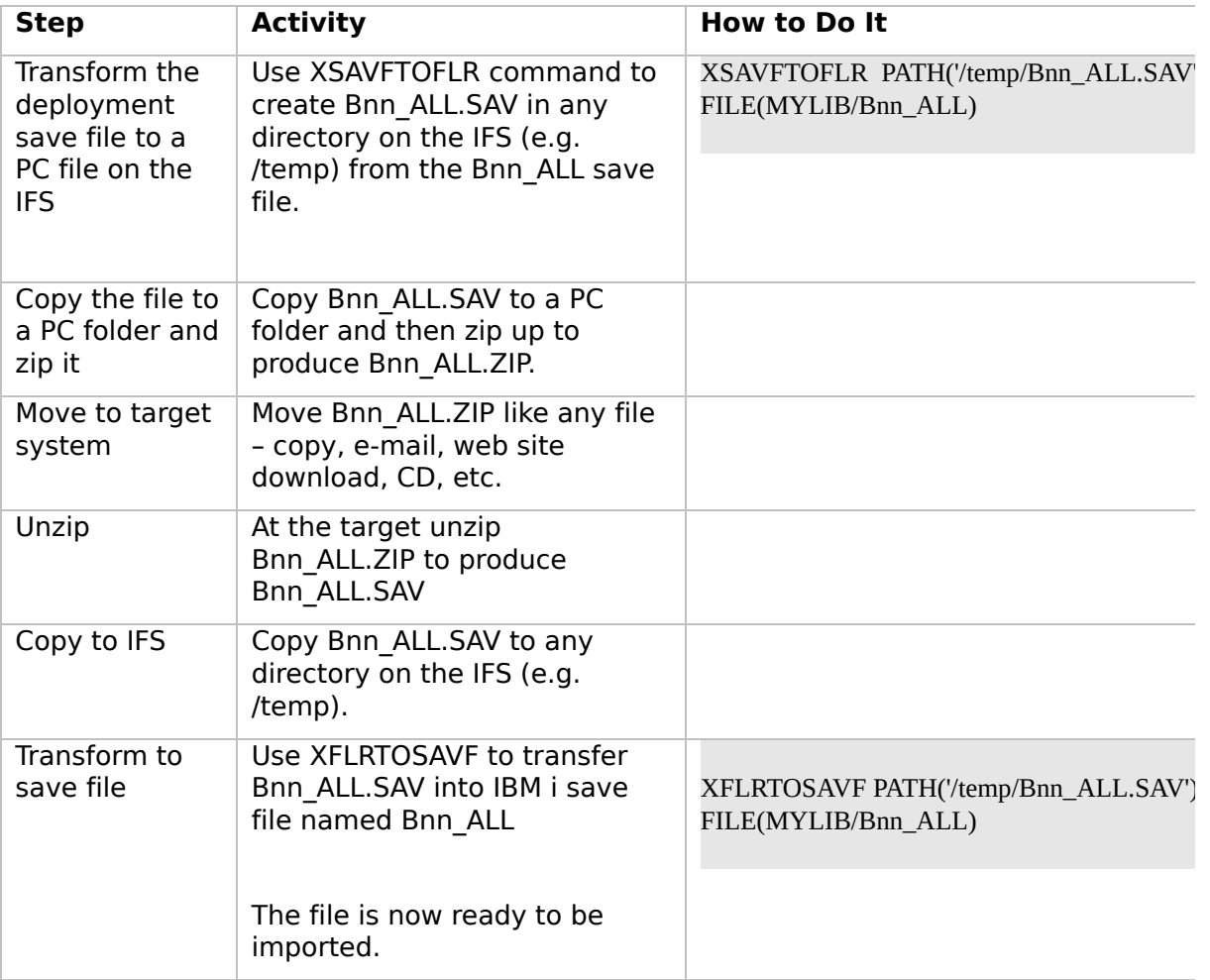

 $\boxed{4}$ 

 $\left| \cdot \right|$ 

 $\Box$ 

 $\triangle$ 

# **WEB2B, Step 4. Install the Deployment Material on the Target System**

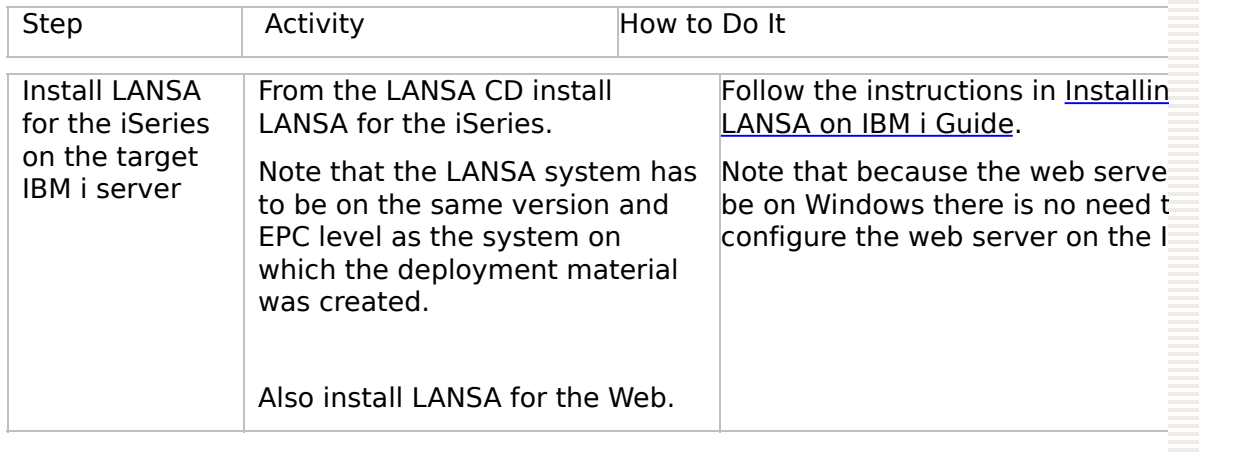

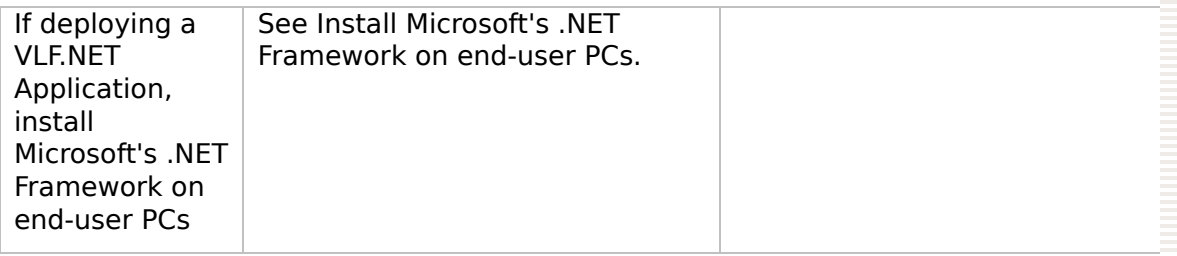

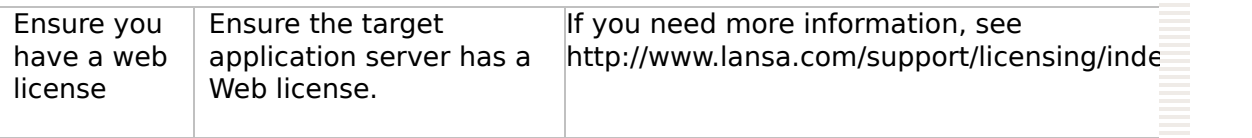

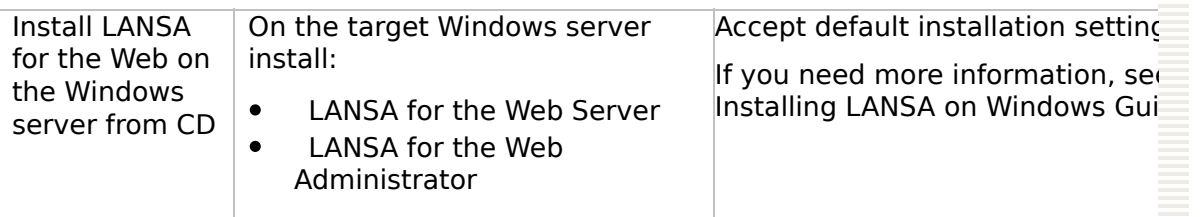

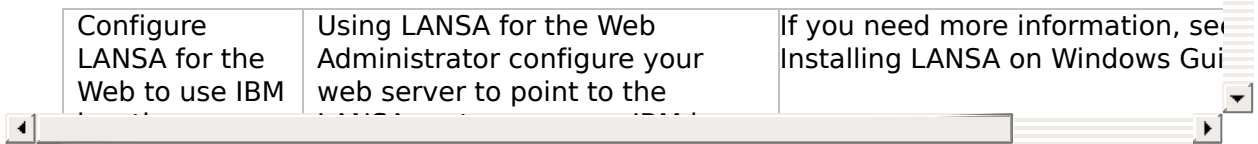

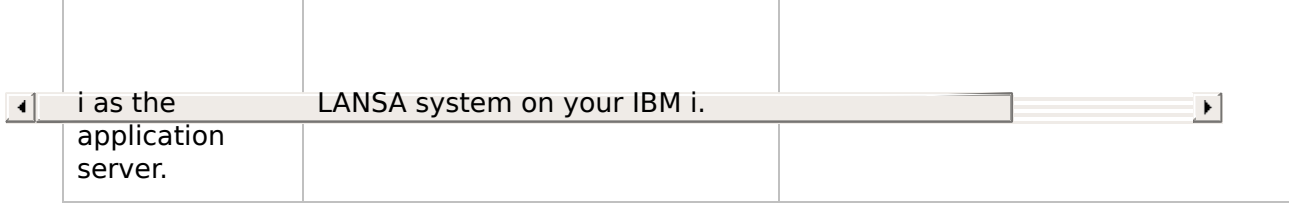

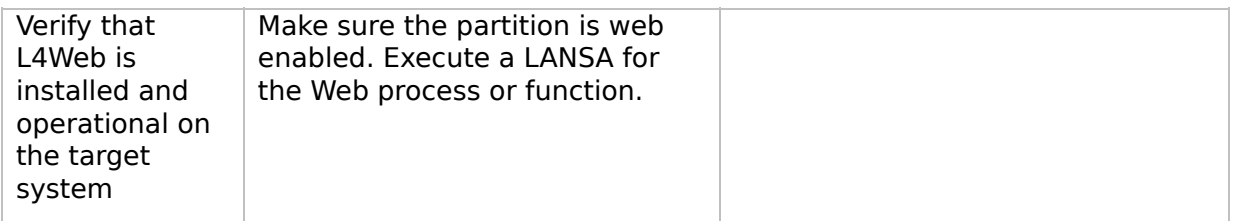

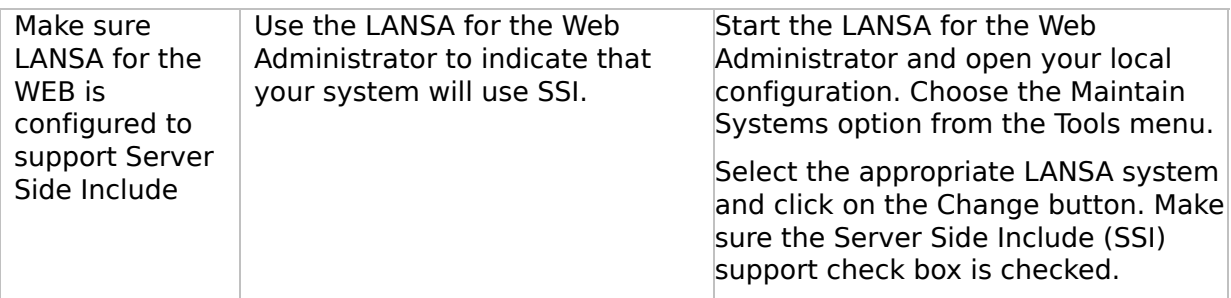

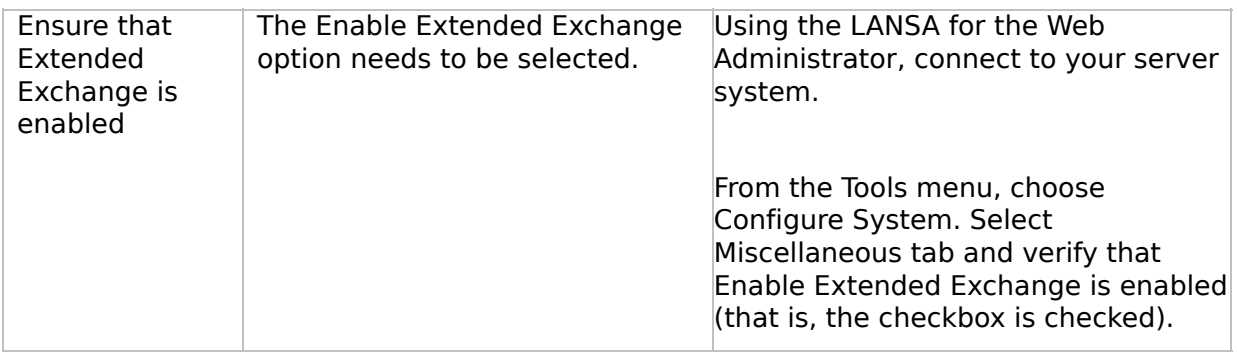

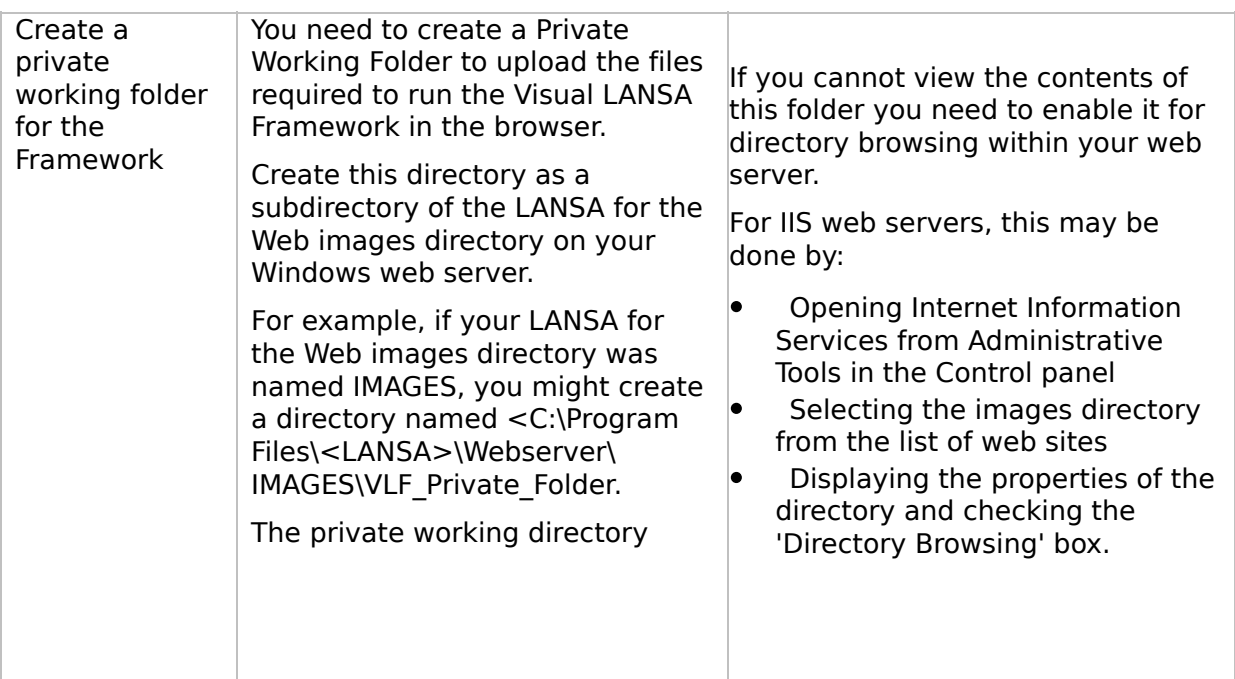

#### **WEB2B, Step 5. Post-Requisite Actions and Other Considerations**

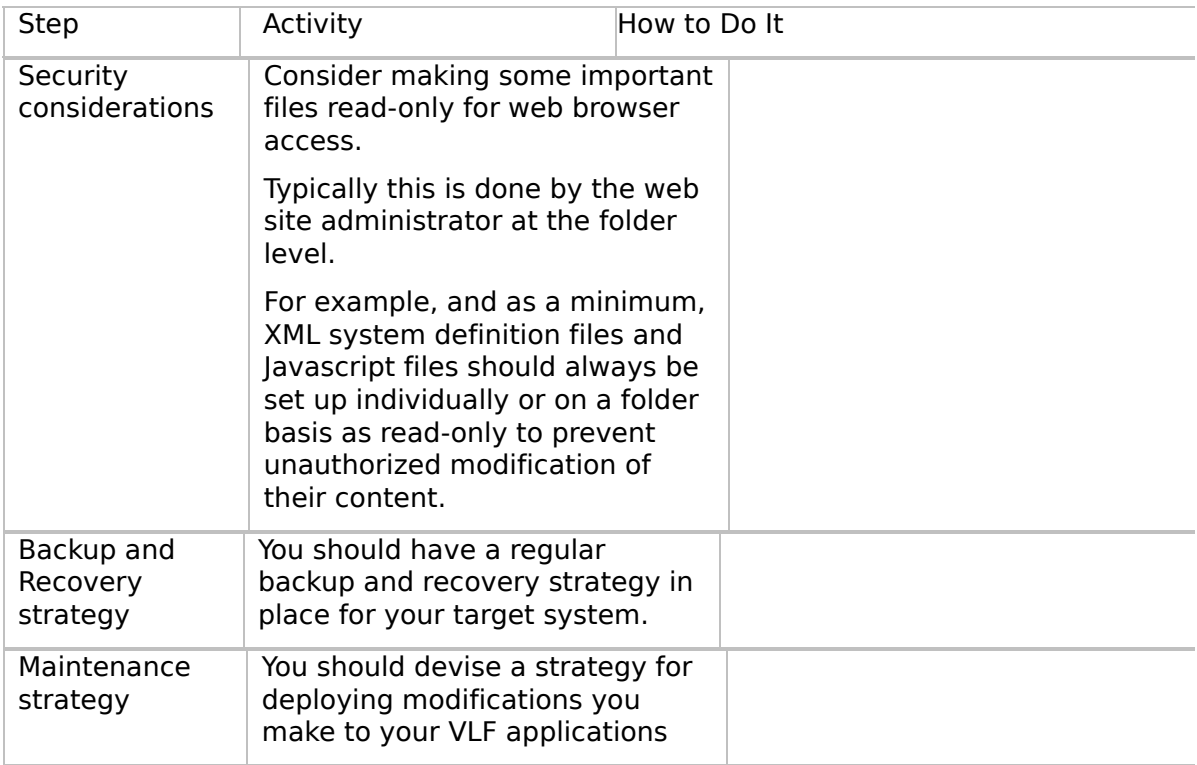

 $\boxed{4}$ 

 $\left| \cdot \right|$ 

 $\begin{bmatrix} \bullet & \bullet \\ \bullet & \bullet \end{bmatrix}$ 

<span id="page-50-0"></span>VLF [Deployment](#page-0-0) Check Lists

# **Check List/Planning Sheet => WEB-RAMP-TS**

Use this check list in conjunction with Check List/Planning Sheet  $\Rightarrow$  WEB1 when you are deploying a RAMP-TS application to an IBM i server.

**[Overview](JavaScript:RT_240.HHClick())** WEB-RAMP-TS, Step 1. Pre-Requisite Actions and Other [Considerations](JavaScript:RT_241.HHClick()) [WEB-RAMP-TS,](JavaScript:RT_242.HHClick()) Step 2. Prepare Your RAMP-TS Screen Definitions for Deployment [WEB-RAMP-TS,](JavaScript:RT_243.HHClick()) Step 3. Install your RAMP-TS Screen Definitions at the Deployment Target WEB-RAMP-TS, Step 4. Post-Requisite Actions and Other [Considerations](JavaScript:RT_244.HHClick())

 $\mathbf{r}$ 

VLF [Deployment](#page-0-0) Check Lists > Check [List/Planning](#page-50-0) Sheet => WEB-RAMP-TS

# **Overview**

This check lists shows you how to include your RAMP-TS objects in a deployment package created as per the instructions in Check List/Planning Sheet => WIN3.

#### VLF [Deployment](#page-0-0) Check Lists > Check [List/Planning](#page-50-0) Sheet => WEB-RAMP-TS

### **WEB-RAMP-TS, Step 1. Pre-Requisite Actions and Other Considerations**

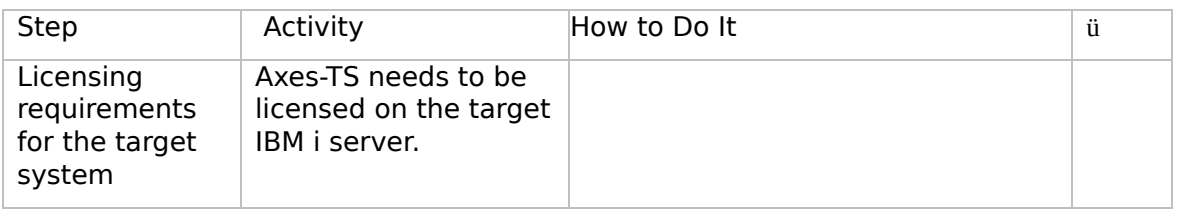

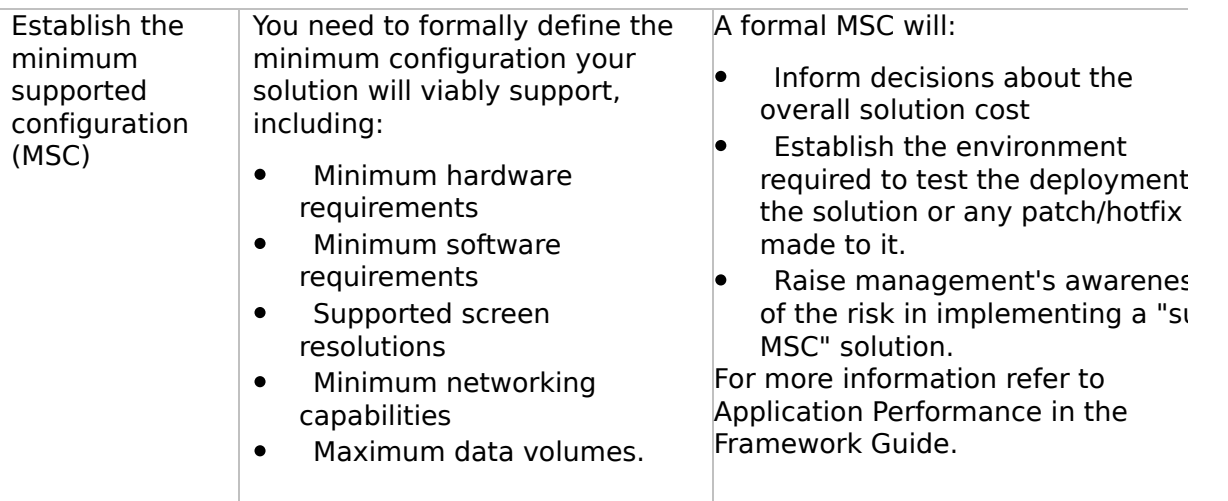

 $\boxed{4}$ 

 $\left| \cdot \right|$ 

 $\begin{bmatrix} \bullet & \bullet \\ \bullet & \bullet \end{bmatrix}$ 

# **WEB-RAMP-TS, Step 2. Prepare Your RAMP-TS Screen Definitions for Deployment**

In your development environment your RAMP-TS screen definitions are kept in the Axes Screens folder, typically named \aXes\ts\screens. If you used Private Definition Folder(s) to segment your screen definitions, these will appear as sub-folders of the Axes screens folder.

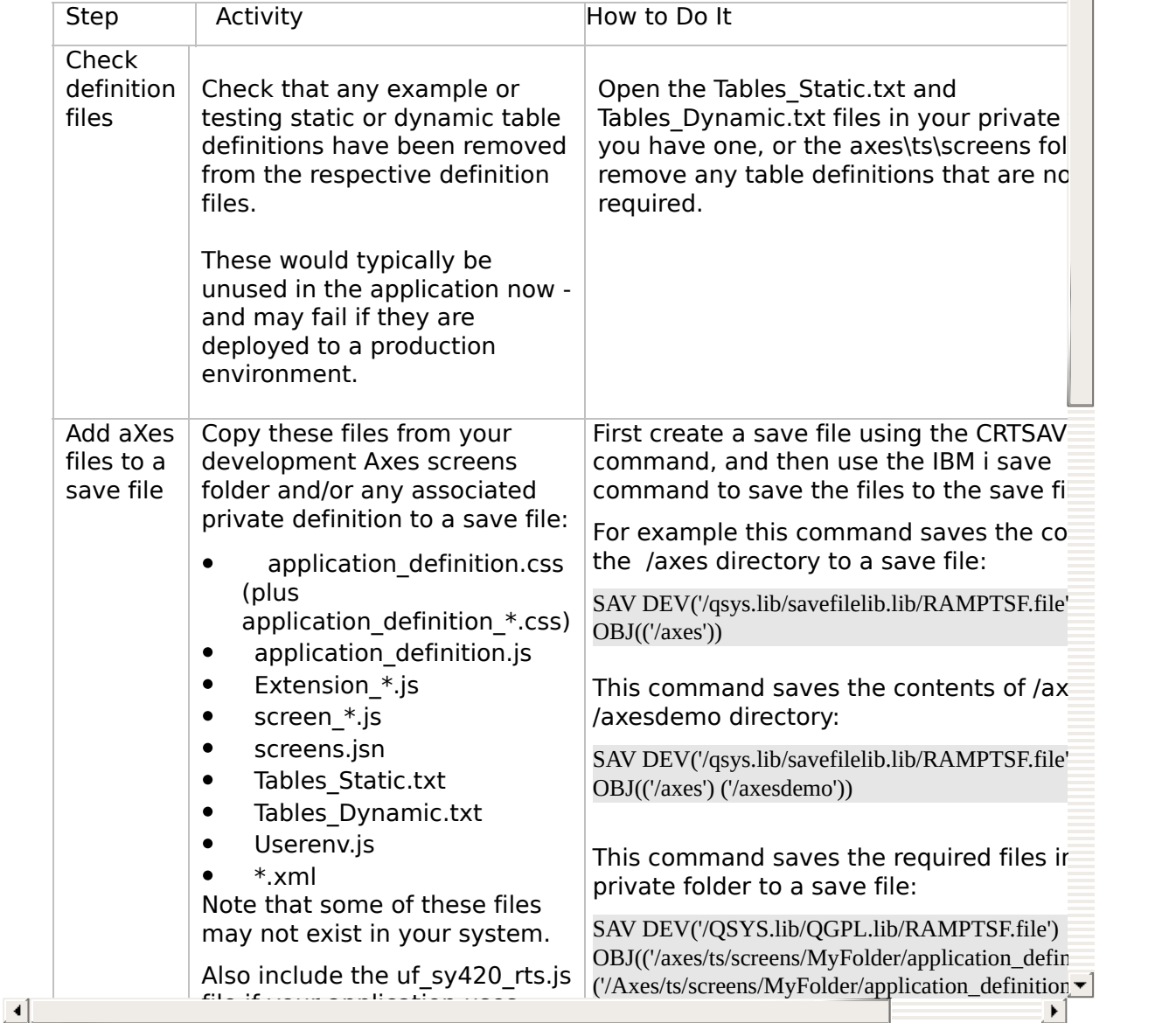

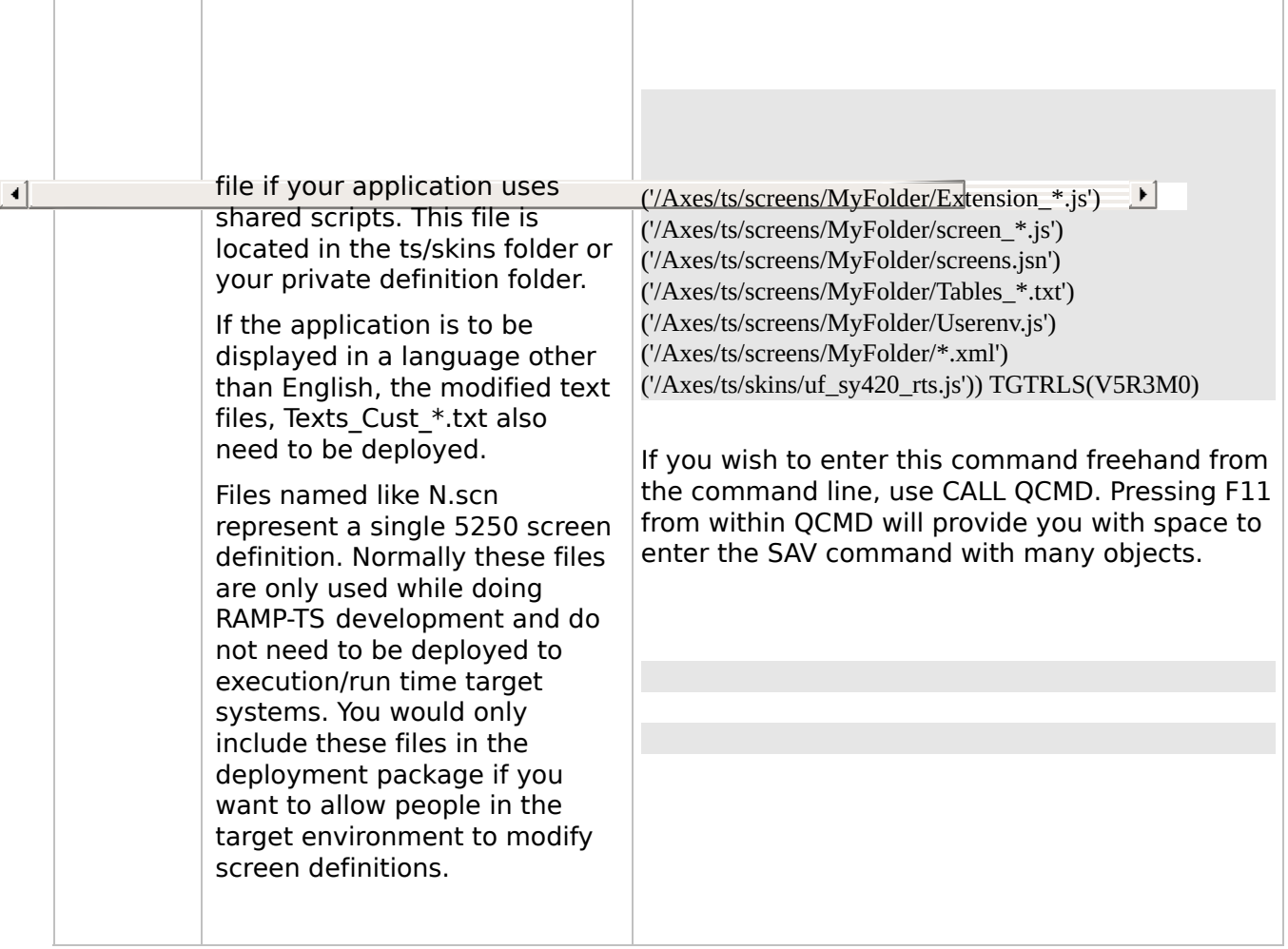

I.

 $\blacktriangle$ 

# **WEB-RAMP-TS, Step 3. Install your RAMP-TS Screen Definitions at the Deployment Target**

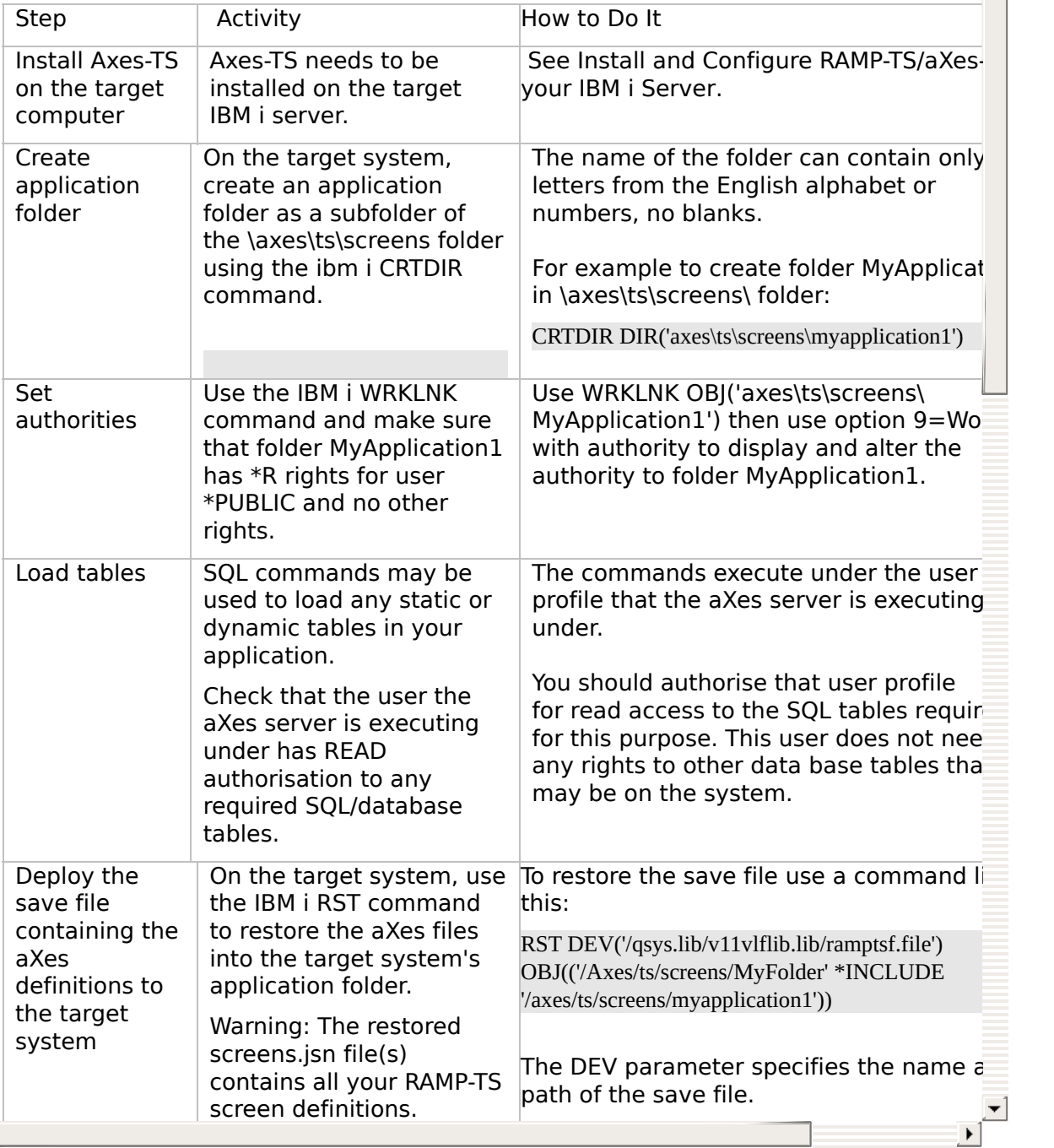

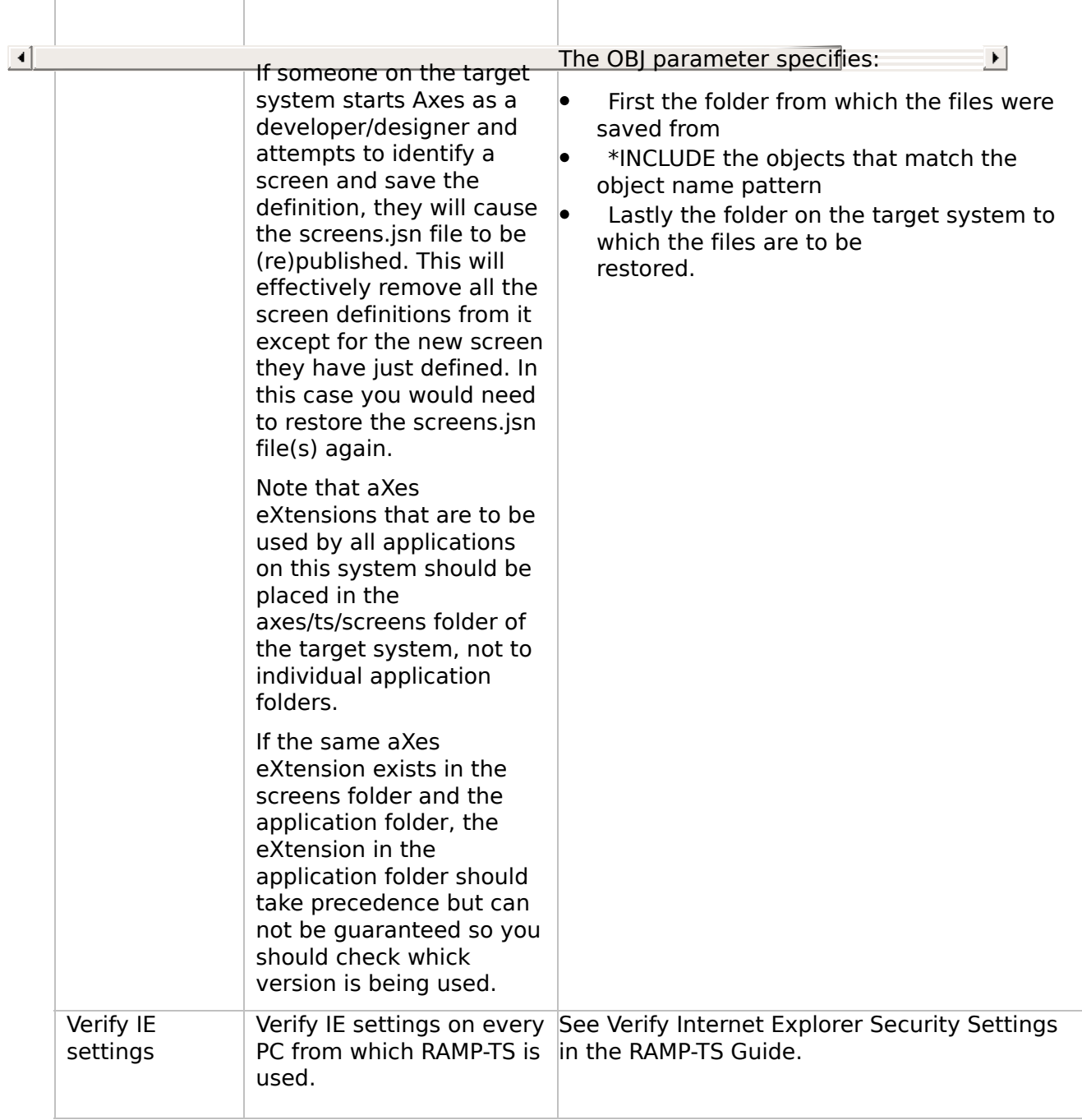

#### VLF [Deployment](#page-0-0) Check Lists > Check [List/Planning](#page-50-0) Sheet => WEB-RAMP-TS

### **WEB-RAMP-TS, Step 4. Post-Requisite Actions and Other Considerations**

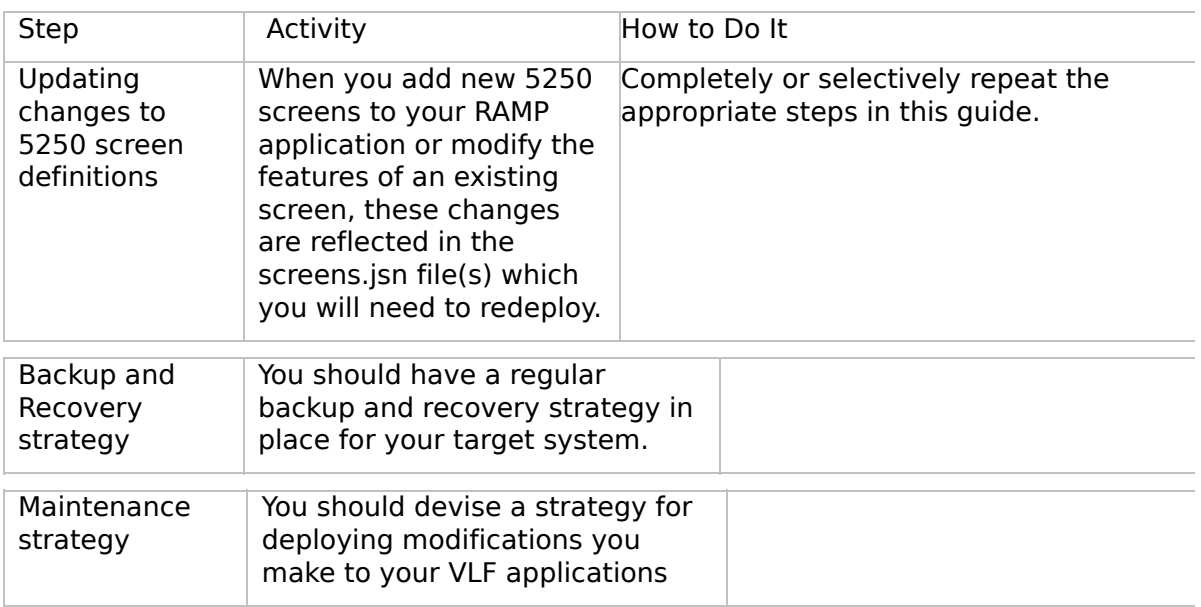

 $\Box$ 

 $\left| \cdot \right|$ 

 $\begin{bmatrix} \bullet & \bullet \\ \bullet & \bullet \end{bmatrix}$ 

<span id="page-62-0"></span>VLF [Deployment](#page-0-0) Check Lists

# **Check List/Planning Sheet => WEB-RAMP-NL**

Use this check list in conjunction with Check List/Planning Sheet  $=>$  WEB1.

**[Overview](JavaScript:RT_246.HHClick())** [WEB-RAMP-NL,](JavaScript:RT_247.HHClick()) Step 1. Pre-Requisite Actions and Other Considerations [WEB-RAMP-NL,](JavaScript:RT_248.HHClick()) Step 2. Create RAMP-NL Objects to be Included in the Deployment Package [WEB-RAMP-NL,](JavaScript:RT_254.HHClick()) Step 3. Add RAMP-NL Objects to the Deployment Package WEB-RAMP-NL, Step 4. Post-Requisite Actions and Other **[Considerations](JavaScript:RT_255.HHClick())** 

 $\mathbf{r}$ 

VLF [Deployment](#page-0-0) Check Lists > Check [List/Planning](#page-62-0) Sheet => WEB-RAMP-NL

# **Overview**

This section shows how to configure RAMP-NL to automatically deploy newlook for the end-user when they first log on to the system. This approach eliminates the requirement for local manual installation and configuration, thereby simplifying deployment maintenance.

The following activities should be developed and thoroughly tested on your server.

These notes indicate the usage of newlook Version 8.0. The steps for other releases of newlook are similar.

# **About configuring the Web RAMP-NL Application to Automatically Deploy Newlook**

To automatically deploy newlook you simply point your browser at a nominated web page. If the browser detects that newlook has not been installed on the PC, it will automatically initiate the newlook ActiveX download with no user interaction required other than perhaps an ActiveX download confirmation screen, after which newlook is invoked.

The client PC does not require any specific software other than Windows and Internet Explorer.

When the client accesses its first RAMP-NL screen, it will download the newlook files to the local PC. For subsequent access, the files previously installed will be used. Any updates that are made to the web server will be downloaded and installed as required. In other words, only those files that have been updated are downloaded and installed, as opposed to the complete package.

Note that the ActiveX control will always request its licenses from the host. For newlook 8.0, a liteclient licence

 $\blacktriangleright$ 

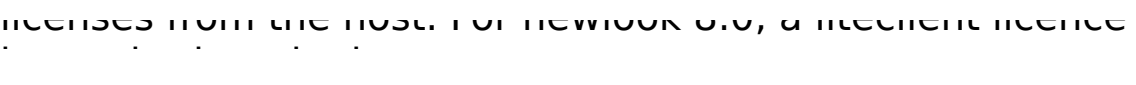

 $\begin{array}{c}\n\blacksquare \\
\blacksquare \\
\blacksquare\n\end{array}$ 

∸

#### **WEB-RAMP-NL, Step 1. Pre-Requisite Actions and Other Considerations**

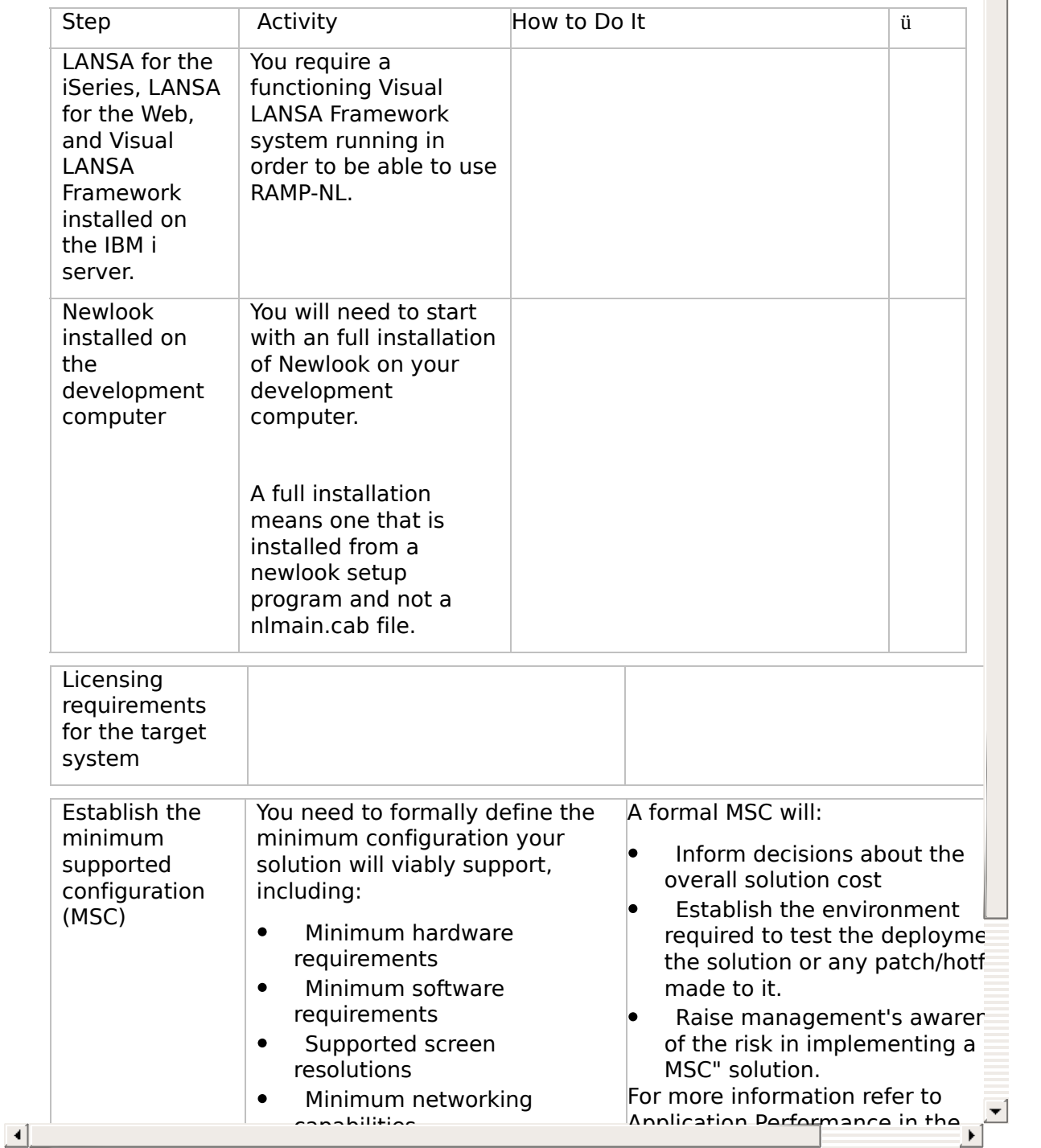

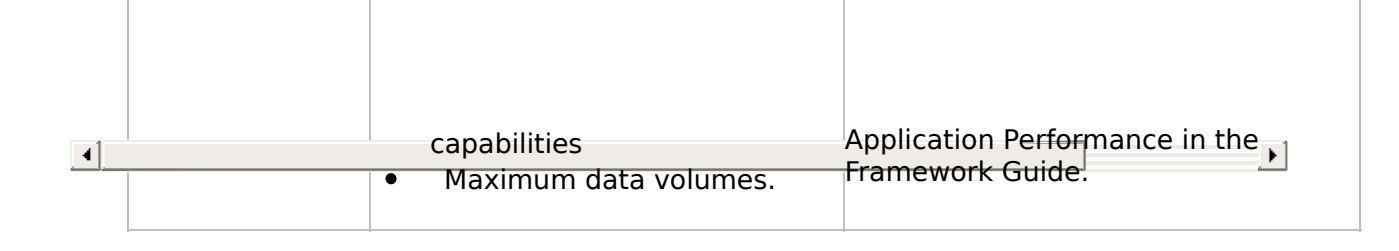

# <span id="page-69-0"></span>**WEB-RAMP-NL, Step 2. Create RAMP-NL Objects to be Included in the Deployment Package**

These steps need to be completed to create RAMP-NL objects to be included in the deployment package created in check list WEB1.

WEB-RAMP-NL, Step 2a. Create a [RAMP\\_Newlook](JavaScript:RT_249.HHClick()) folder in the Private Working Folder WEB-RAMP-NL, Step 2b. Copy newlook files to [RAMP\\_Newlook](JavaScript:RT_250.HHClick()) folder WEB-RAMP-NL, Step 2c. Create RAMP.cab file and copy it to the [RAMP\\_Newlook](JavaScript:RT_251.HHClick()) Folder [WEB-RAMP-NL,](JavaScript:RT_252.HHClick()) Step 2d. Specify Codebase and Update File [WEB-RAMP-NL,](JavaScript:RT_253.HHClick()) Step 2e. Test the Automated Web Deployment Package

 $\mathbf{r}$ 

VLF [Deployment](#page-0-0) Check Lists > Check List/Planning Sheet => WEB-RAMP-NL > [WEB-RAMP-NL,](#page-69-0) Step 2. Create RAMP-NL Objects to be Included in the Deployment Package

#### **WEB-RAMP-NL, Step 2a. Create a RAMP\_Newlook folder in the Private Working Folder**

To deploy newlook automatically via the browser when running your RAMP-NL application, you will need to install some newlook objects onto your web server. The section recommends where to create a dedicated folder on your web server in which to place these objects. You must also confirm that the folder can be accessed via a browser as detailed below.

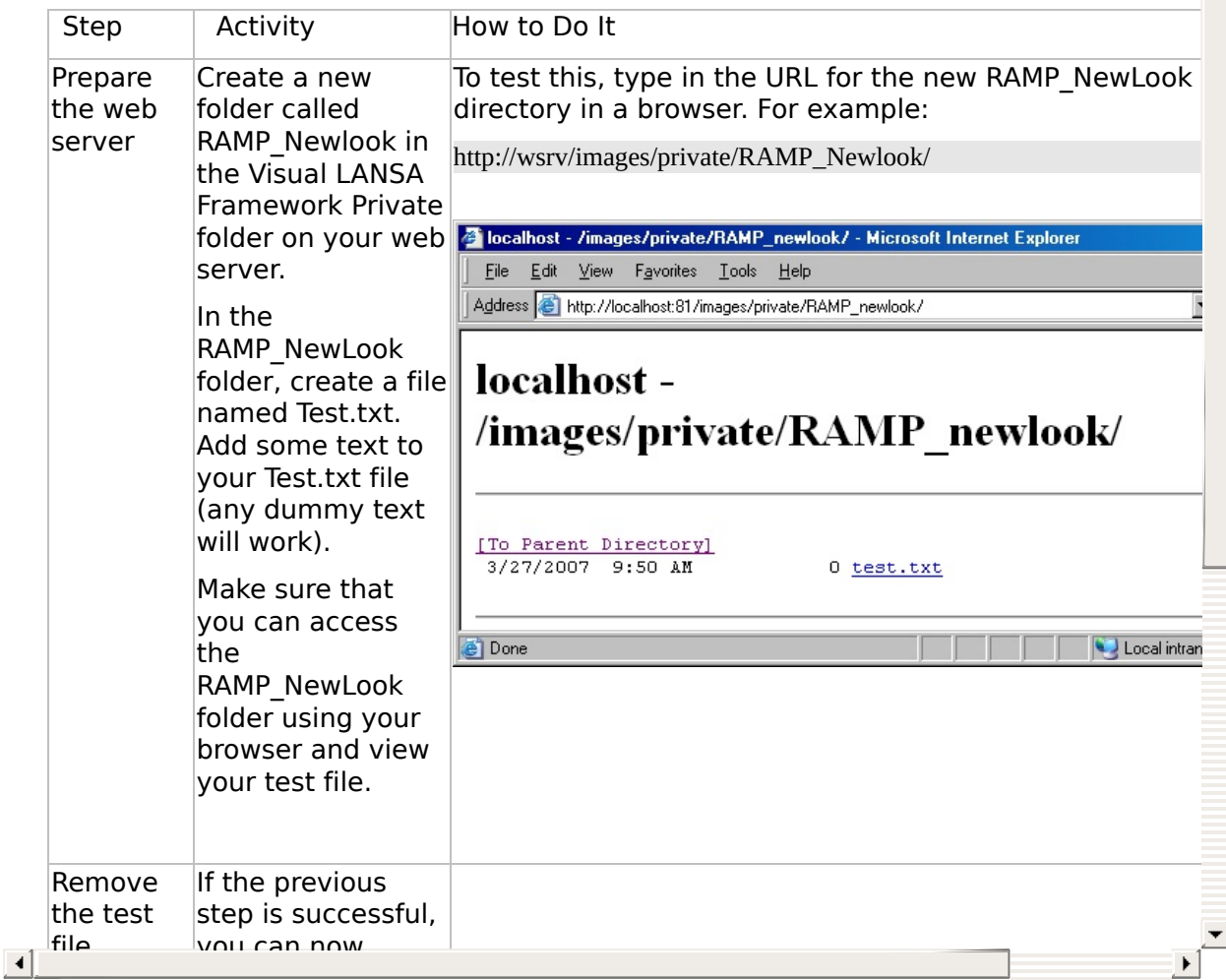
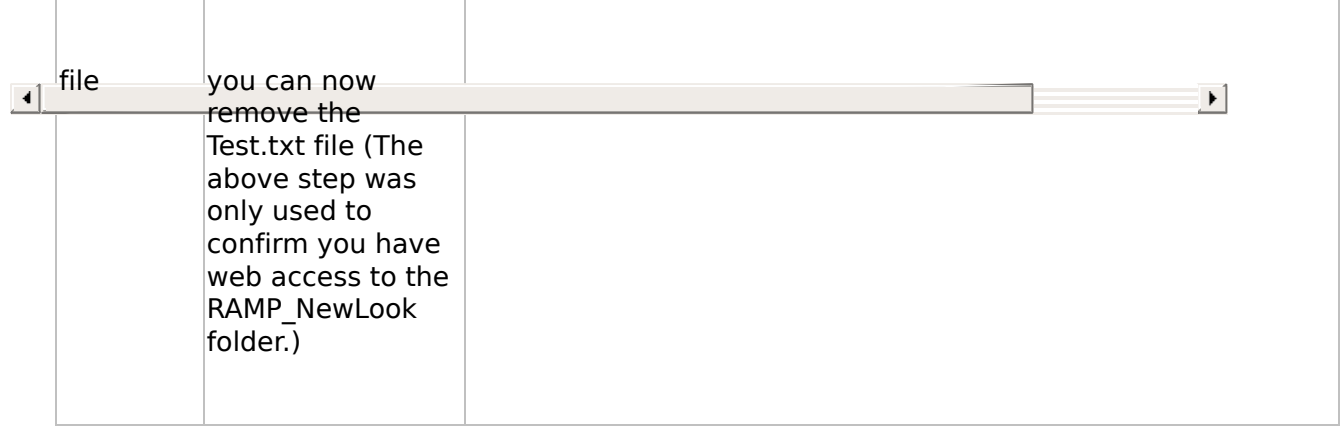

#### **WEB-RAMP-NL, Step 2b. Copy newlook files to RAMP\_Newlook folder**

A number of CAB files plus a file that tells the server what to download need to be placed into the RAMP\_Newlook folder on your web server.

Three of these files will need to be downloaded from the Look Software web site - please do not try to create these yourself. One reason for this is that these files are already digitally signed, so it will save you the problem of having to digitally sign them yourself. Also, these CAB files contain the information required to register the newlook AxtiveX on the target PC.

(There is one file, the RAMP.cab file, which you not download from the Look Software web site but will need to create yourself in the next step.)

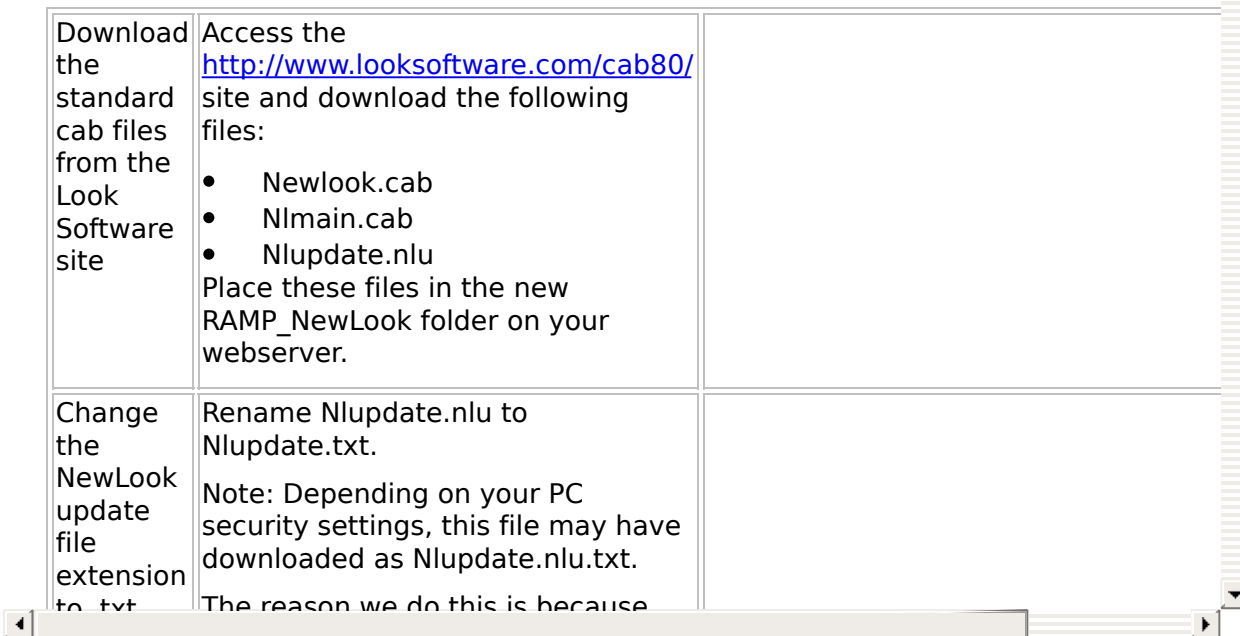

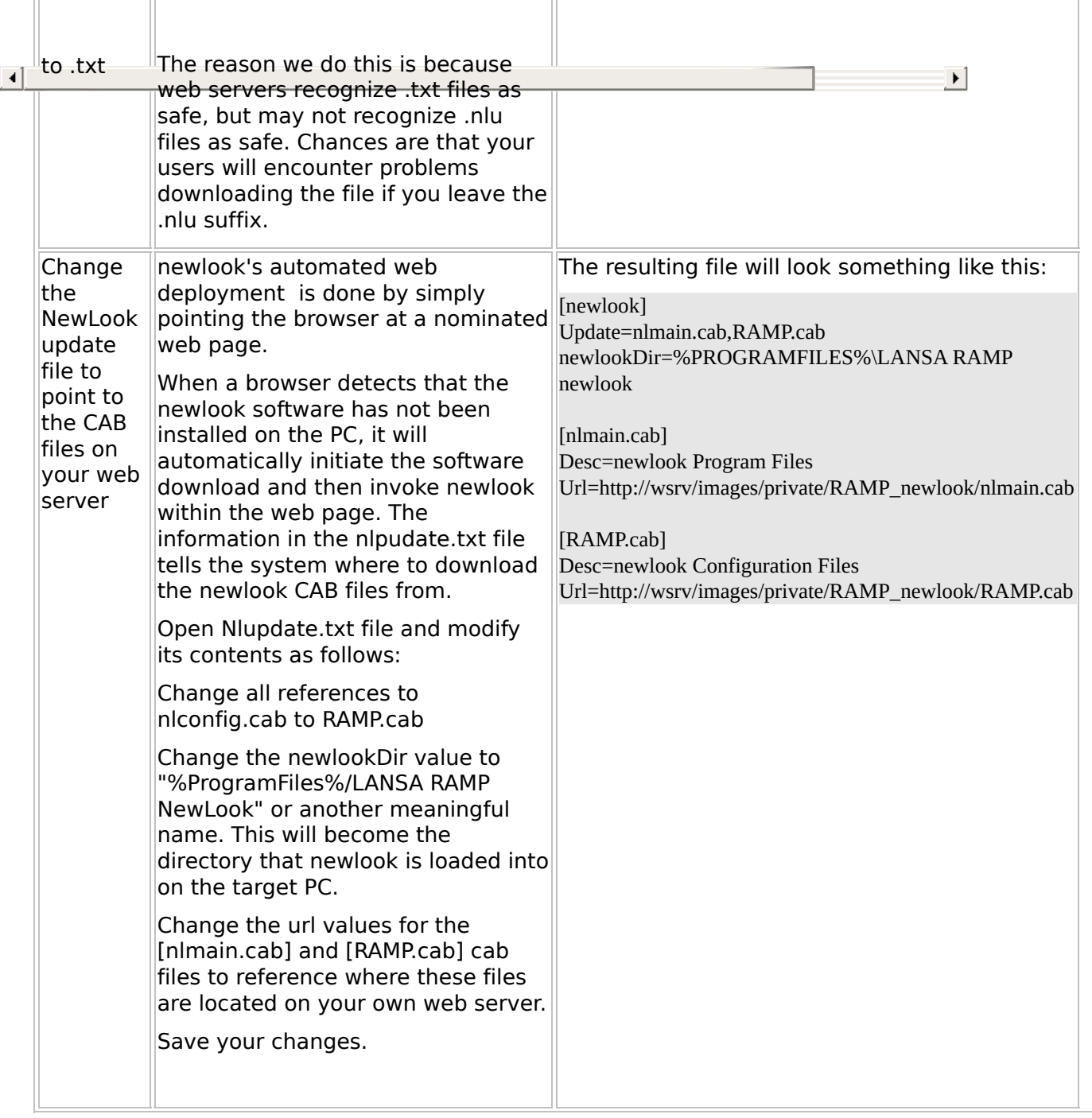

 $\blacktriangle$ 

#### **WEB-RAMP-NL, Step 2c. Create RAMP.cab file and copy it to the RAMP\_Newlook Folder**

The RAMP cab file will contain the newlook.sid and newlook.ini configuration files. These are unique to a particular application. You need to create this file yourself then move it onto the RAMP\_newlook directory on your web server.

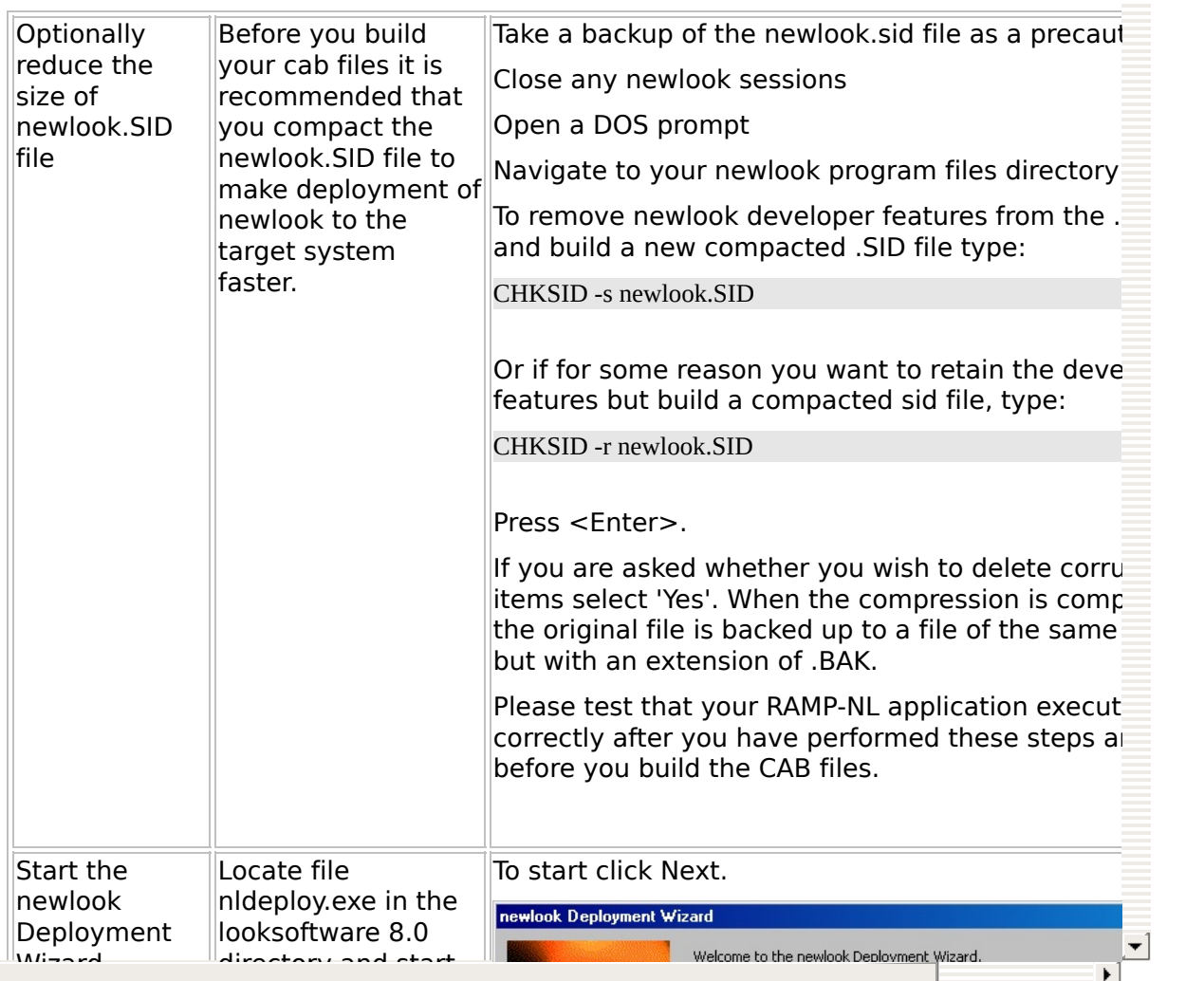

 $\vert \cdot \vert$ 

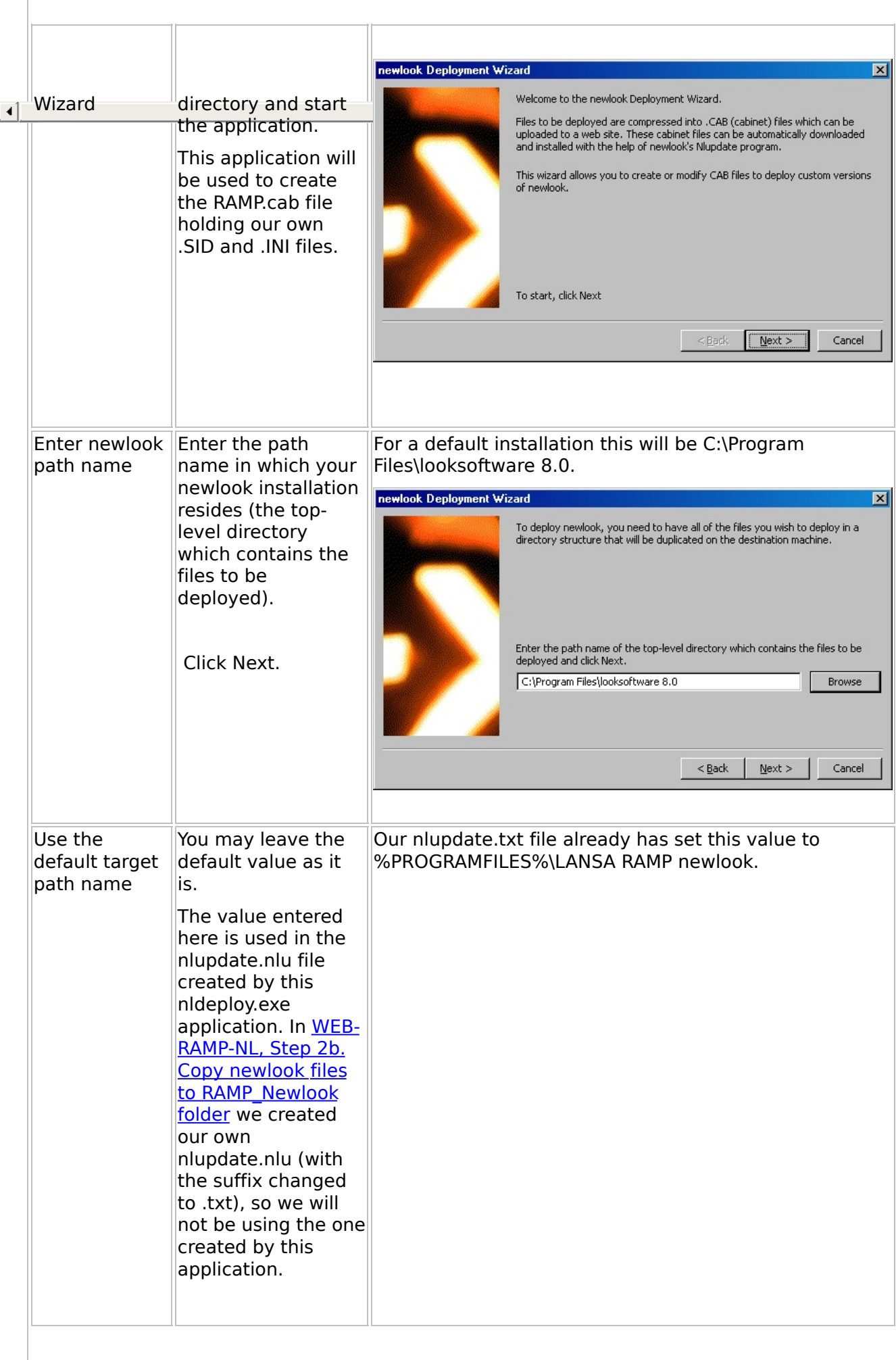

#### **WEB-RAMP-NL, Step 2d. Specify Codebase and Update File**

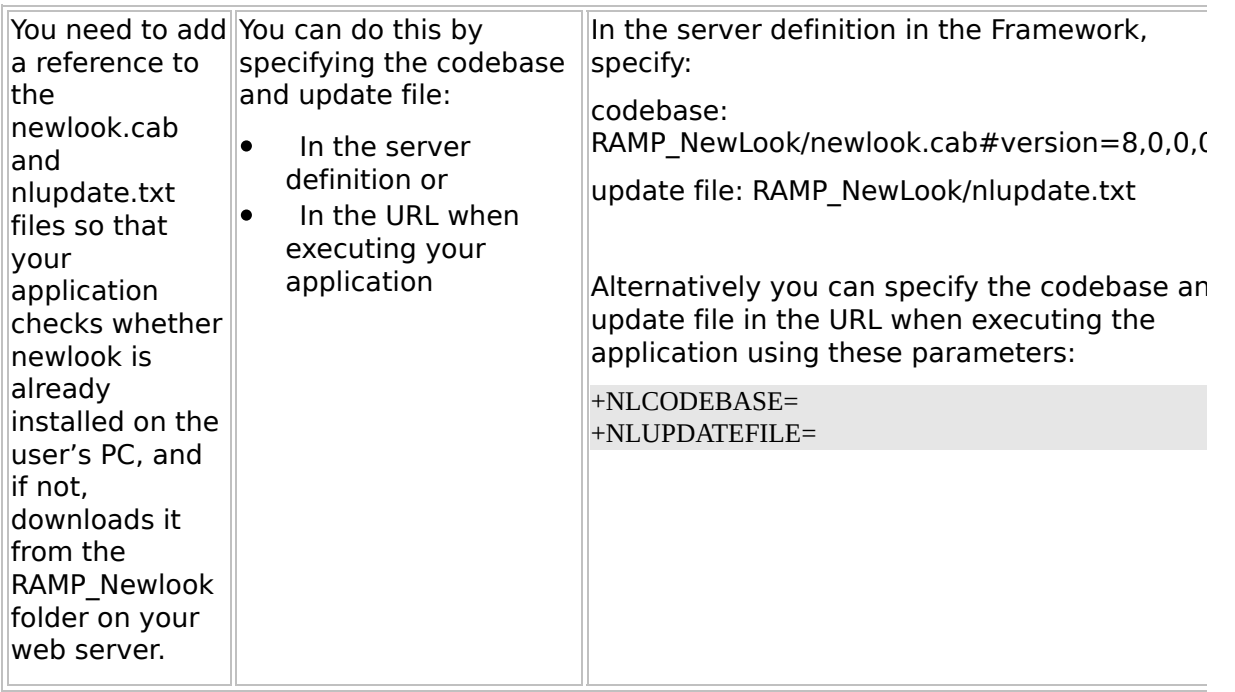

Note that prior to EPC831, the codebase and update file were specified by modifying the VF\_SY120.js file.

 $\left| \cdot \right|$ 

 $\blacktriangleright$ 

 $\Box$ 

트

#### **WEB-RAMP-NL, Step 2e. Test the Automated Web Deployment Package**

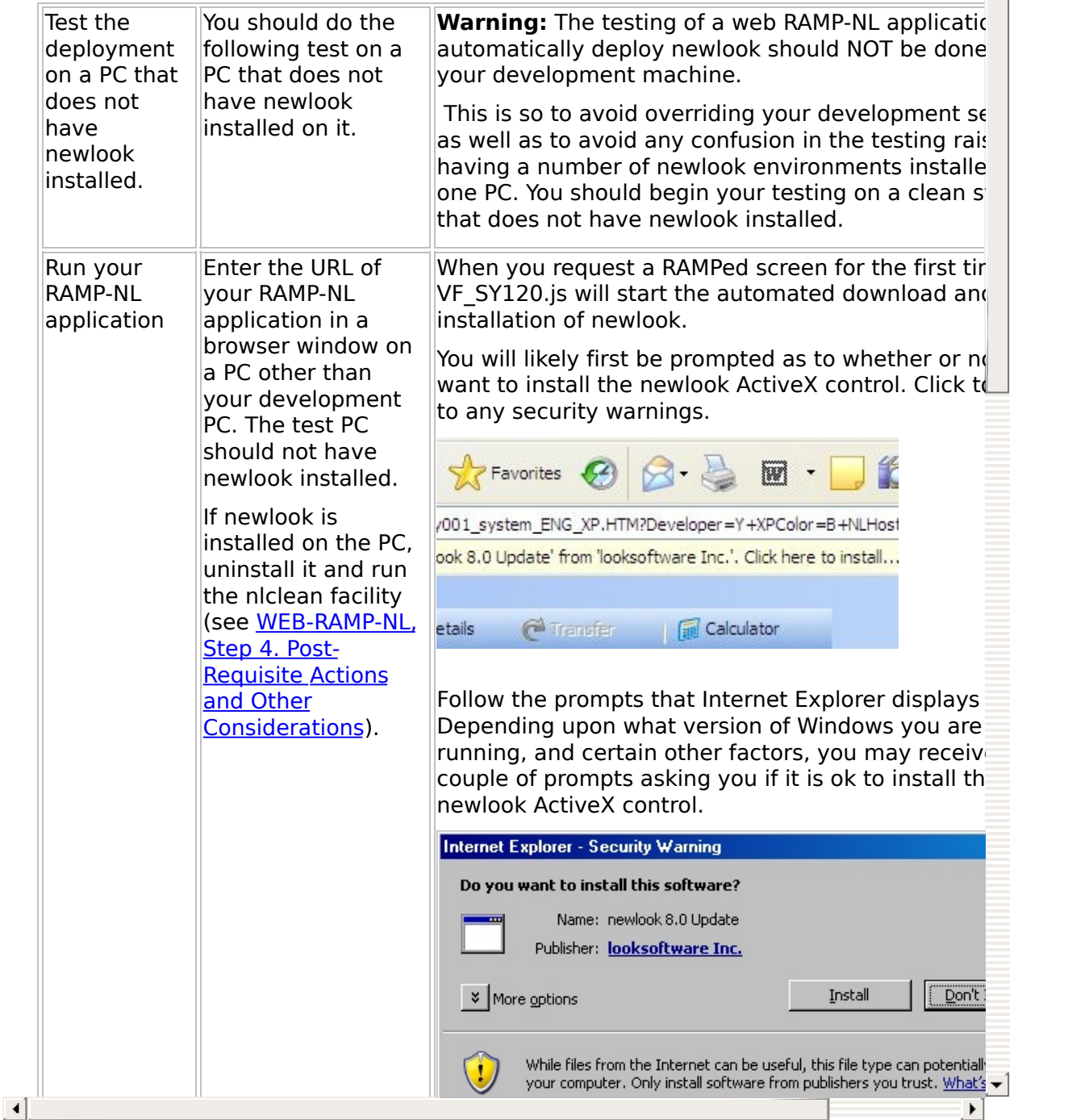

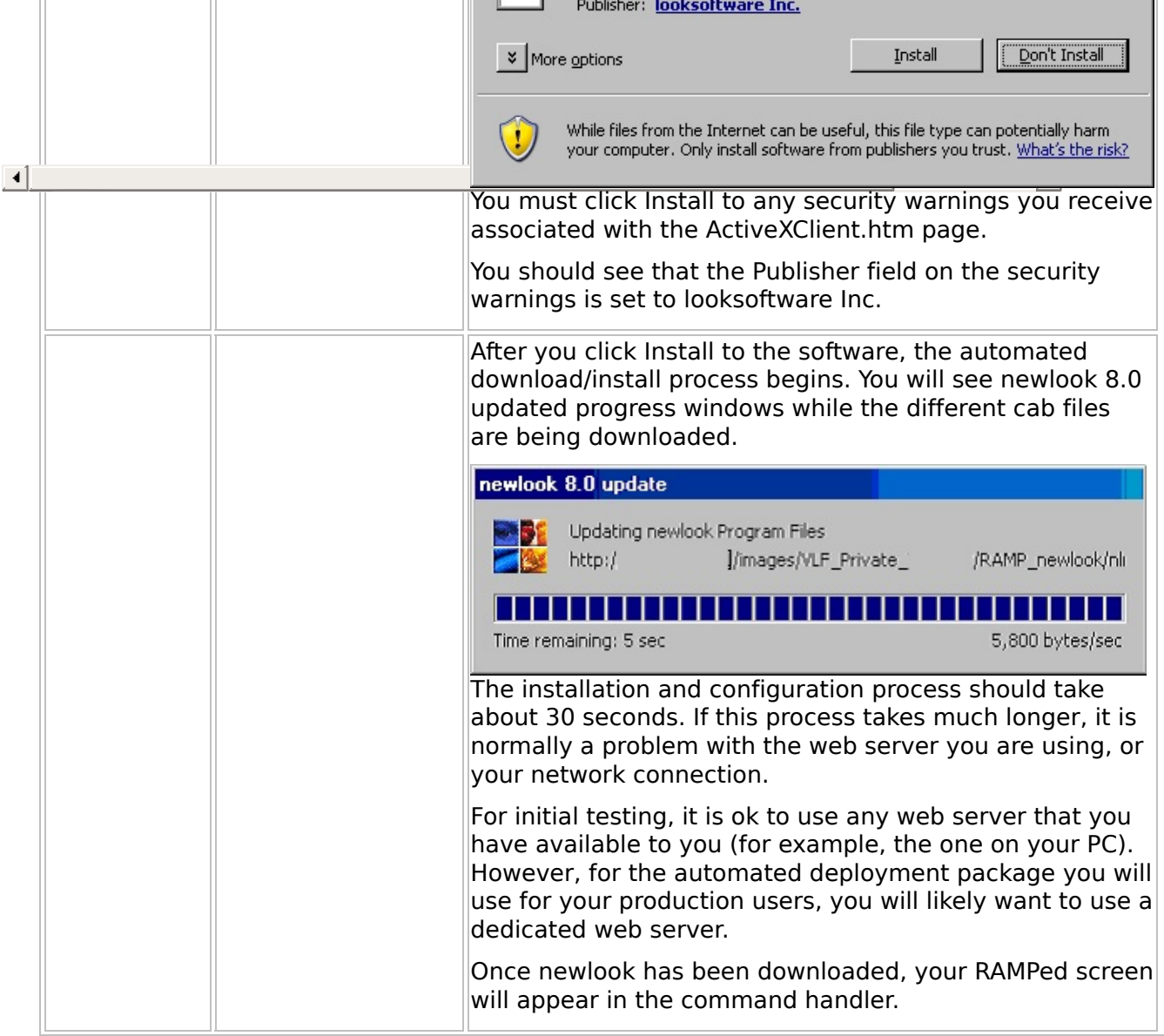

Now proceed with WEB1, Step 2. Package the Deployment Material on the Source System.

#### VLF [Deployment](#page-0-0) Check Lists > Check [List/Planning](#page-62-0) Sheet => WEB-RAMP-NL

#### **WEB-RAMP-NL, Step 3. Add RAMP-NL Objects to the Deployment Package**

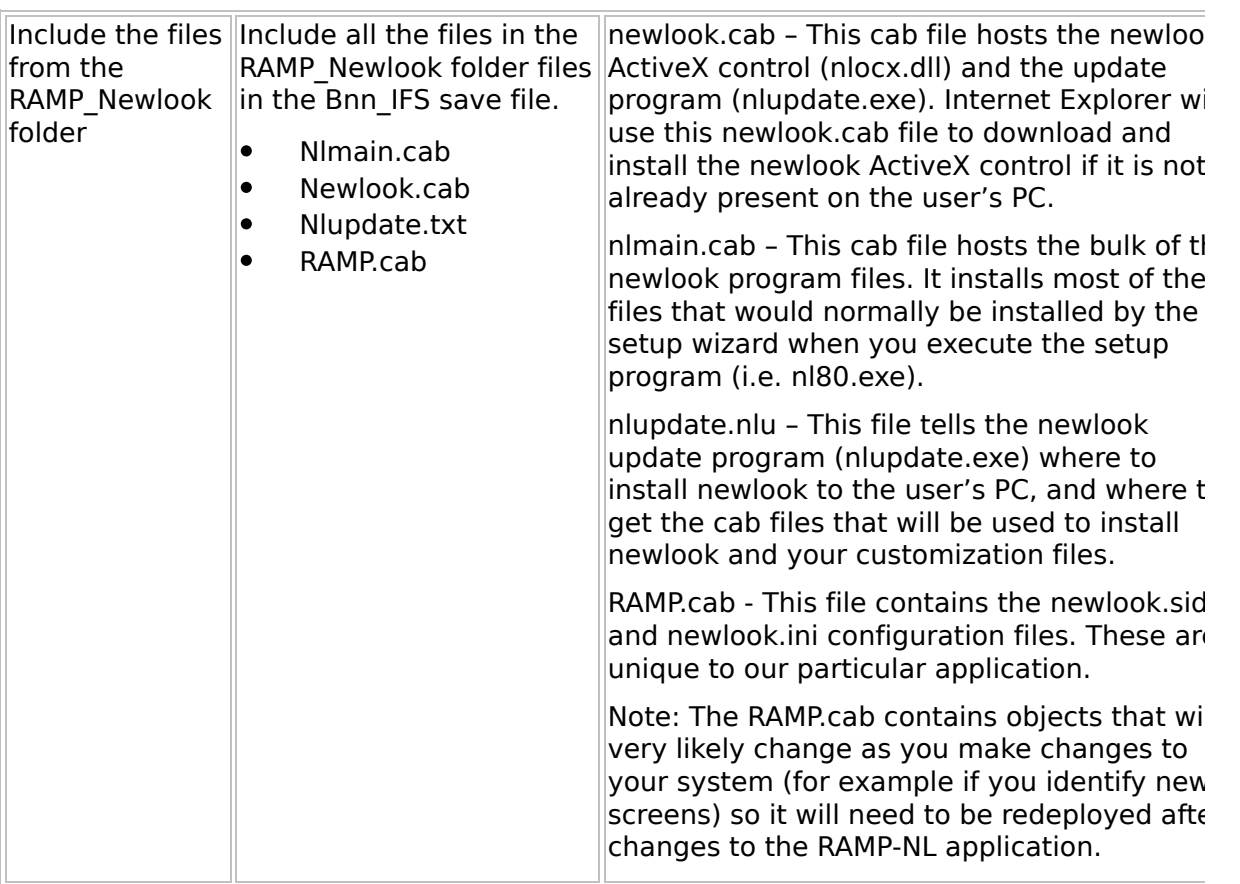

Now proceed with WEB1, Step 2. Package the Deployment Material on the Source System.

 $\blacktriangleright$ 

 $\Box$ 

### **WEB-RAMP-NL, Step 4. Post-Requisite Actions and Other Considerations**

∸

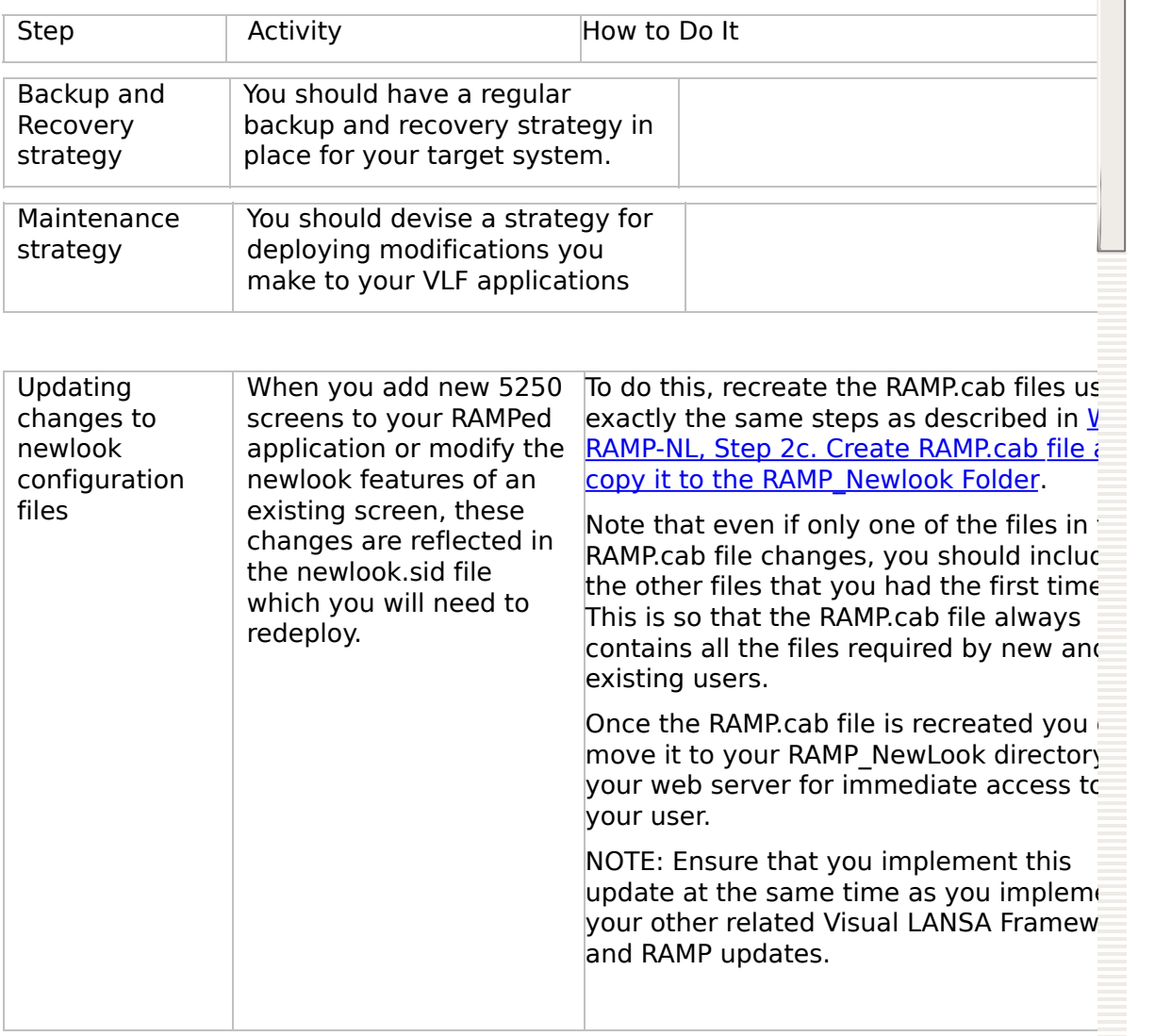

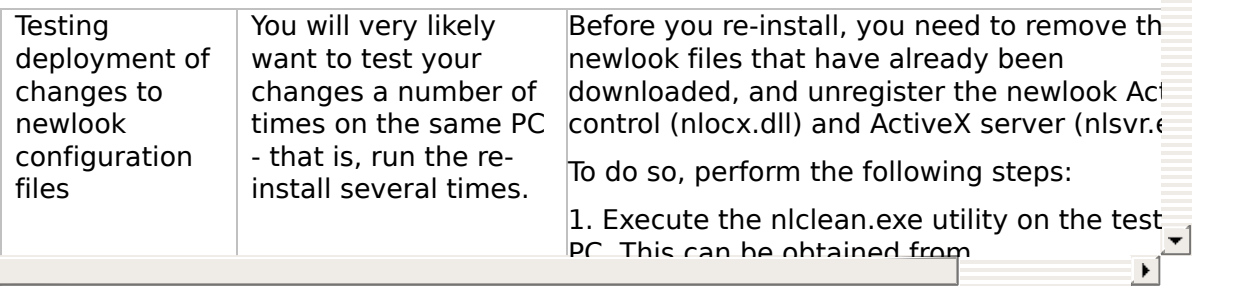

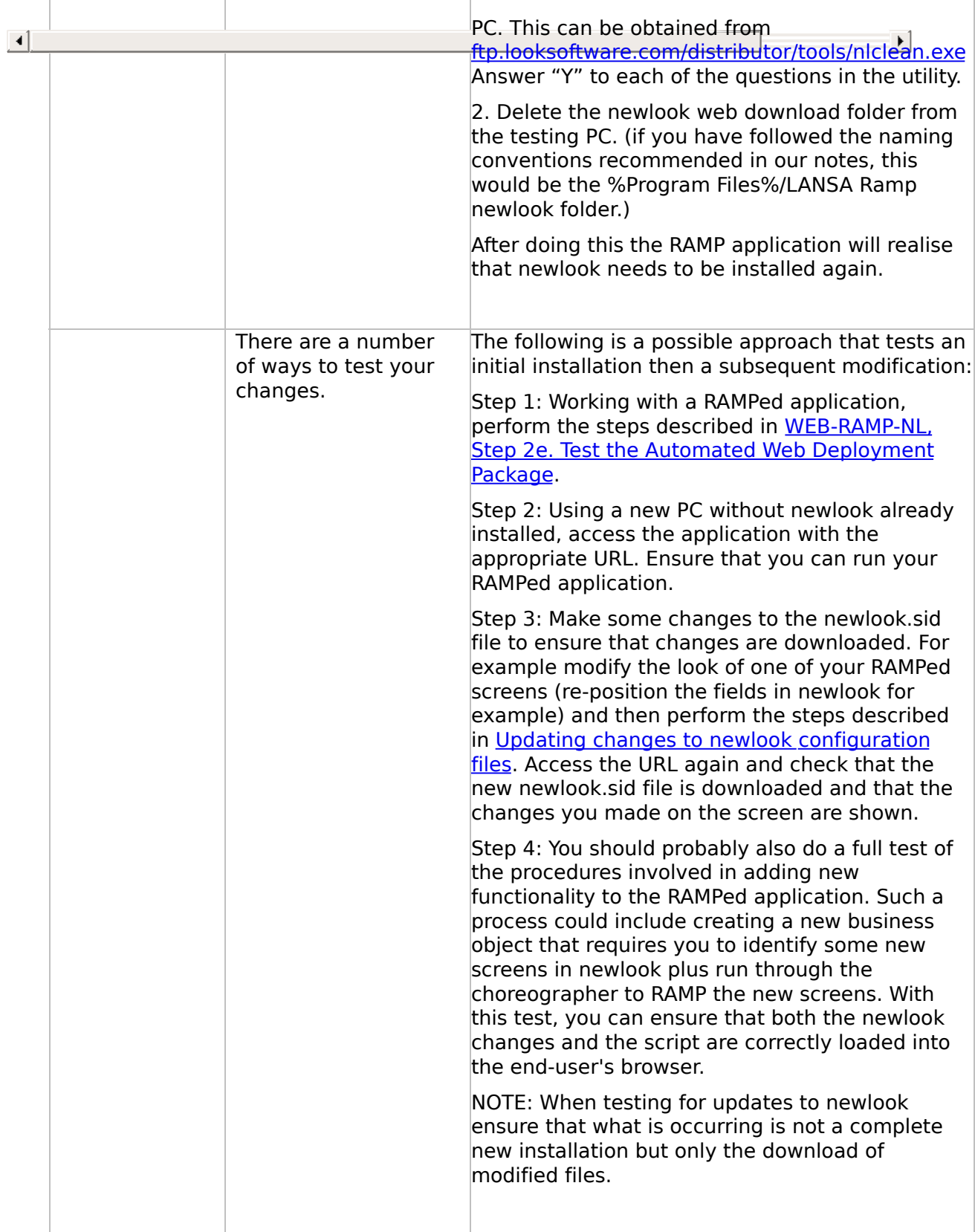

<span id="page-85-0"></span>VLF [Deployment](#page-0-0) Check Lists

# **Check List/Planning Sheet => WEB-NET**

Use this check list in conjunction with Check List/Planning Sheet => WEB1, Check List/Planning Sheet => WEB2A or Check List/Planning Sheet => WEB2B.

**[Overview](JavaScript:RT_257.HHClick())** WEB-NET, Step 1. Pre-Requisite Actions and Other [Considerations](JavaScript:RT_258.HHClick()) WEB-NET, Step 2. Create VLF.NET Objects to be Included in the [Deployment](JavaScript:RT_259.HHClick()) Package WEB-NET, Step 3. Add VLF.NET Objects to the [Deployment](JavaScript:RT_260.HHClick()) Package WEB-NET, Step 4. Install Microsoft's .NET [Framework](JavaScript:RT_261.HHClick()) on end-user PCs WEB-NET, Step 5. Post-Requisite Actions and Other **[Considerations](JavaScript:RT_262.HHClick())** 

 $\mathbf{r}$ 

VLF [Deployment](#page-0-0) Check Lists > Check [List/Planning](#page-85-0) Sheet => WEB-NET

# **Overview**

Any Framework Web Browser application can be compiled as a .NET executable. The VLF.NET feature supports all existing and new WAM filters and command handlers and all RAMP-NL screens and scripting.

This check list outlines the steps required to deploy a VLF.NET application.

#### **WEB-NET, Step 1. Pre-Requisite Actions and Other Considerations**

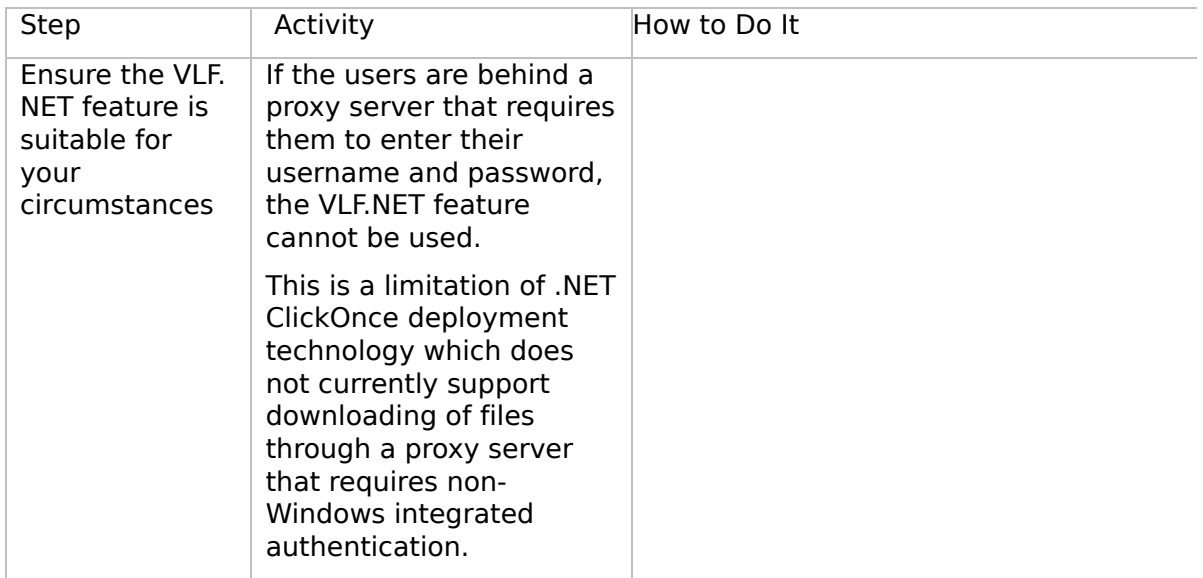

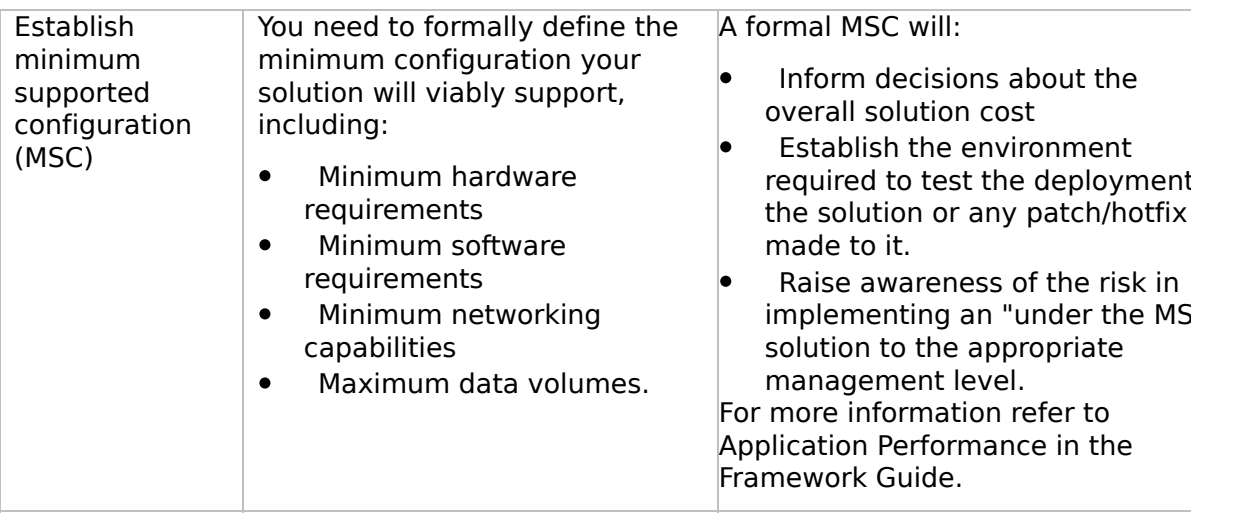

 $\boxed{4}$ 

 $\begin{bmatrix} \bullet & \bullet \\ \bullet & \bullet \end{bmatrix}$ 

#### **WEB-NET, Step 2. Create VLF.NET Objects to be Included in the Deployment Package**

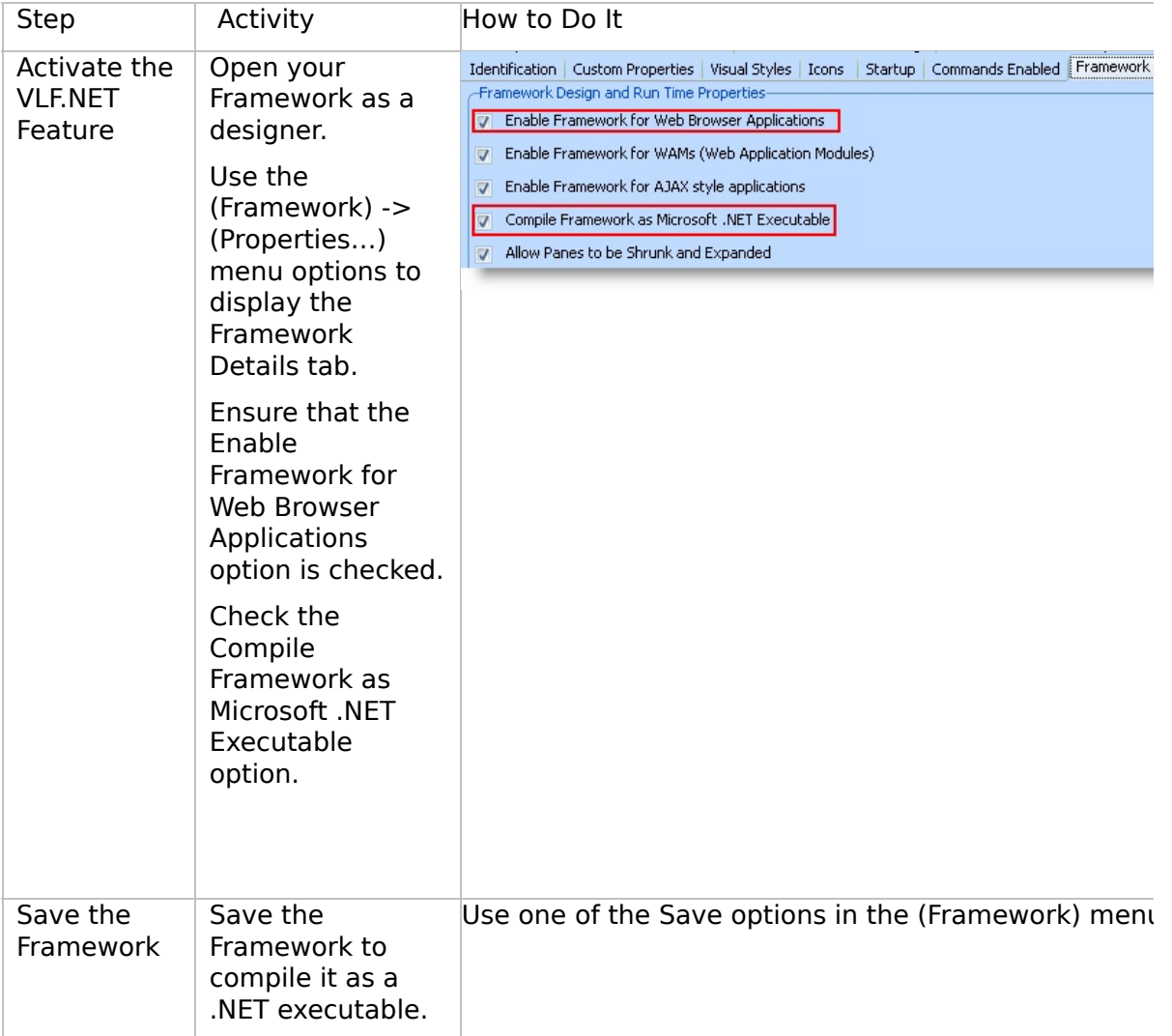

 $\boxed{4}$ 

 $\begin{bmatrix} \bullet & \bullet \\ \bullet & \bullet \end{bmatrix}$ 

# **WEB-NET, Step 3. Add VLF.NET Objects to the Deployment Package**

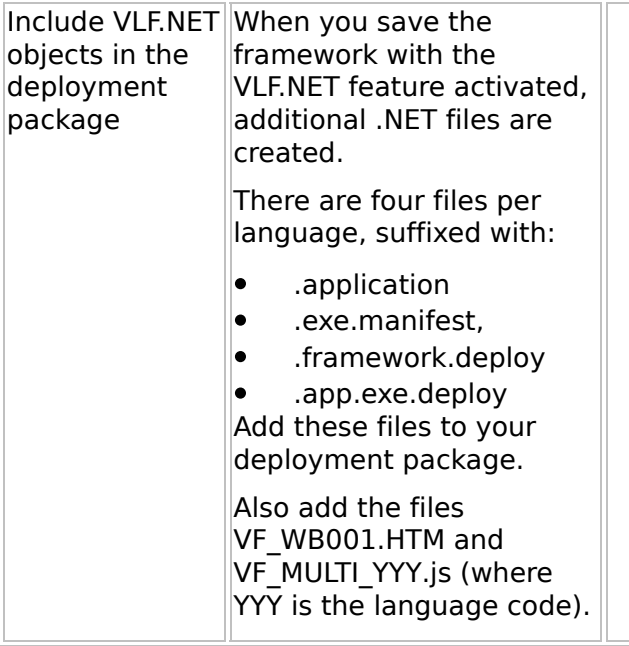

 $\Box$ 

 $\Box$ 

### **WEB-NET, Step 4. Install Microsoft's .NET Framework on end-user PCs**

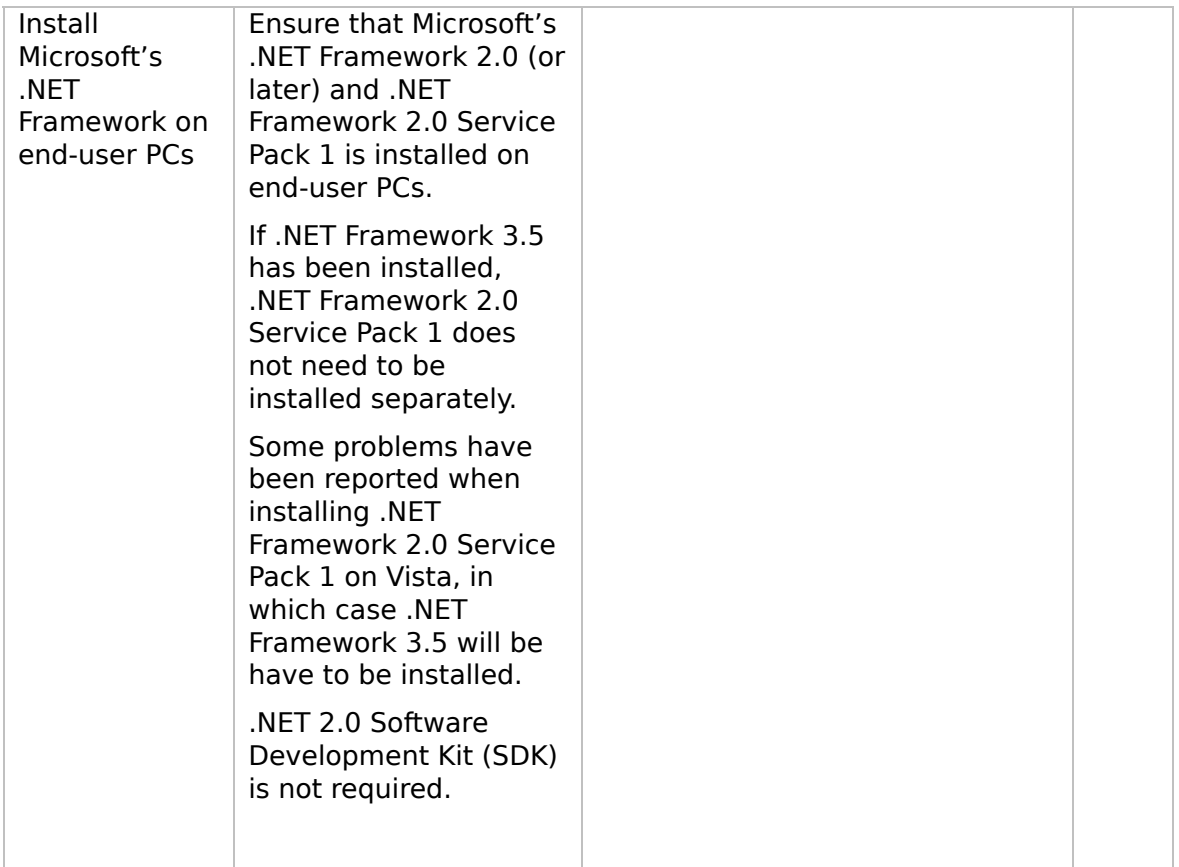

#### **WEB-NET, Step 5. Post-Requisite Actions and Other Considerations**

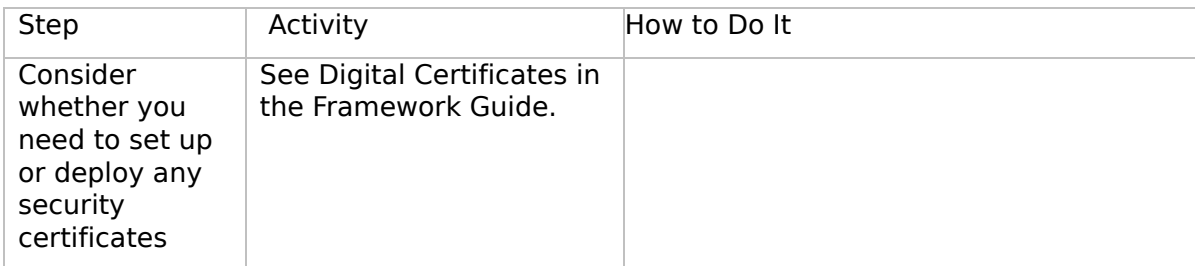

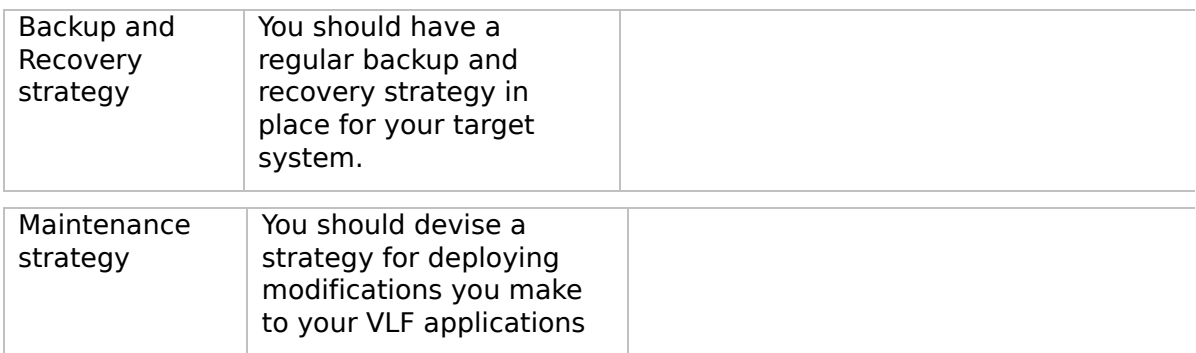

 $\boxed{4}$ 

 $\begin{bmatrix} \bullet & \bullet \\ \bullet & \bullet \end{bmatrix}$ 

<span id="page-98-0"></span>VLF [Deployment](#page-0-0) Check Lists

# **Check List/Planning Sheet => WIN1**

**[Overview](JavaScript:RT_264.HHClick())** WIN1, Step 1. Pre-Requisite Actions and Other **[Considerations](JavaScript:RT_265.HHClick())** WIN1, Step 2. Package the [Deployment](JavaScript:RT_266.HHClick()) Material on the Source System WIN1, Step 3. Move the [Deployment](JavaScript:RT_267.HHClick()) Material to the Target System WIN1, Step 4. Install the [Deployment](JavaScript:RT_268.HHClick()) Material on the Target System WIN1, Step 5. Post-Requisite Actions and Other **[Considerations](JavaScript:RT_269.HHClick())** 

 $\mathbf{r}$ 

VLF [Deployment](#page-0-0) Check Lists > Check [List/Planning](#page-98-0) Sheet => WIN1

# **Overview**

This check list shows the steps required to deploy an application to a stand-alone Windows workstation with its own database.

In production environments this kind of deployment is unusual, but it is useful in the context of tutorials, demos and testing.

#### **WIN1, Step 1. Pre-Requisite Actions and Other Considerations**

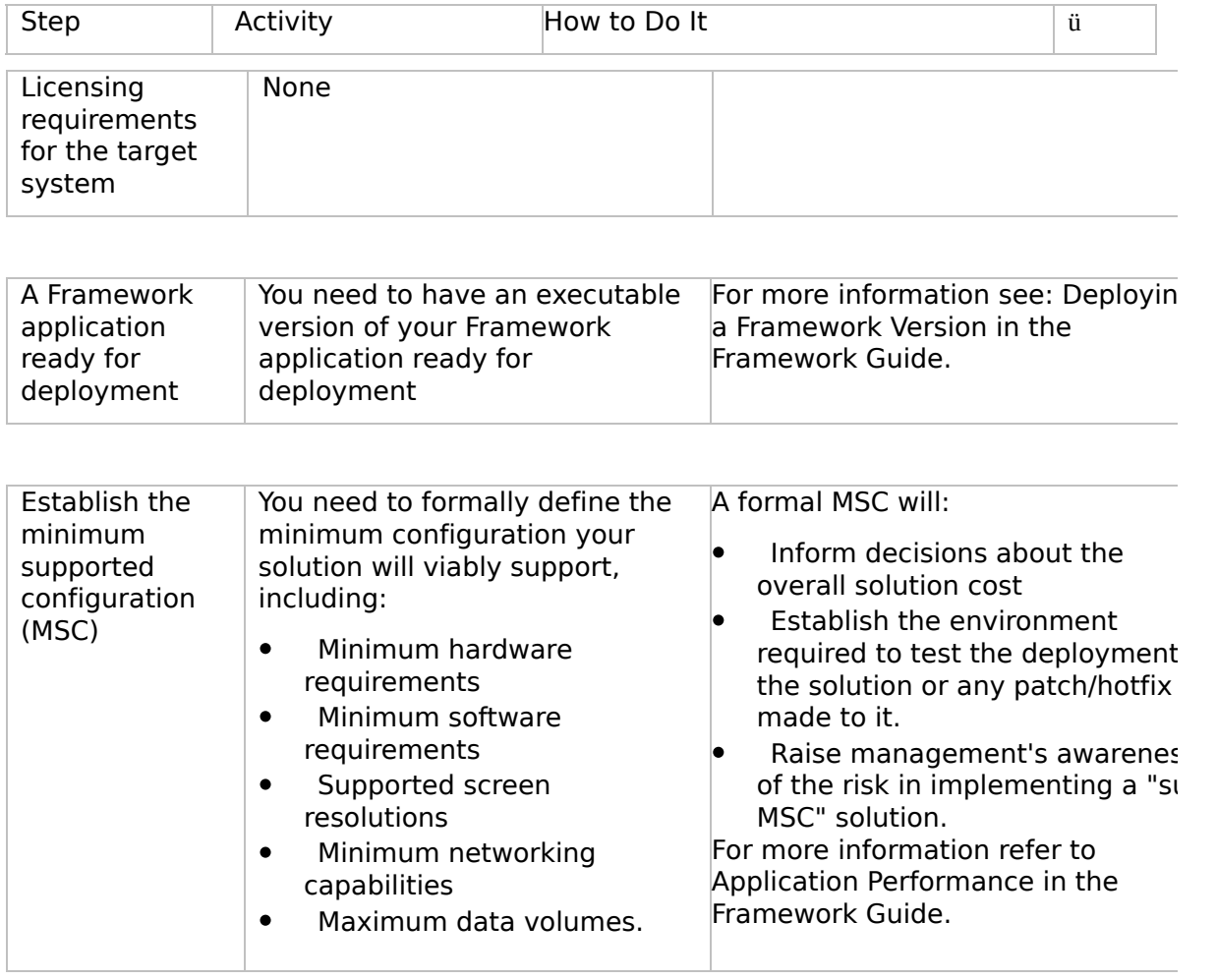

 $\boxed{4}$ 

 $\mathbf{F}$ 

 $\begin{bmatrix} \bullet & \bullet \\ \bullet & \bullet \end{bmatrix}$ 

# **WIN1, Step 2. Package the Deployment Material on the Source System**

Follow these steps when your application is ready to be deployed.

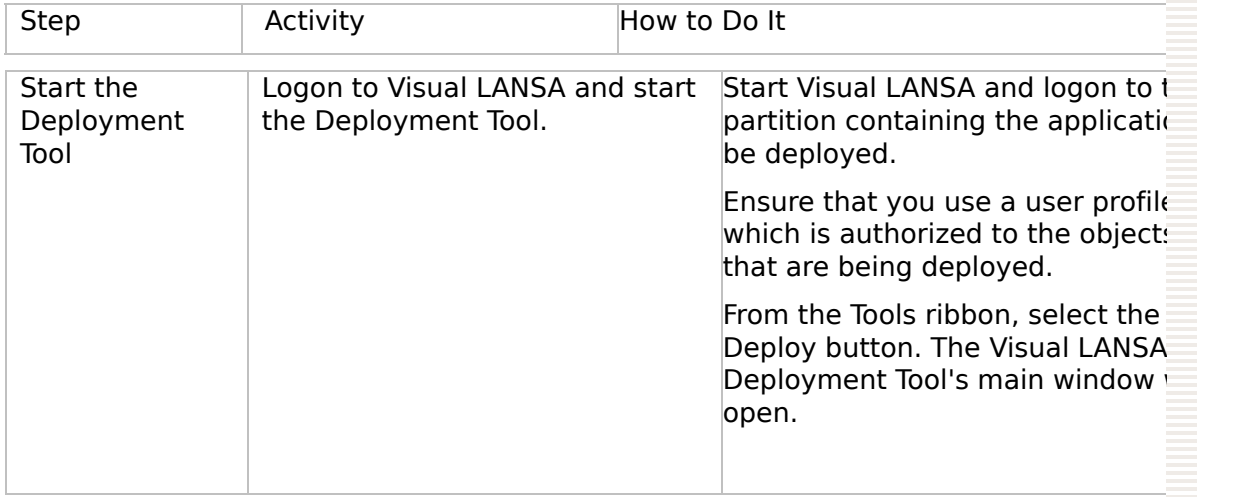

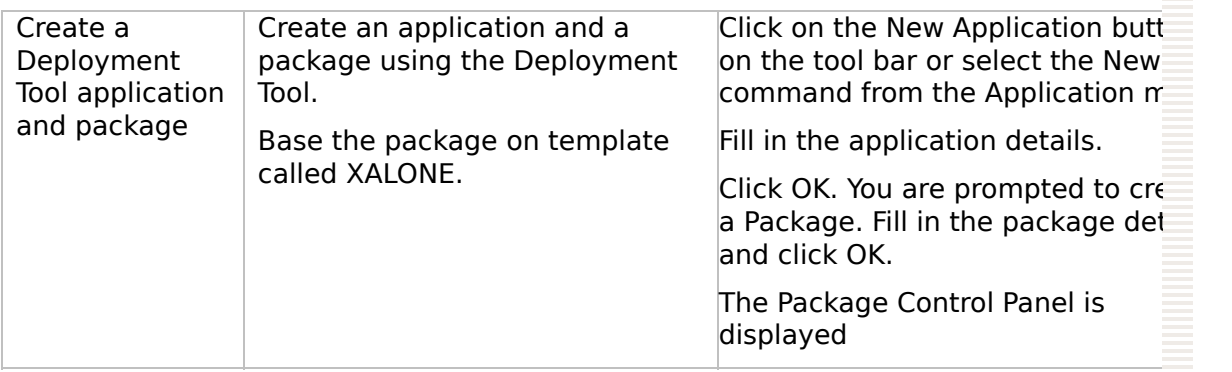

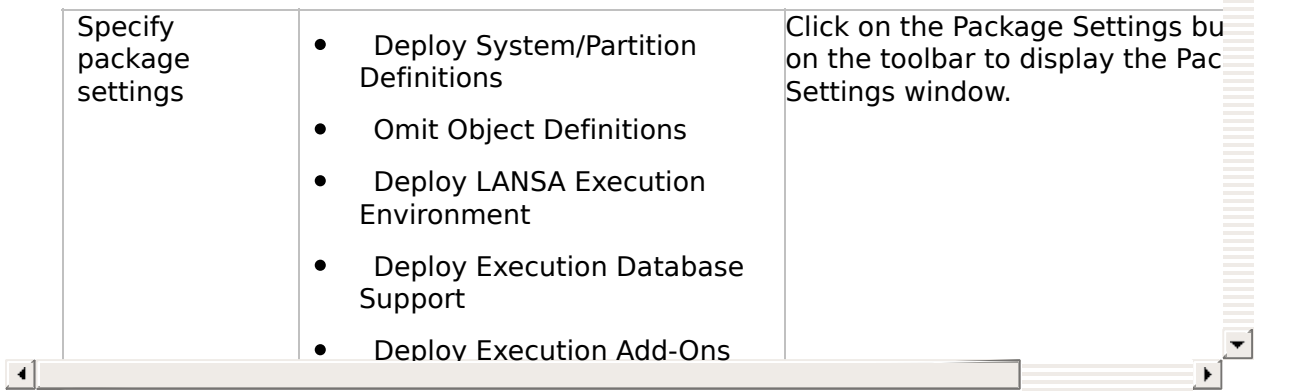

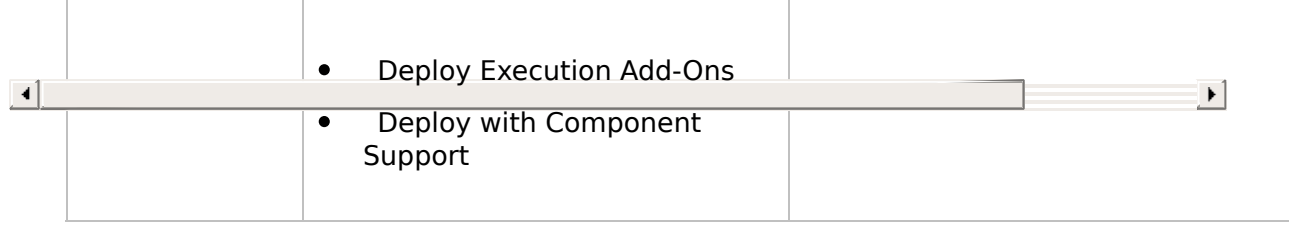

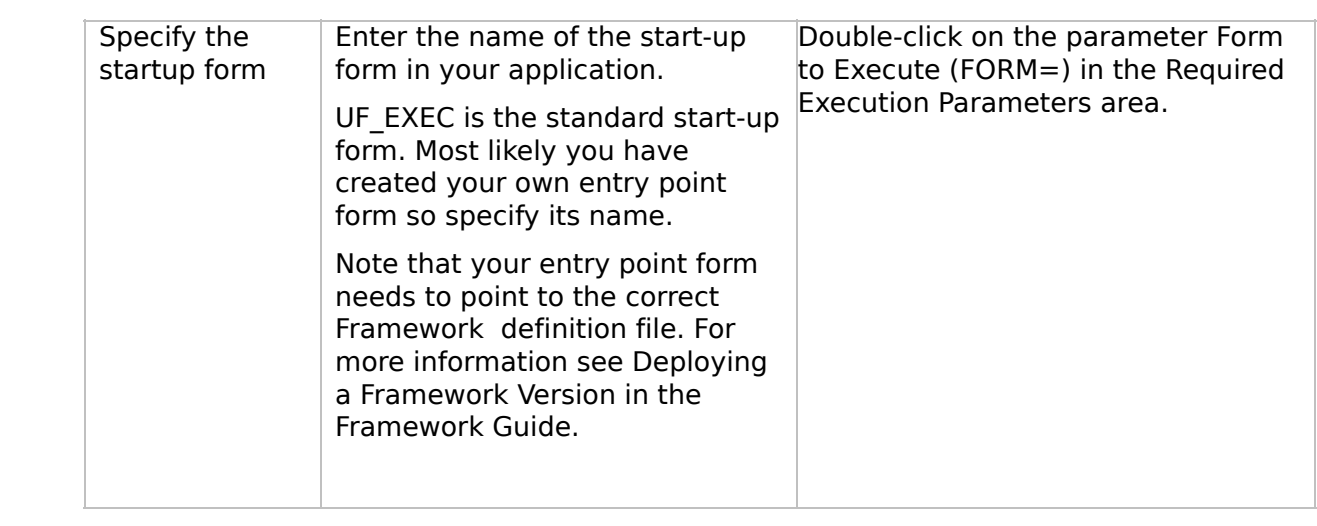

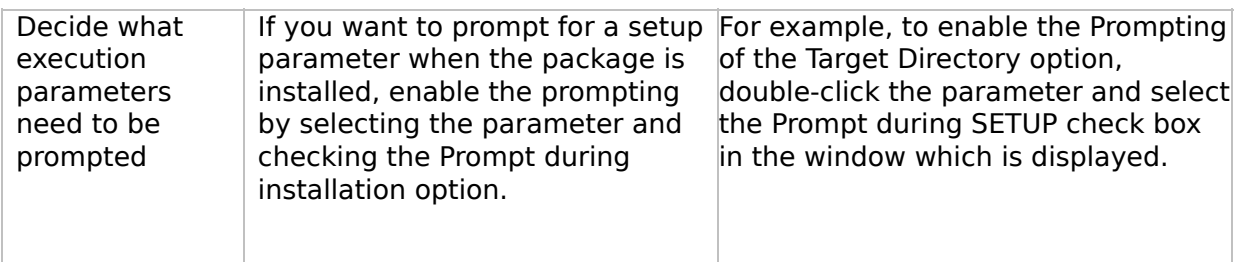

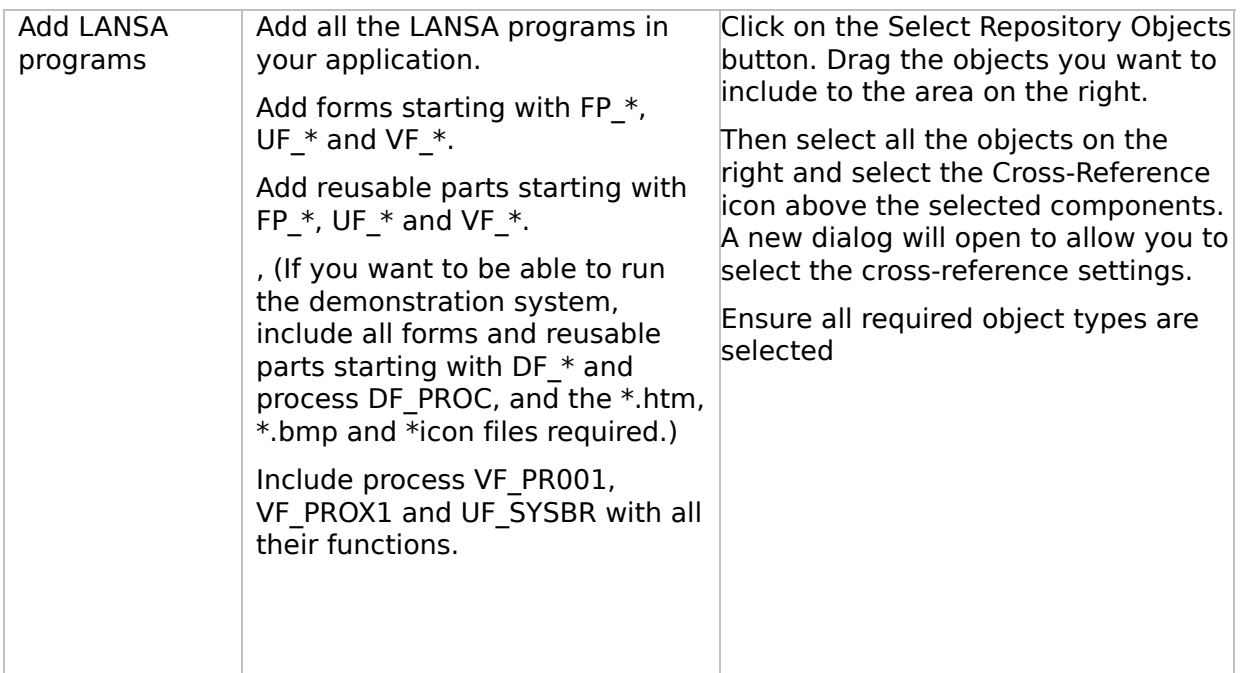

# **WIN1, Step 3. Move the Deployment Material to the Target System**

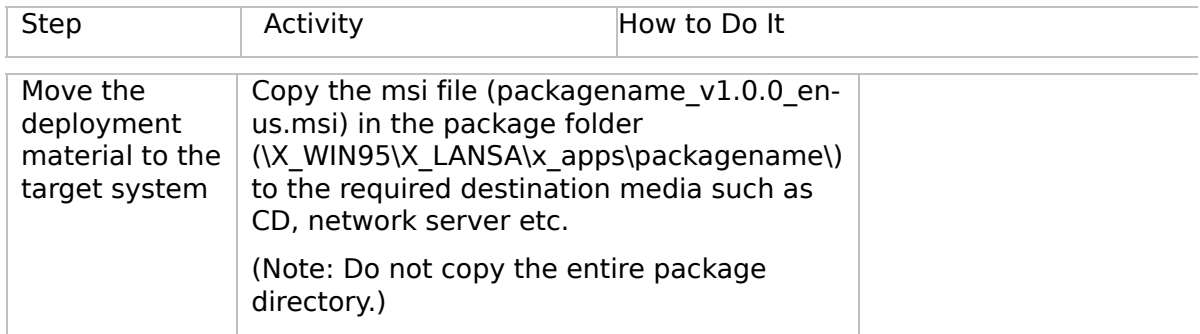

 $\boxed{1}$ 

 $\begin{bmatrix} \bullet & \bullet \\ \bullet & \bullet \end{bmatrix}$
## **WIN1, Step 4. Install the Deployment Material on the Target System**

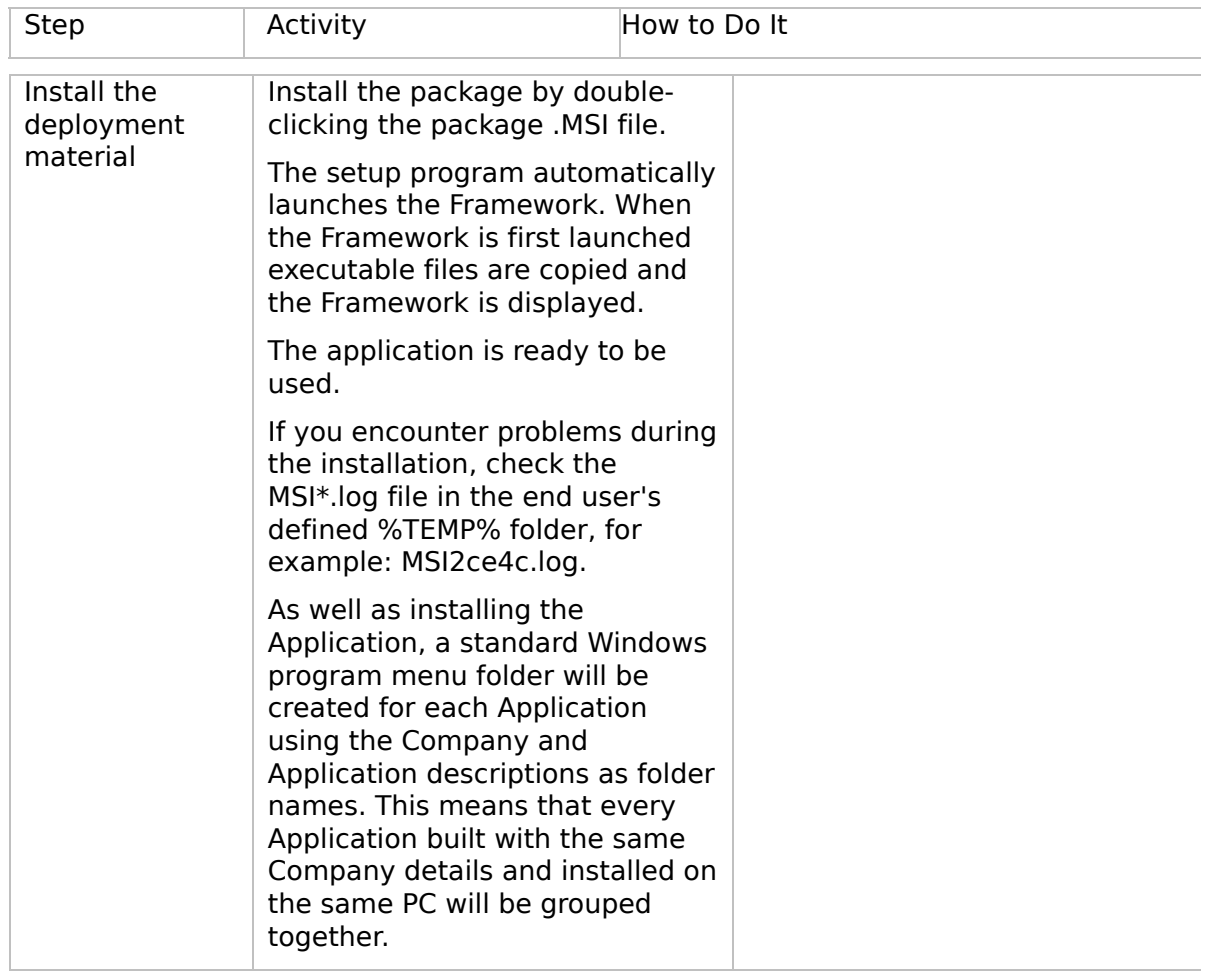

 $\Box$ 

 $\mathbf{F}$ 

 $\left| \cdot \right|$ 

 $\begin{bmatrix} \bullet & \bullet \\ \bullet & \bullet \end{bmatrix}$ 

#### **WIN1, Step 5. Post-Requisite Actions and Other Considerations**

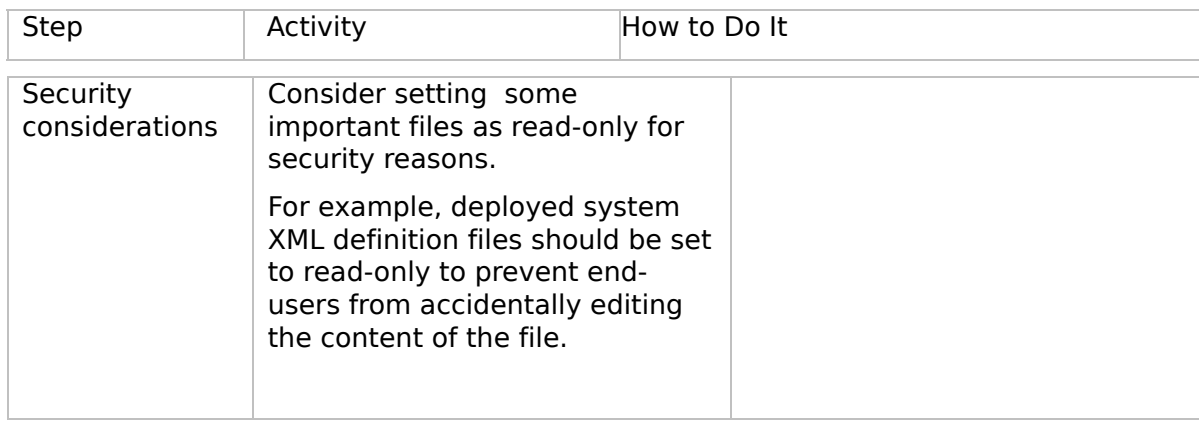

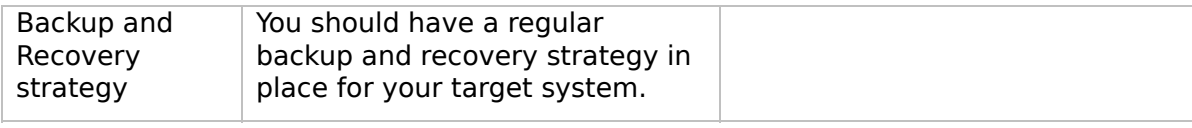

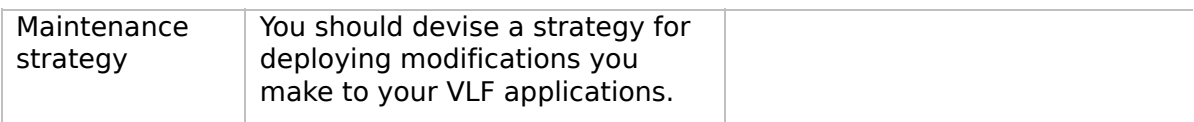

 $\boxed{4}$ 

 $\left| \cdot \right|$ 

 $\begin{bmatrix} \bullet & \bullet \\ \bullet & \bullet \end{bmatrix}$ 

<span id="page-112-0"></span>VLF [Deployment](#page-0-0) Check Lists

# **Check List/Planning Sheet => WIN2**

**[Overview](JavaScript:RT_271.HHClick())** WIN2, Step 1. Pre-Requisite Actions and Other **[Considerations](JavaScript:RT_272.HHClick())** WIN2, Step 2. Package the [Deployment](JavaScript:RT_273.HHClick()) Material on the Source System WIN2, Step 3. Move the [Deployment](JavaScript:RT_274.HHClick()) Material to the Target System WIN2, Step 4. Install the [Deployment](JavaScript:RT_275.HHClick()) Material on the Target System WIN2, Step 5. Post-Requisite Actions and Other **[Considerations](JavaScript:RT_276.HHClick())** 

 $\mathbf{r}$ 

## **Overview**

This check list shows the steps required to deploy the client part of a Framework rich client/server application to a workstation that will access an IBM i or Windows remote data server.

#### **WIN2, Step 1. Pre-Requisite Actions and Other Considerations**

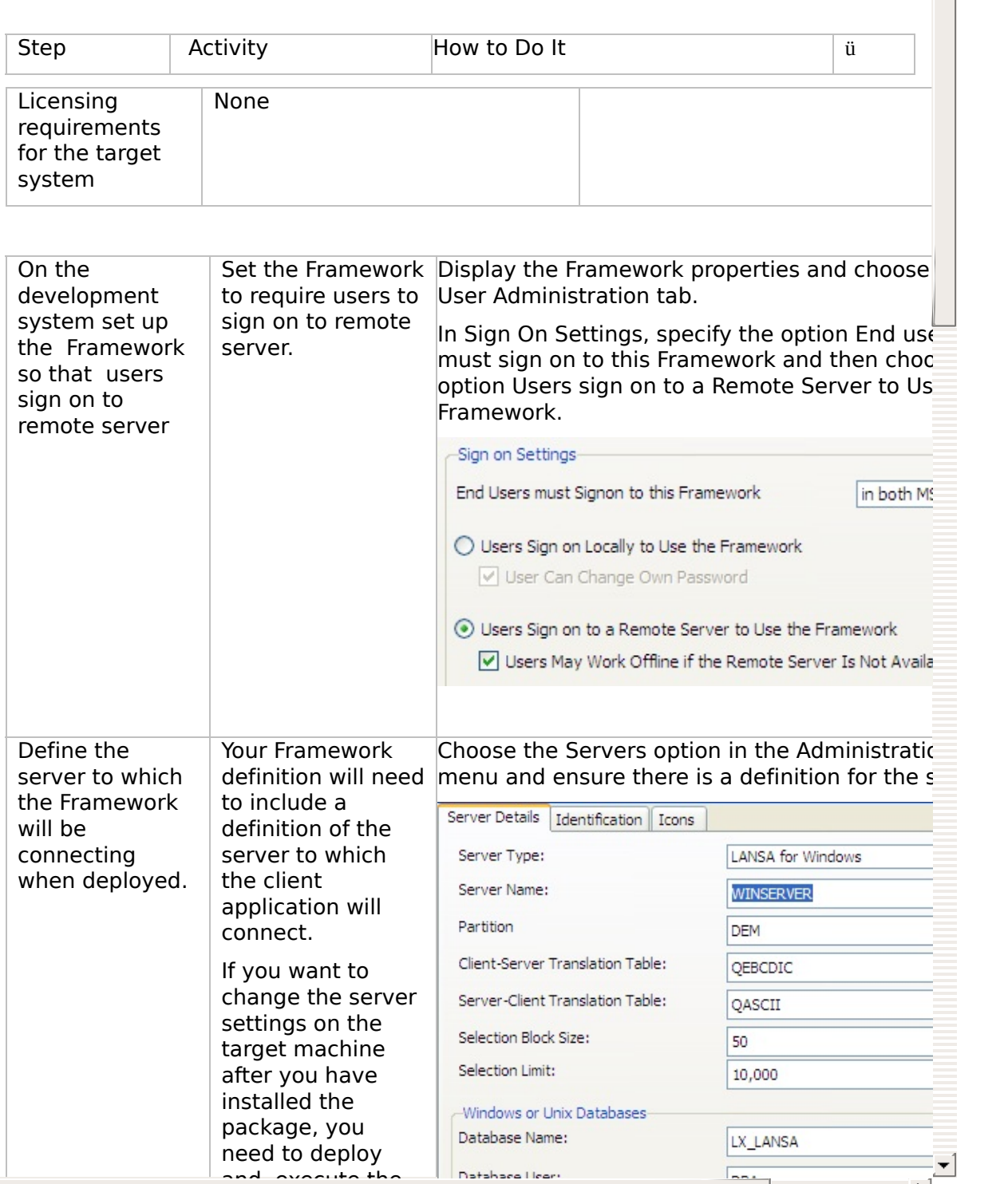

 $\mathbf{F}$ 

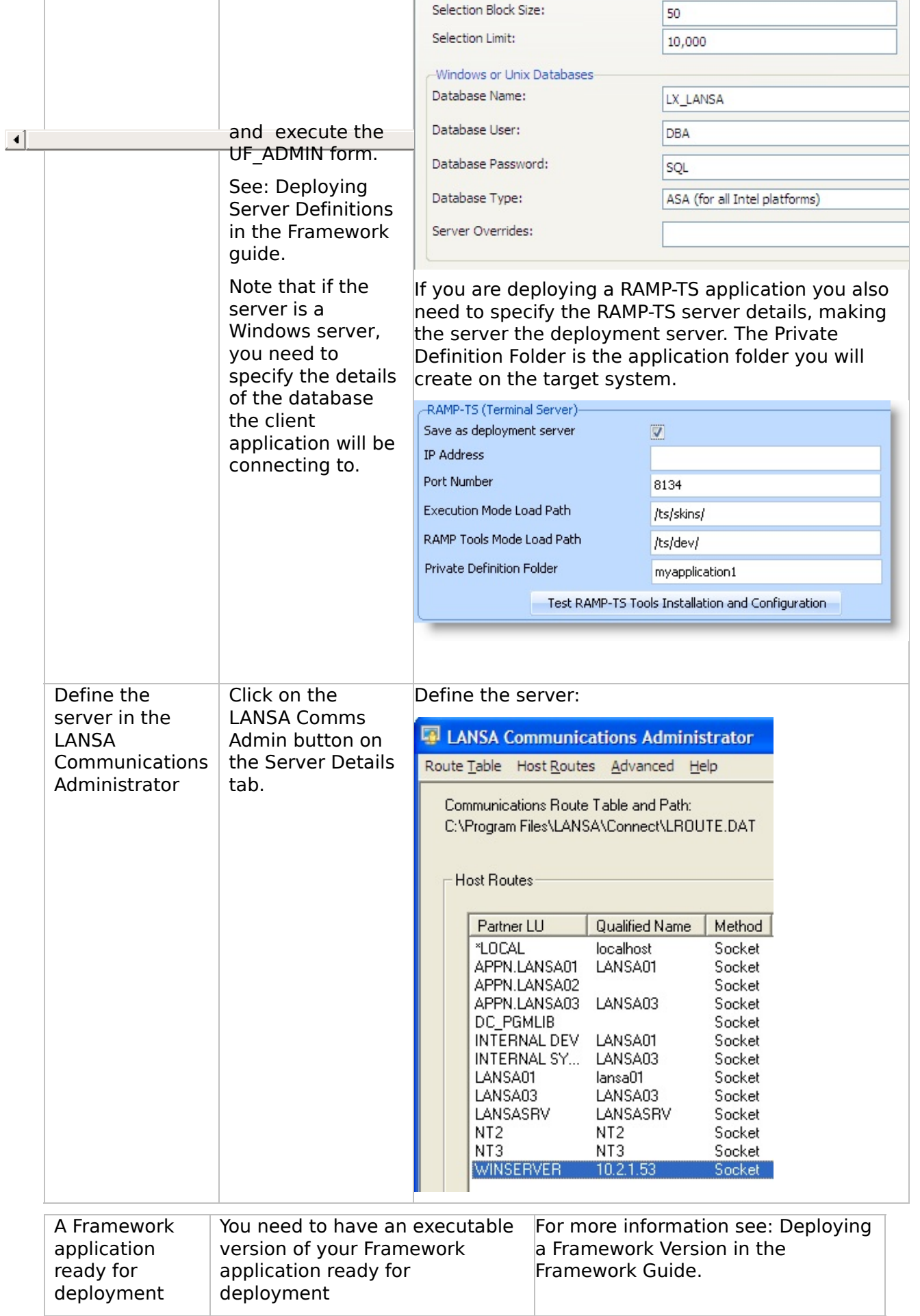

## **WIN2, Step 2. Package the Deployment Material on the Source System**

Follow these steps when your application is ready to be deployed.

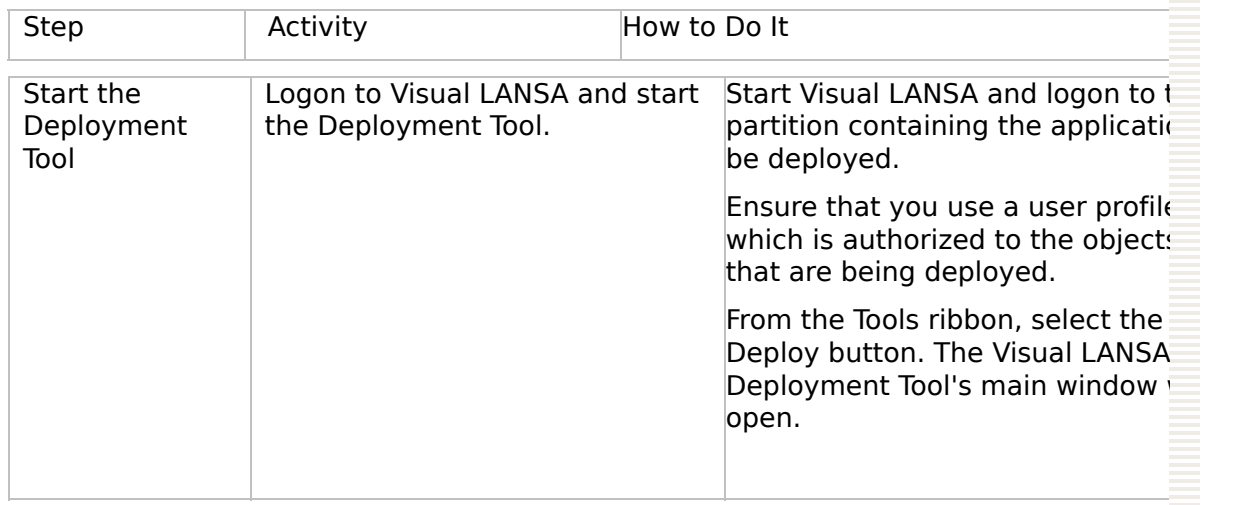

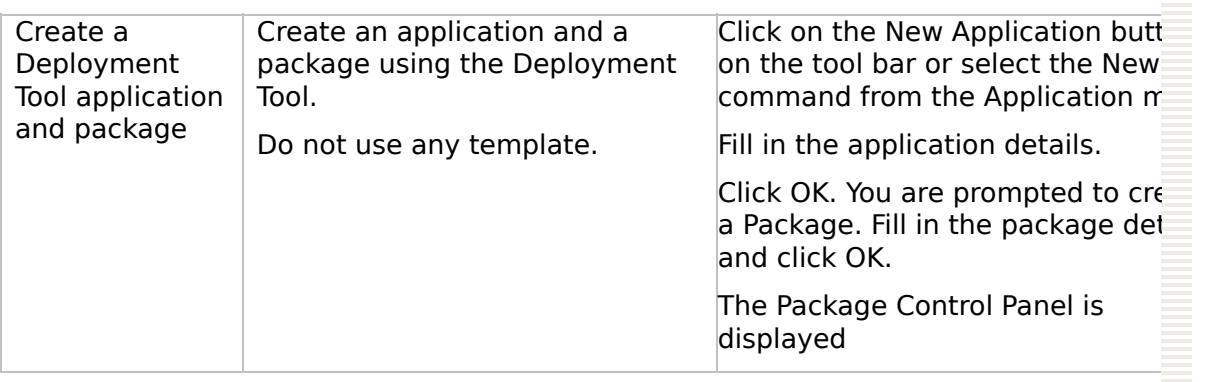

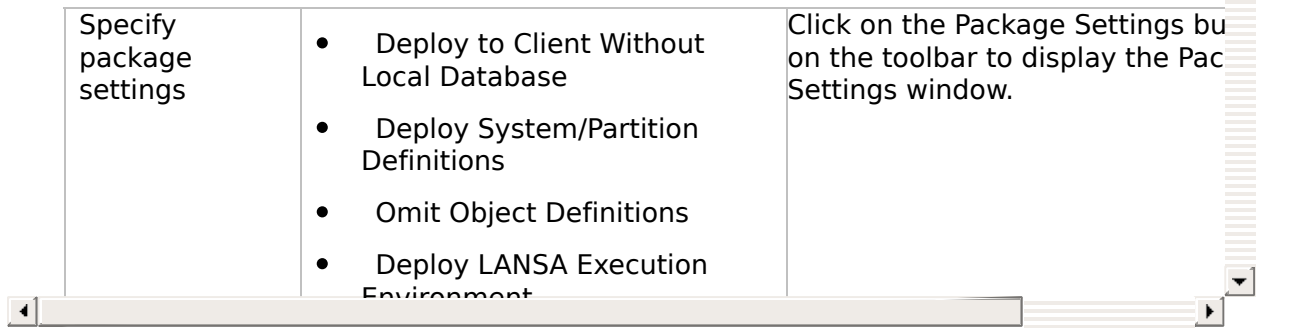

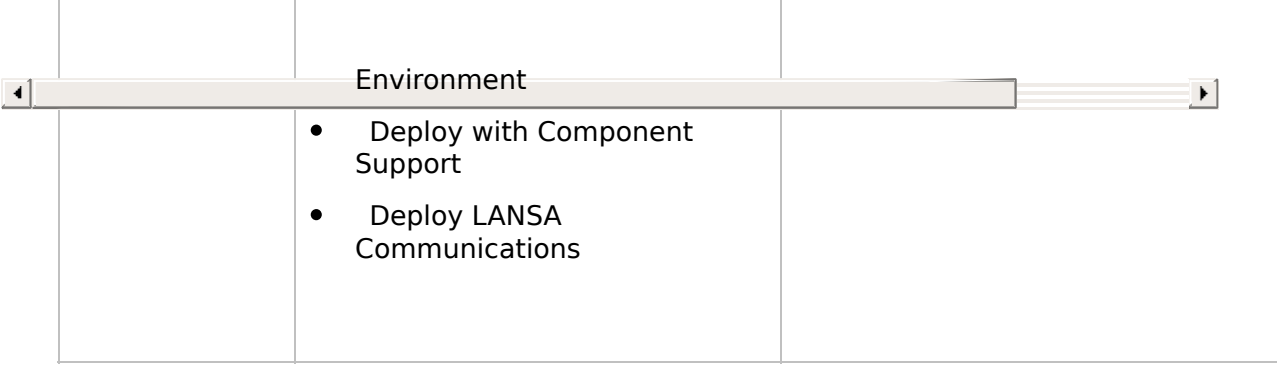

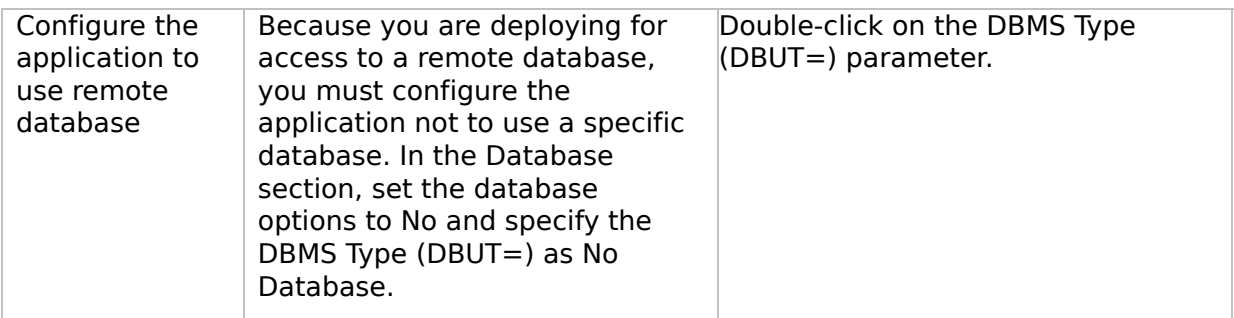

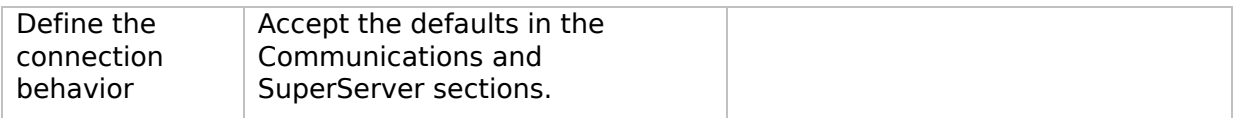

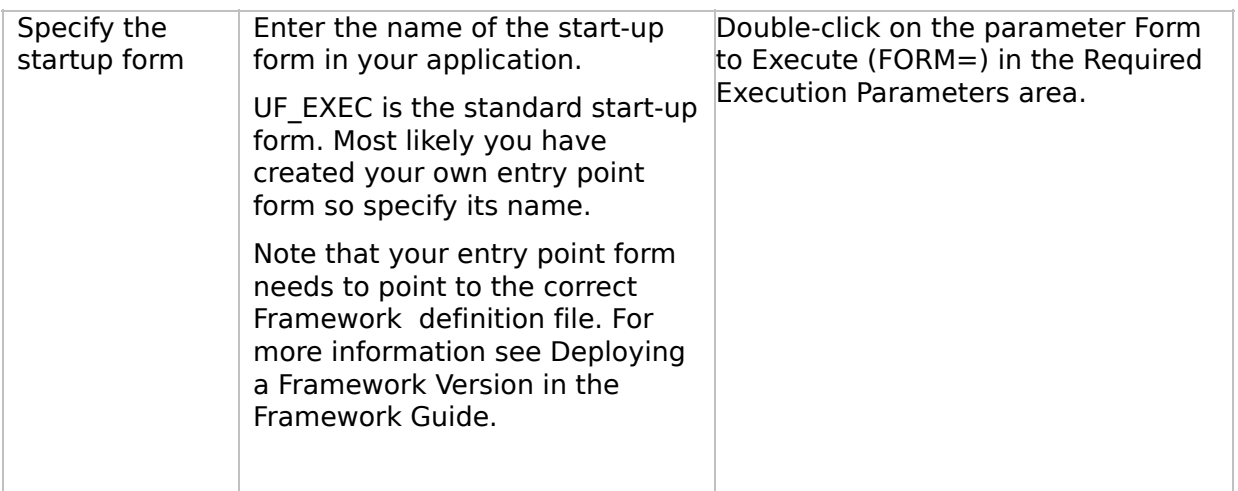

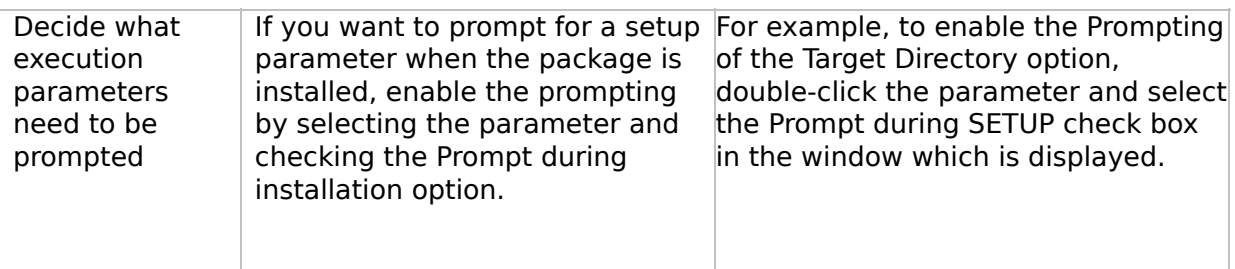

## **WIN2, Step 3. Move the Deployment Material to the Target System**

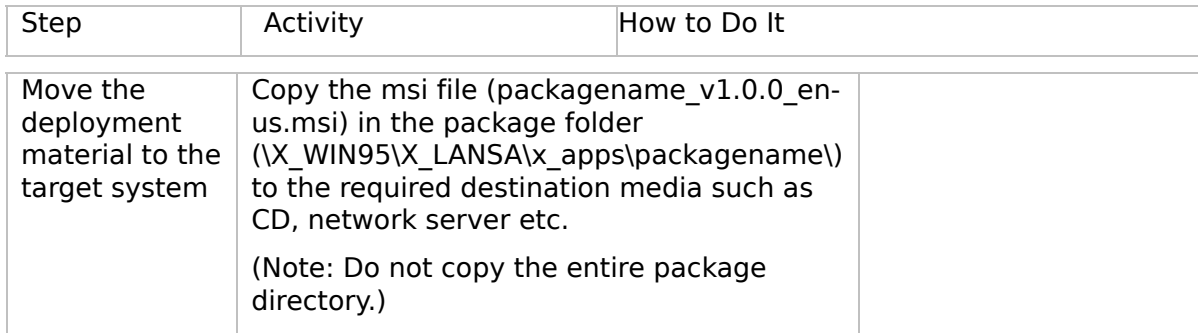

 $\boxed{4}$ 

 $\left| \cdot \right|$ 

 $\begin{bmatrix} \bullet & \bullet \\ \bullet & \bullet \end{bmatrix}$ 

## **WIN2, Step 4. Install the Deployment Material on the Target System**

Warning: Do not test your deployment package on your development system.

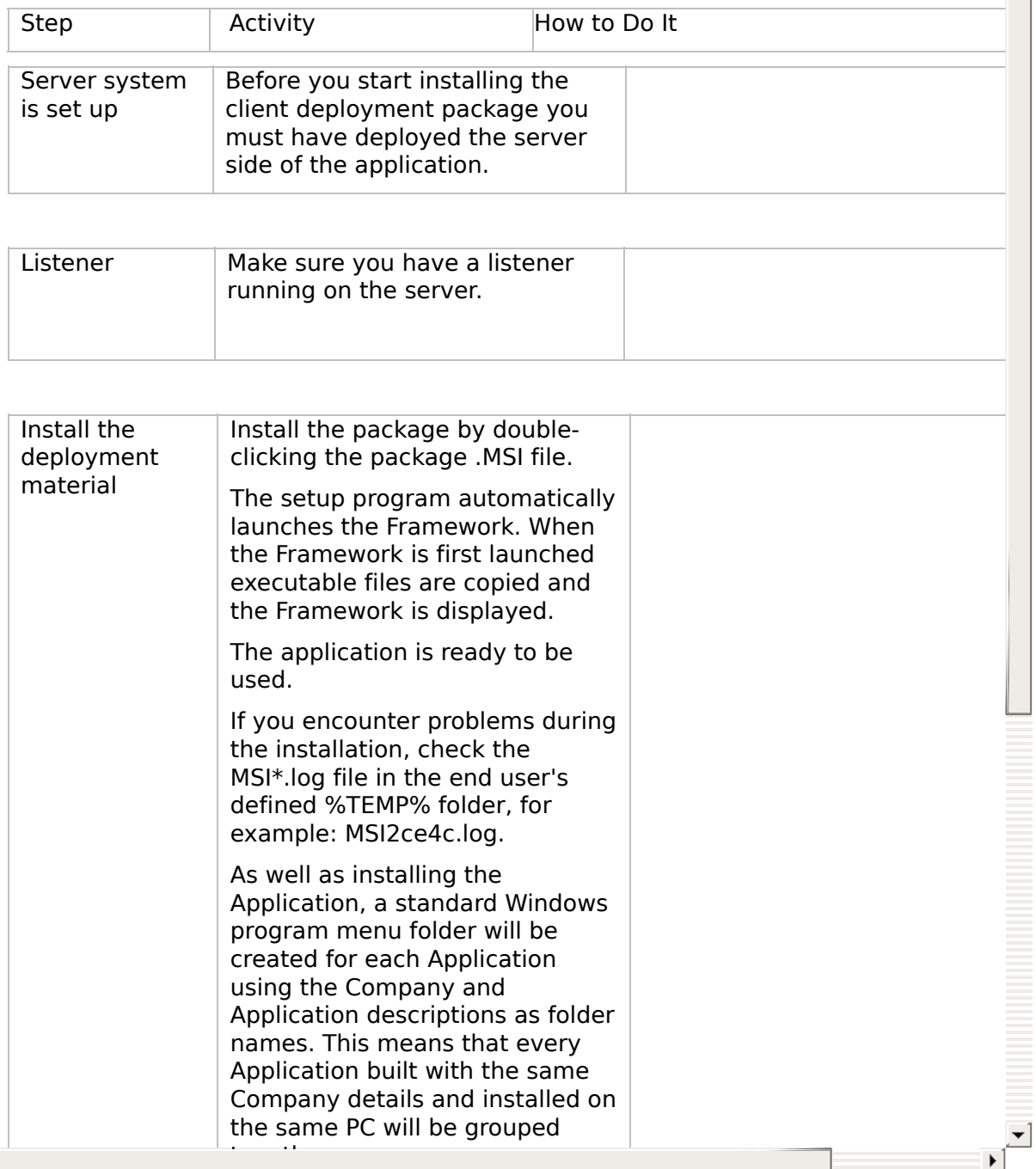

 $\blacksquare$ 

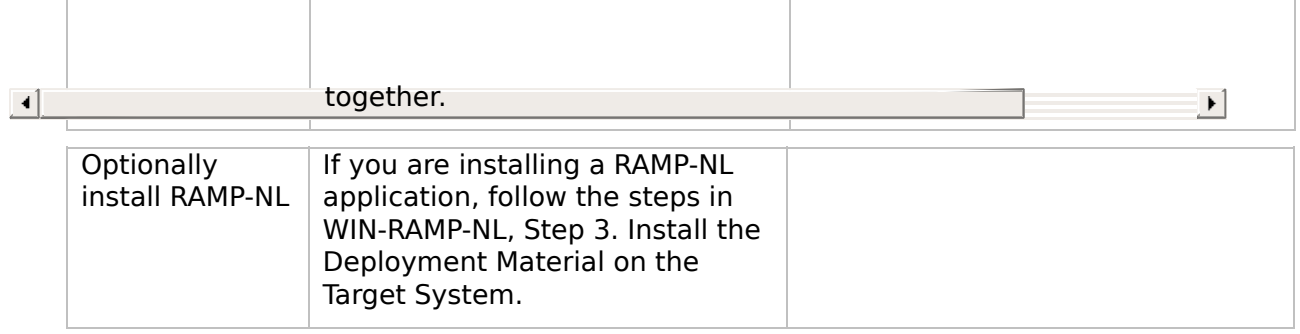

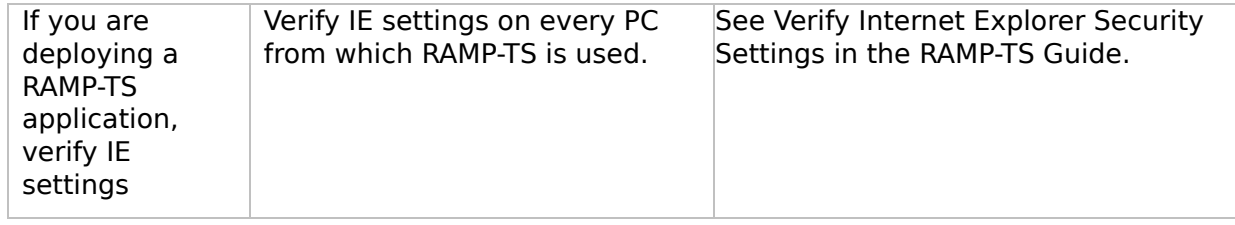

#### **WIN2, Step 5. Post-Requisite Actions and Other Considerations**

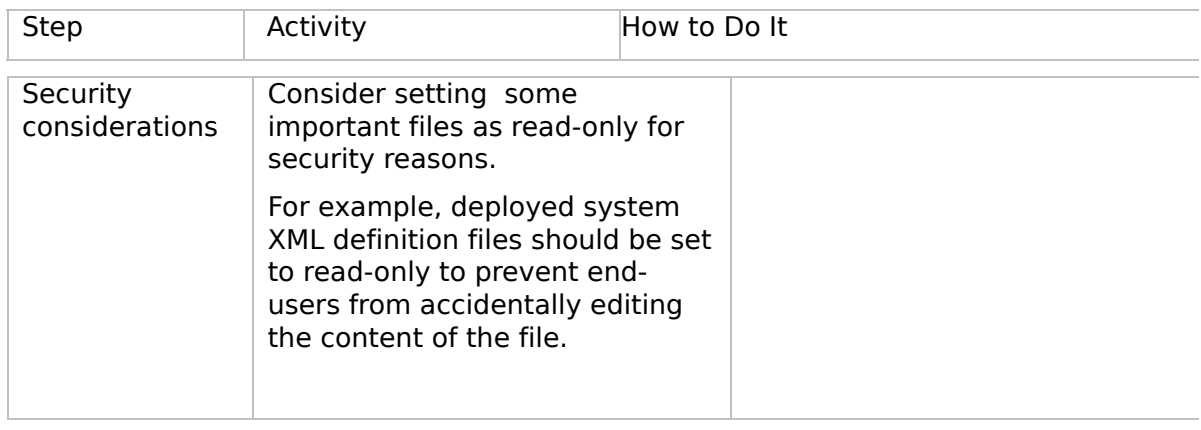

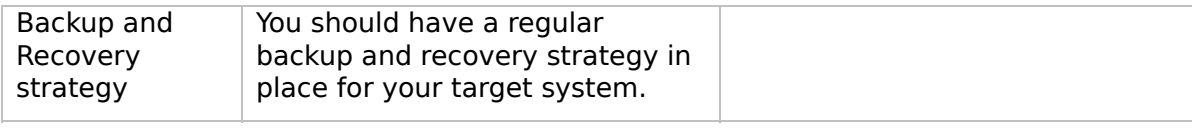

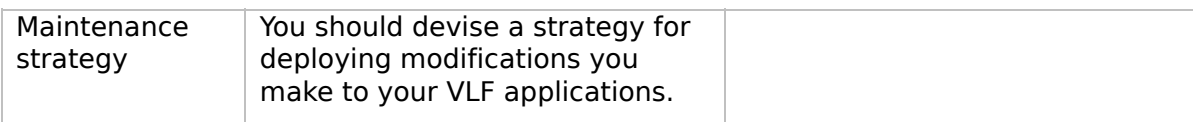

 $\boxed{4}$ 

 $\left| \cdot \right|$ 

 $\begin{bmatrix} \bullet & \bullet \\ \bullet & \bullet \end{bmatrix}$ 

<span id="page-126-0"></span>VLF [Deployment](#page-0-0) Check Lists

# **Check List/Planning Sheet => WIN3**

**[Overview](JavaScript:RT_278.HHClick())** WIN3, Step 1. Pre-Requisite Actions and Other **[Considerations](JavaScript:RT_279.HHClick())** WIN3, Step 2. Package the [Deployment](JavaScript:RT_280.HHClick()) Material on the Source System WIN3, Step 3. Move the [Deployment](JavaScript:RT_281.HHClick()) Material to the Target System WIN3, Step 4. Install the [Deployment](JavaScript:RT_282.HHClick()) Material on the Target System WIN3, Step 5. Post-Requisite Actions and Other **[Considerations](JavaScript:RT_283.HHClick())** 

 $\mathbf{r}$ 

VLF [Deployment](#page-0-0) Check Lists > Check [List/Planning](#page-126-0) Sheet => WIN3

## **Overview**

This check list shows the steps required to deploy the server part of a Framework rich client/server application to an IBM i server.

#### **WIN3, Step 1. Pre-Requisite Actions and Other Considerations**

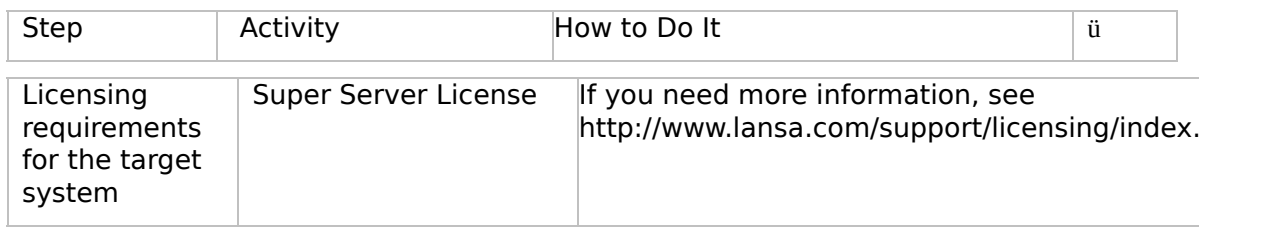

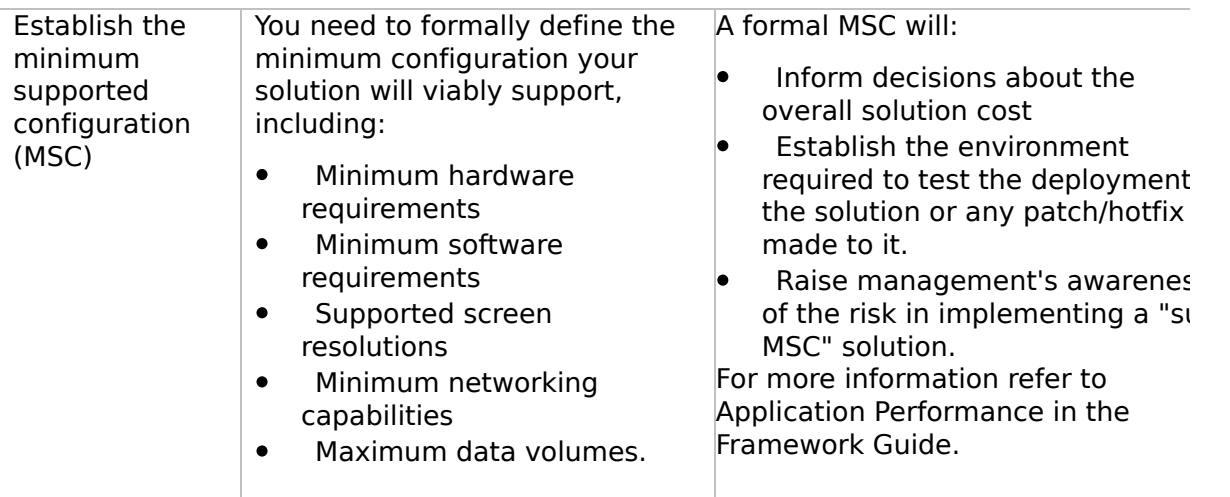

 $\boxed{4}$ 

 $\left| \cdot \right|$ 

 $\begin{bmatrix} \bullet & \bullet \\ \bullet & \bullet \end{bmatrix}$ 

## **WIN3, Step 2. Package the Deployment Material on the Source System**

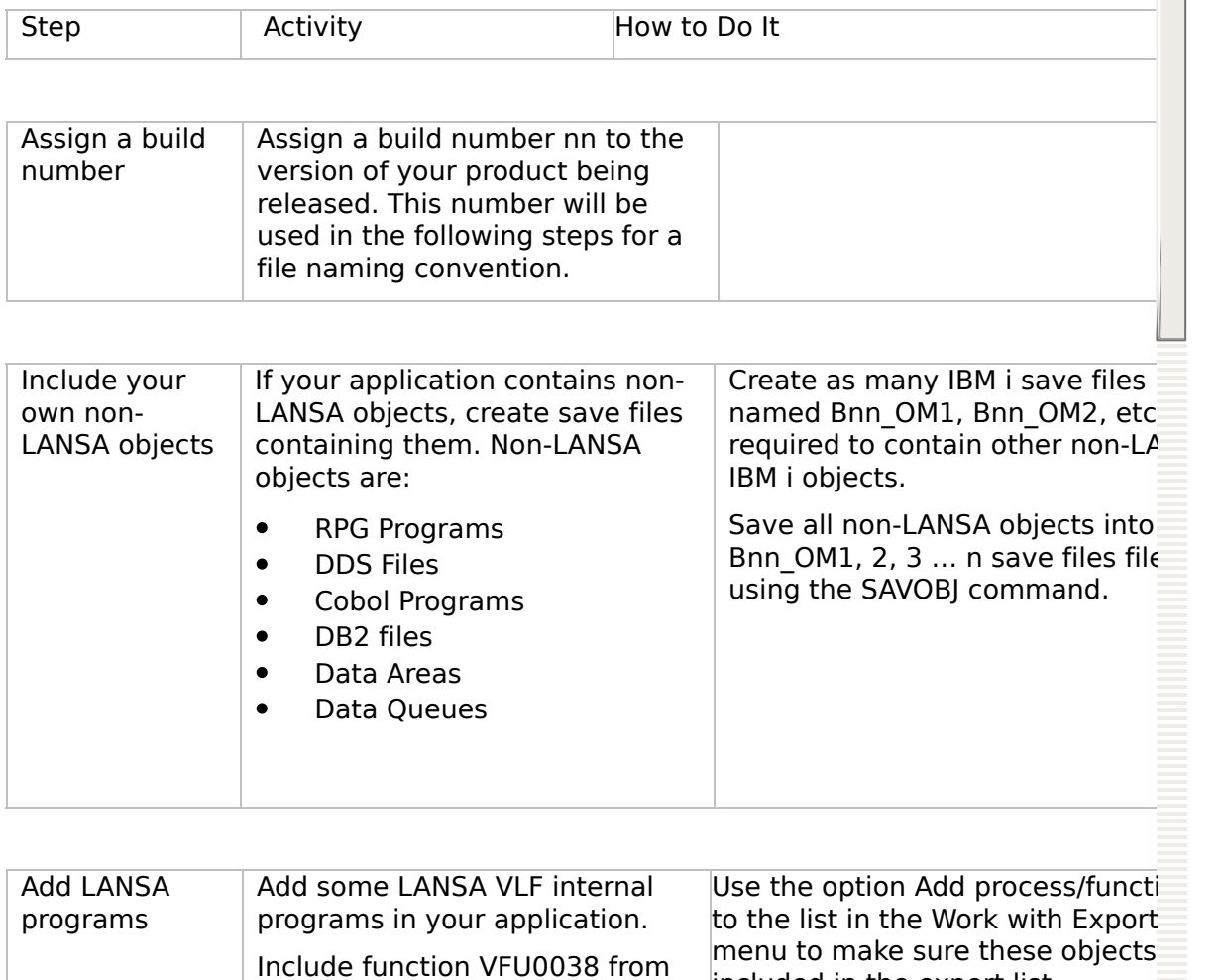

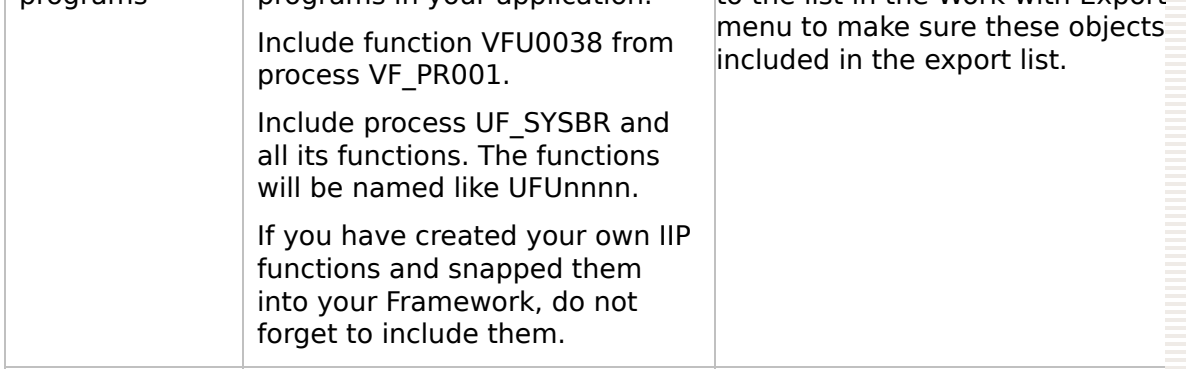

Include DAMD If you are deploying a DAMDTC Coo WINI DAMDTC Cten 2. Dram

 $\vert \cdot \vert$ 

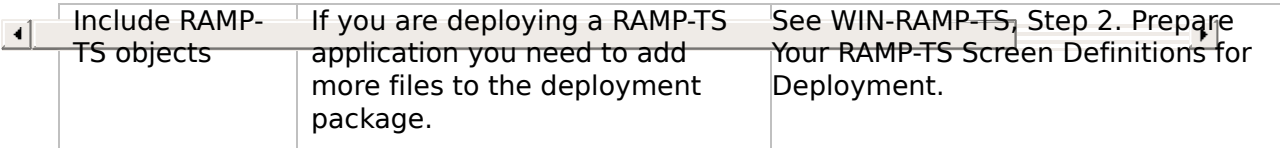

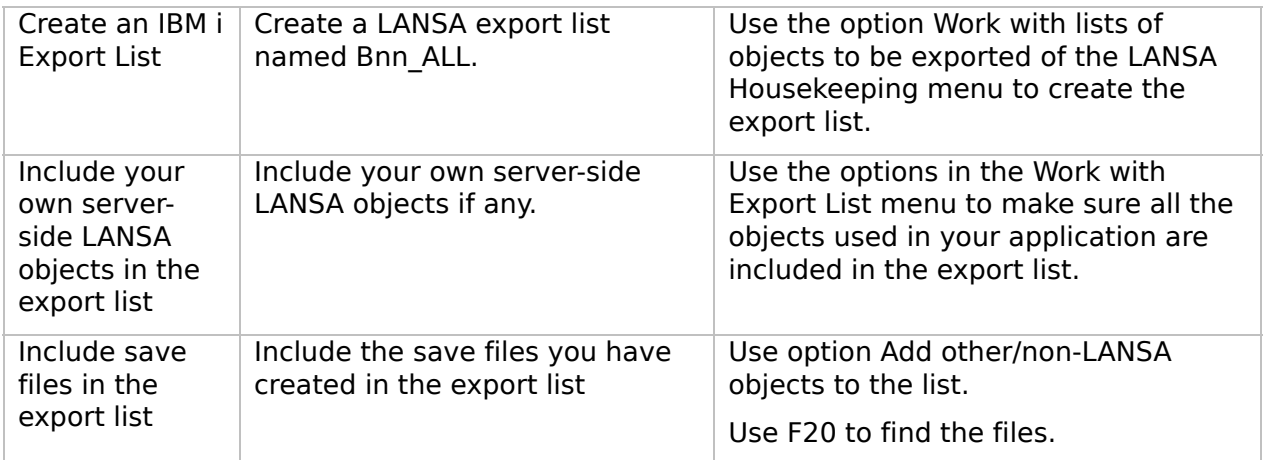

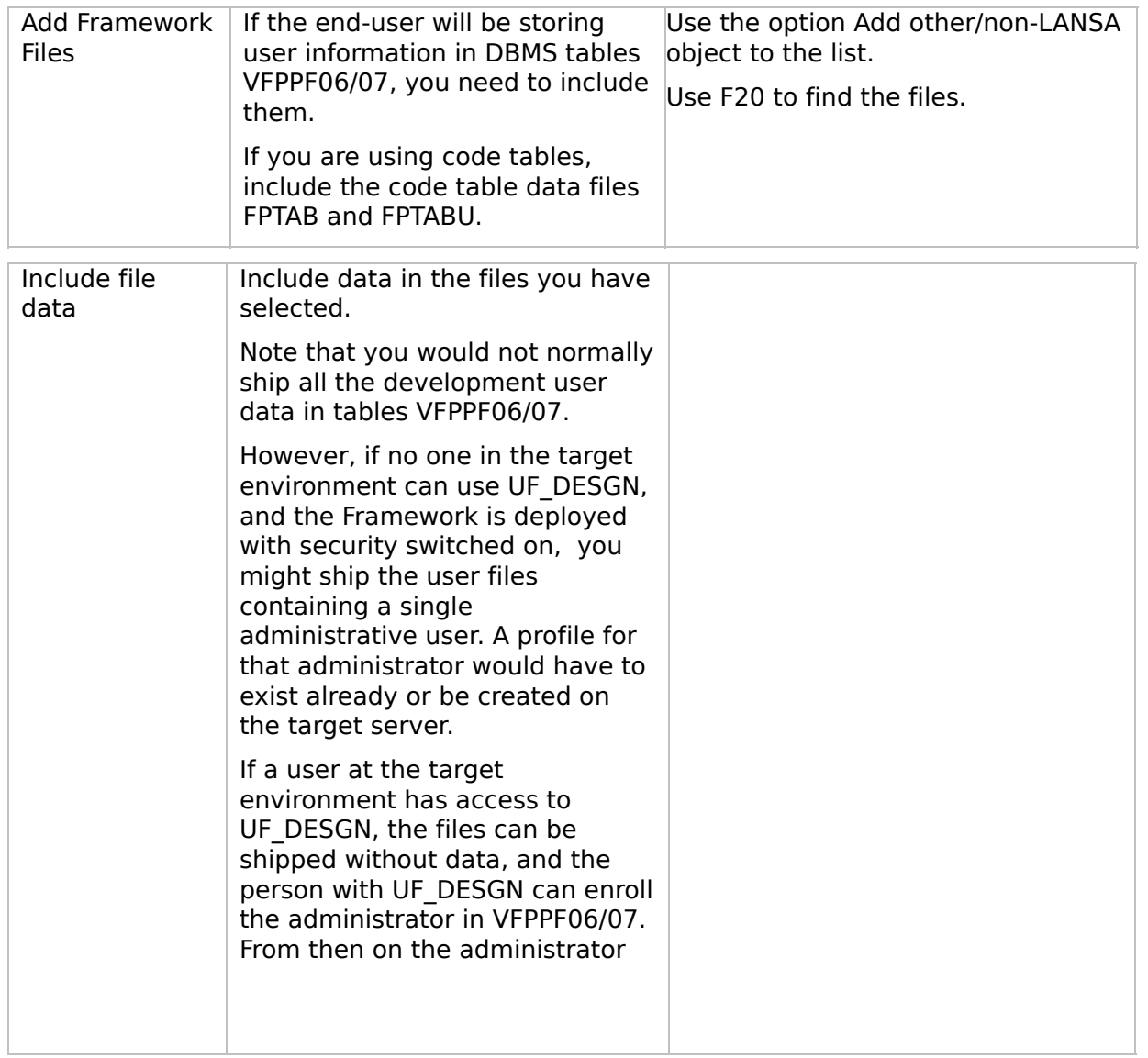

VLF [Deployment](#page-0-0) Check Lists > Check [List/Planning](#page-126-0) Sheet => WIN3

## **WIN3, Step 3. Move the Deployment Material to the Target System**

There are many ways to physically deploy the Bnn\_ALL save file:

- Tape for IBM i  $\bullet$
- CD for an IBM i  $\bullet$
- CD for a PC  $\bullet$
- E-mail  $\bullet$
- Web site download $\bullet$

### **WIN3, Step 4. Install the Deployment Material on the Target System**

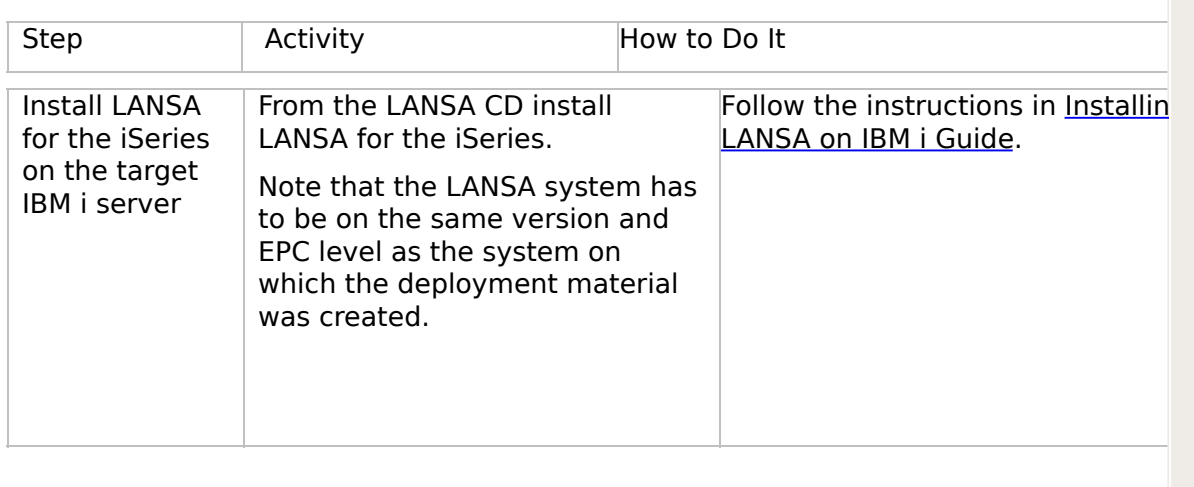

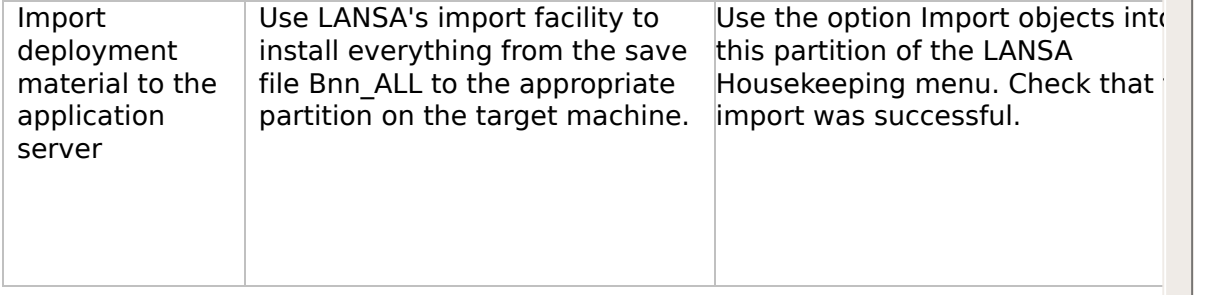

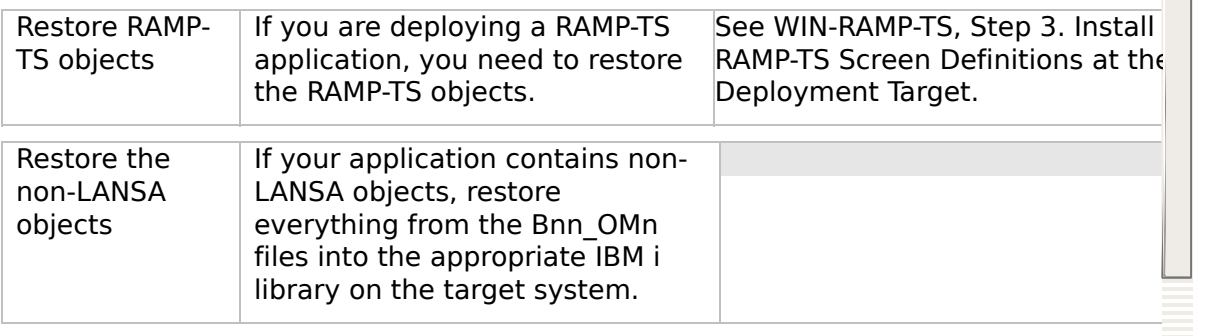

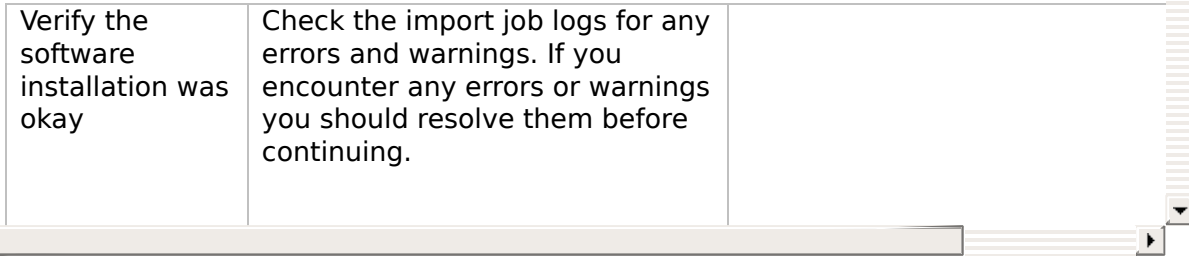

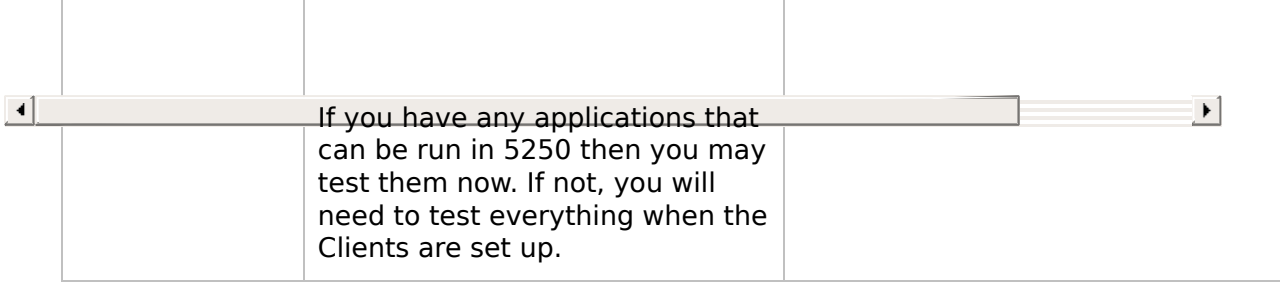

#### **WIN3, Step 5. Post-Requisite Actions and Other Considerations**

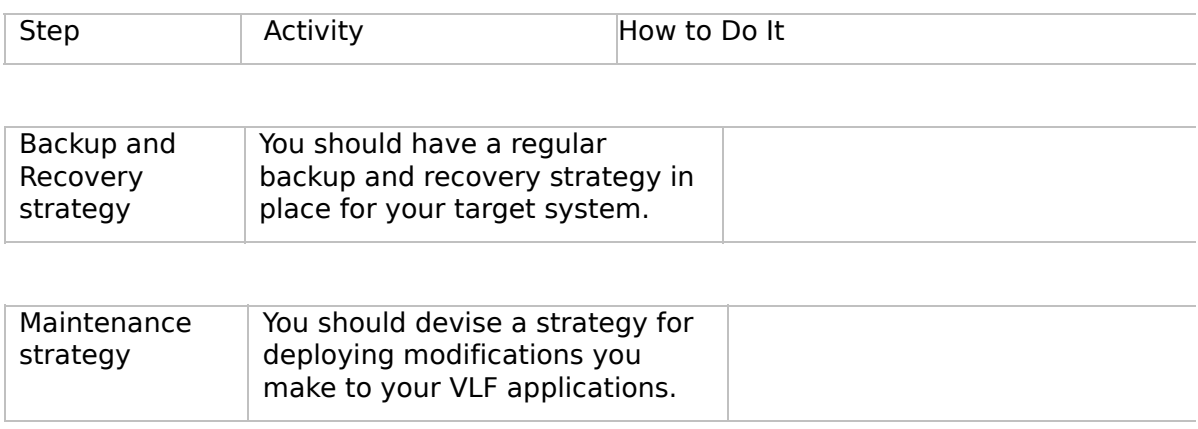

 $\boxed{4}$ 

 $\left| \cdot \right|$ 

 $\begin{bmatrix} \bullet & \bullet \\ \bullet & \bullet \end{bmatrix}$ 

<span id="page-139-0"></span>VLF [Deployment](#page-0-0) Check Lists

# **Check List/Planning Sheet => WIN4**

**[Overview](JavaScript:RT_285.HHClick())** WIN4, Step 1. Pre-Requisite Actions and Other **[Considerations](JavaScript:RT_286.HHClick())** WIN4, Step 2. Package the [Deployment](JavaScript:RT_287.HHClick()) Material on the Source System WIN4, Step 3. Move the [Deployment](JavaScript:RT_288.HHClick()) Material to the Target System WIN4, Step 4. Install the [Deployment](JavaScript:RT_289.HHClick()) Material on the Target System WIN4, Step 5. Post-Requisite Actions and Other **[Considerations](JavaScript:RT_290.HHClick())** 

 $\mathbf{r}$ 

VLF [Deployment](#page-0-0) Check Lists > Check [List/Planning](#page-139-0) Sheet => WIN4

### **Overview**

This check list shows the steps required to deploy the server part of a Framework rich client/server application to a Windows server.

#### **WIN4, Step 1. Pre-Requisite Actions and Other Considerations**

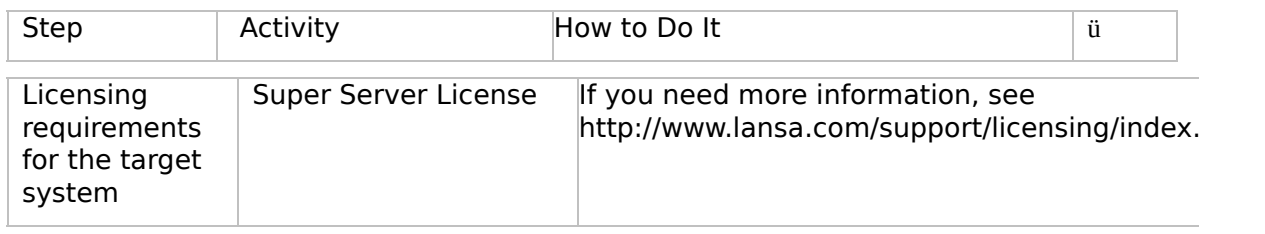

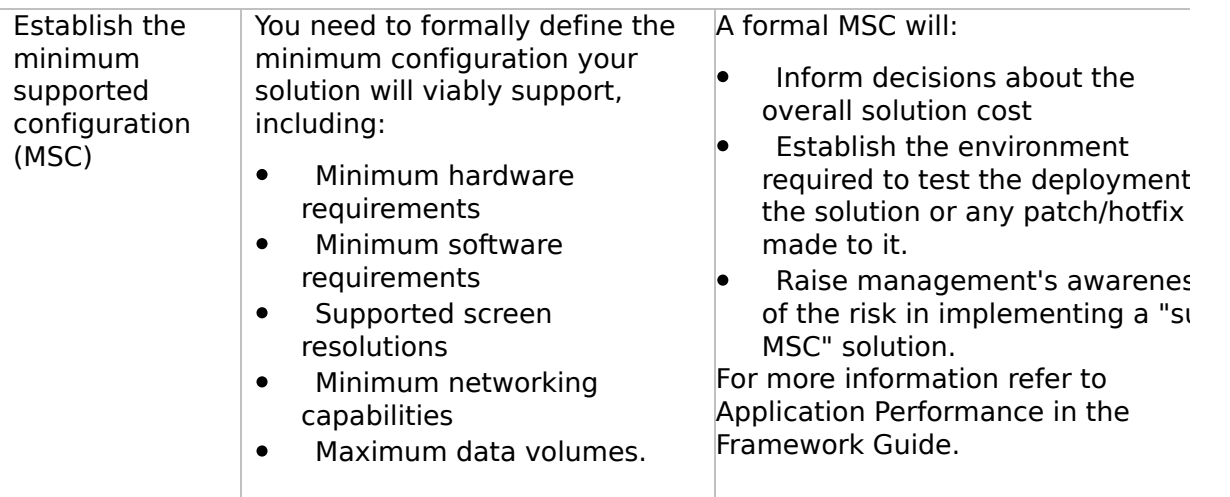

 $\boxed{4}$
## **WIN4, Step 2. Package the Deployment Material on the Source System**

Follow these steps when your application is ready to be deployed.

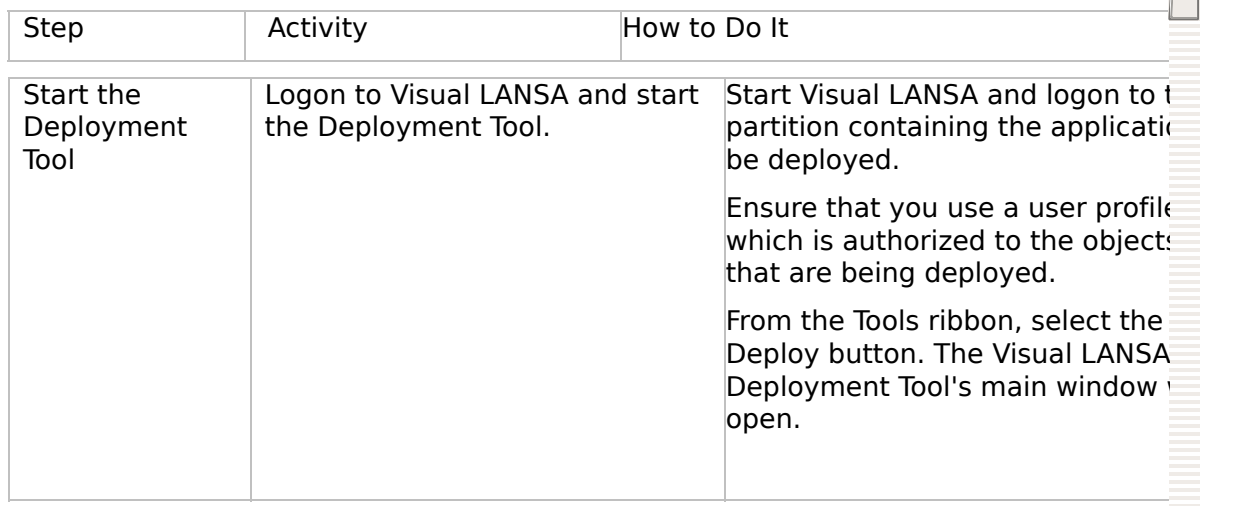

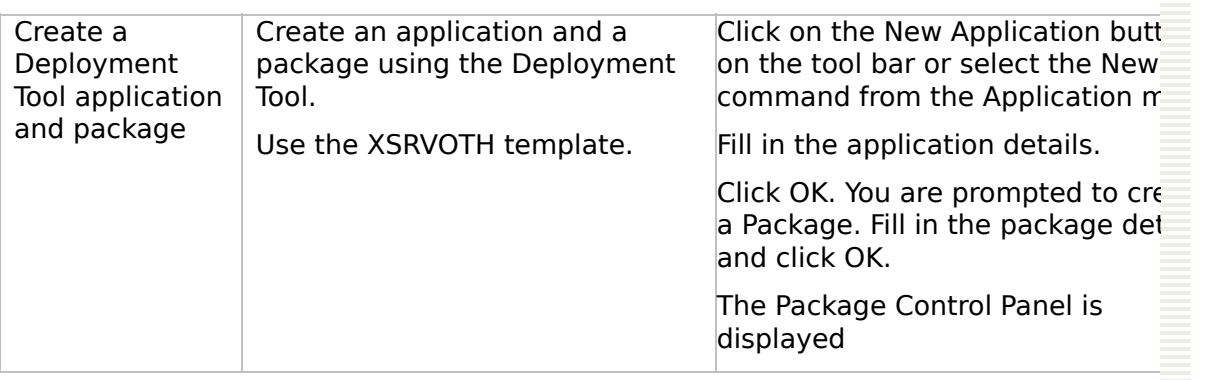

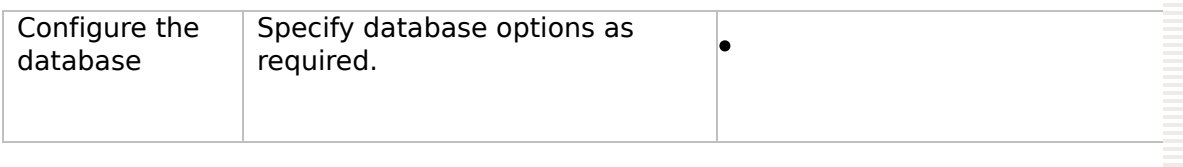

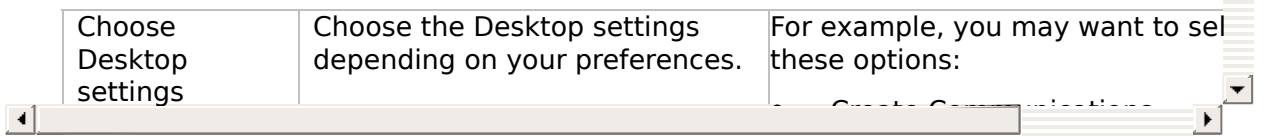

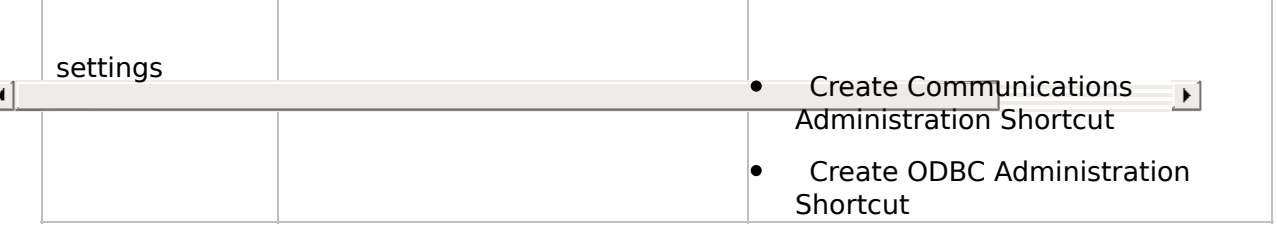

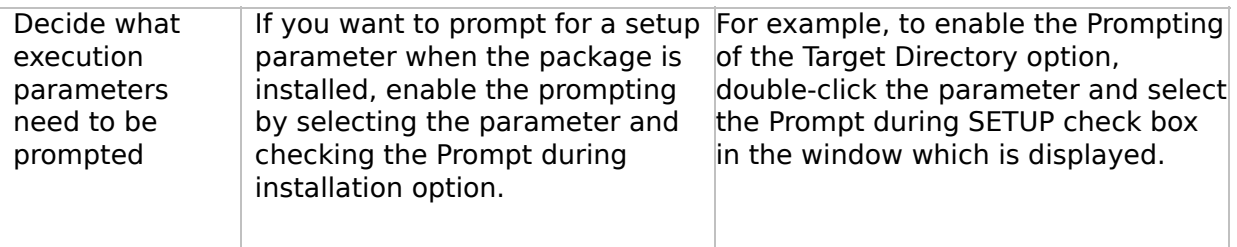

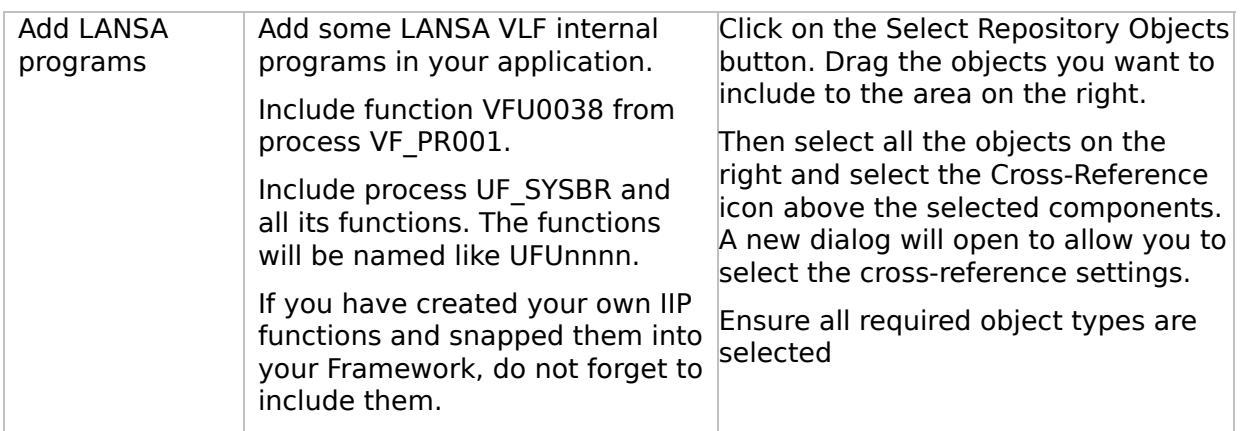

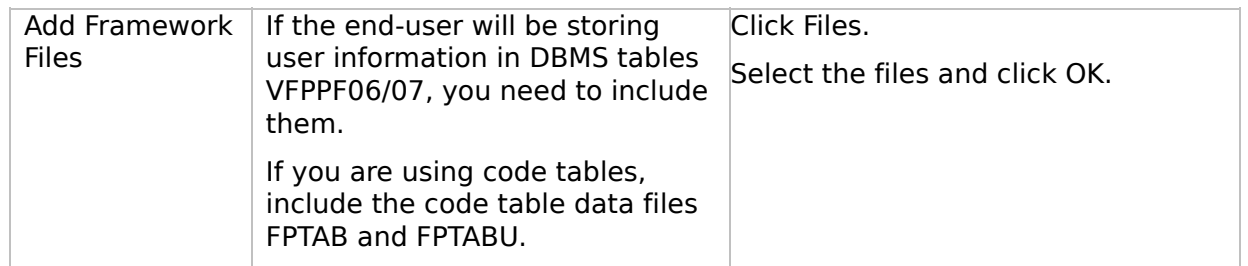

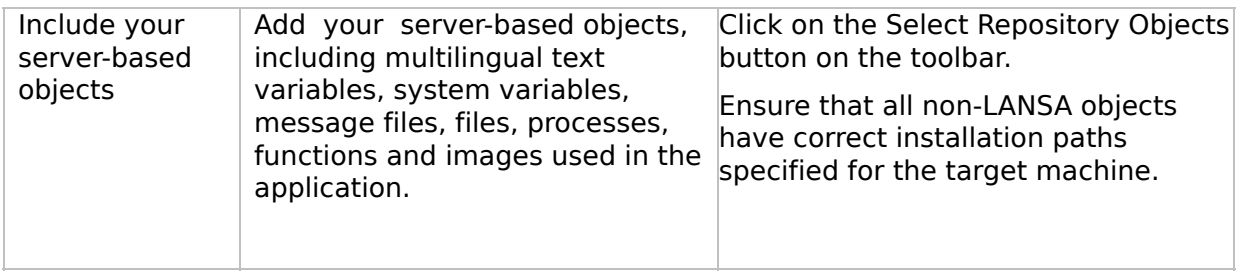

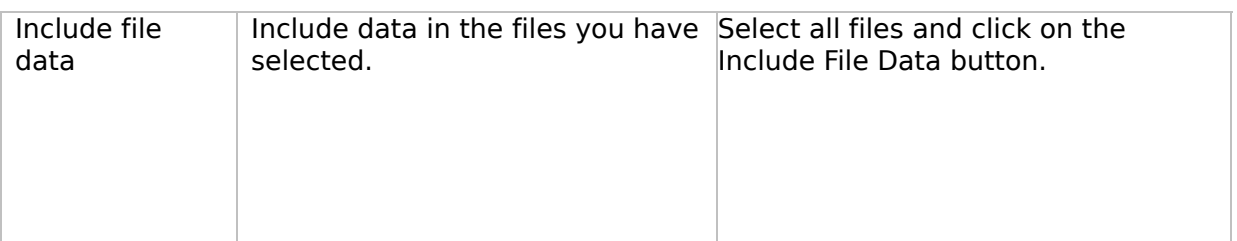

 $\overline{1}$ 

## **WIN4, Step 3. Move the Deployment Material to the Target System**

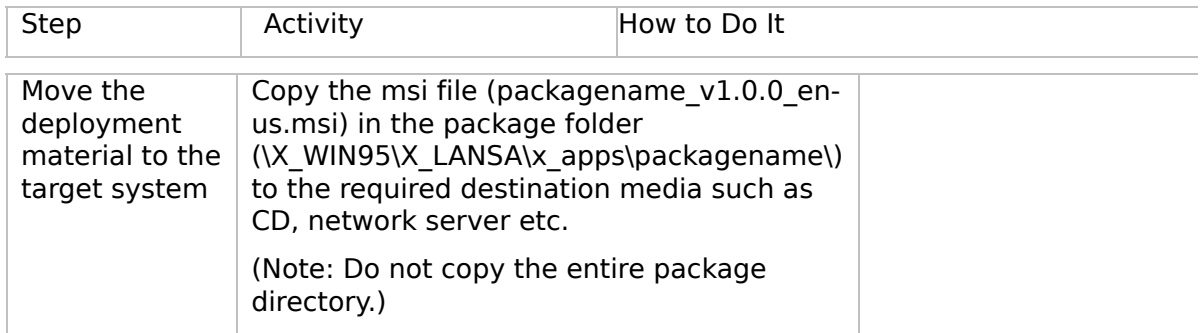

 $\boxed{1}$ 

#### **WIN4, Step 4. Install the Deployment Material on the Target System**

스

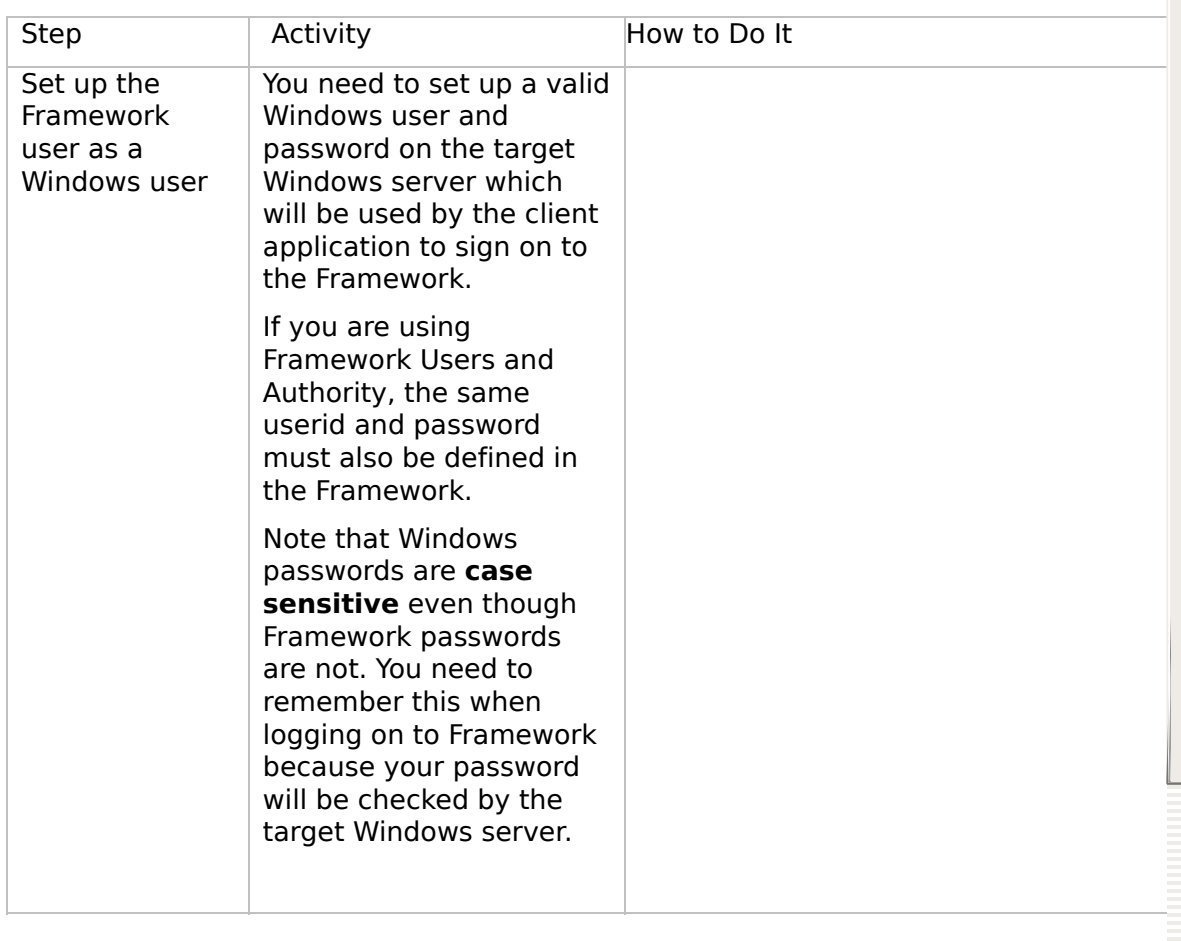

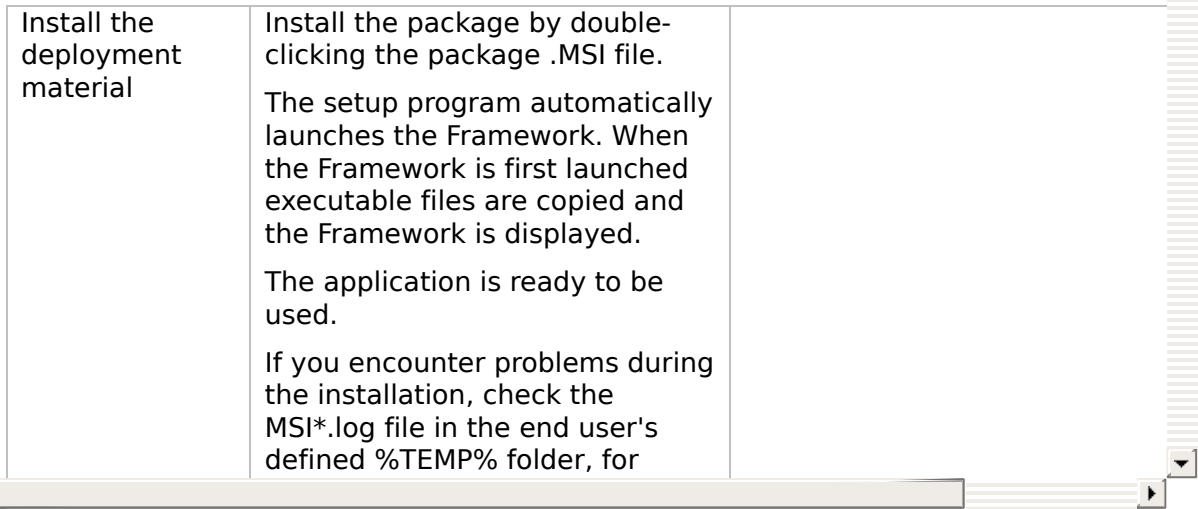

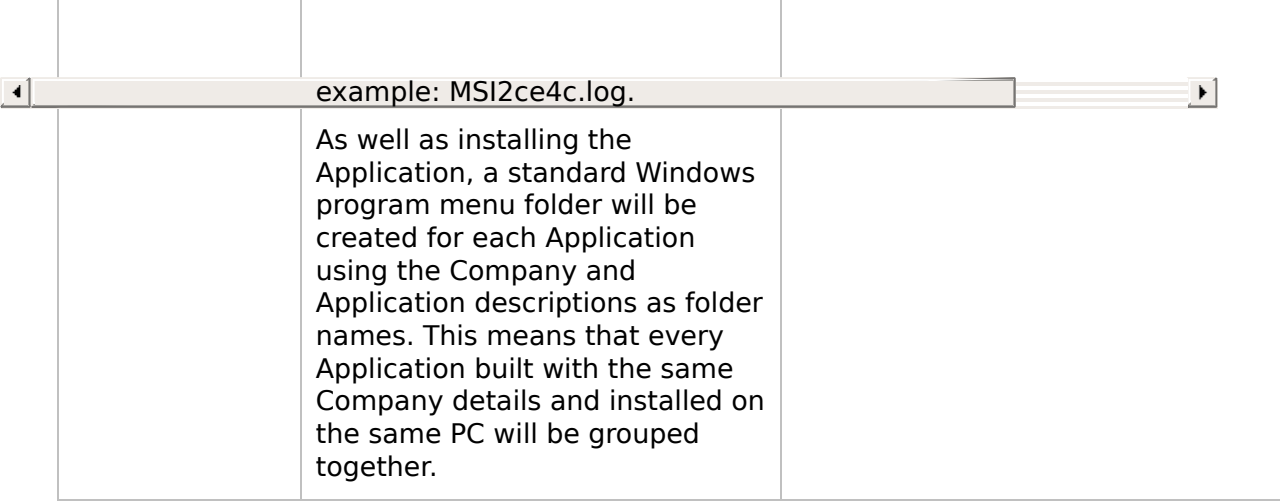

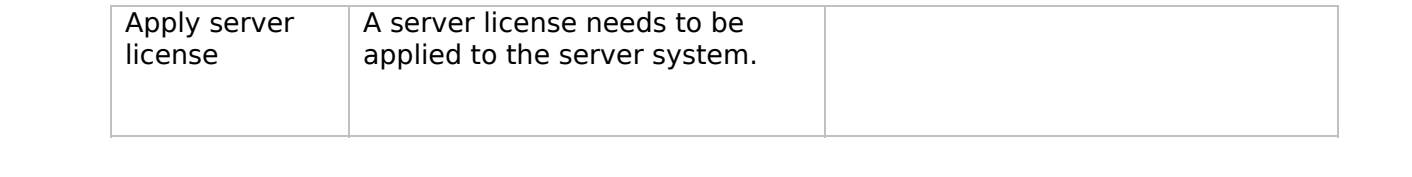

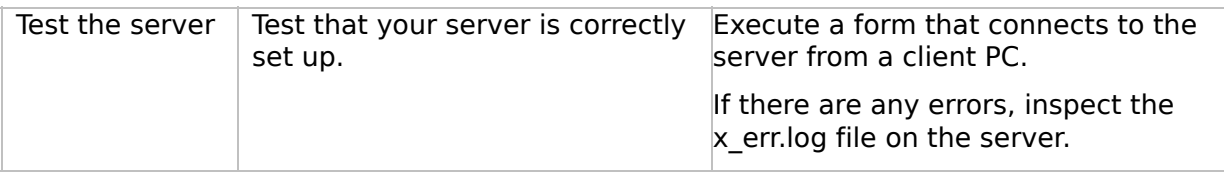

#### **WIN4, Step 5. Post-Requisite Actions and Other Considerations**

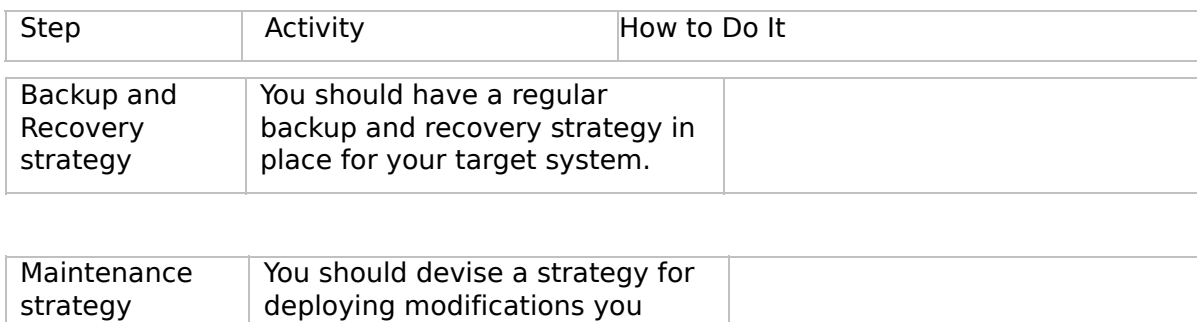

 $\mathbf{F}$ 

make to your VLF applications.

 $\begin{bmatrix} 4 \end{bmatrix}$ 

<span id="page-153-0"></span>VLF [Deployment](#page-0-0) Check Lists

# **Check List/Planning Sheet => WIN-RAMP-TS**

Use this check list in conjunction with Check List/Planning Sheet  $\Rightarrow$  WIN3 when you are deploying a Windows RAMP-TS client to an IBM i server.

**[Overview](JavaScript:RT_292.HHClick())** WIN-RAMP-TS, Step 1. Pre-Requisite Actions and Other [Considerations](JavaScript:RT_293.HHClick()) [WIN-RAMP-TS,](JavaScript:RT_294.HHClick()) Step 2. Prepare Your RAMP-TS Screen Definitions for Deployment [WIN-RAMP-TS,](JavaScript:RT_295.HHClick()) Step 3. Install your RAMP-TS Screen Definitions at the Deployment Target WIN-RAMP-TS, Step 4. Post-Requisite Actions and Other **[Considerations](JavaScript:RT_296.HHClick())** 

 $\mathbf{r}$ 

VLF [Deployment](#page-0-0) Check Lists > Check [List/Planning](#page-153-0) Sheet => WIN-RAMP-TS

#### **Overview**

This check lists shows you how to include your RAMP-TS objects in a deployment package created as per the instructions in Check List/Planning Sheet => WIN3.

### **WIN-RAMP-TS, Step 1. Pre-Requisite Actions and Other Considerations**

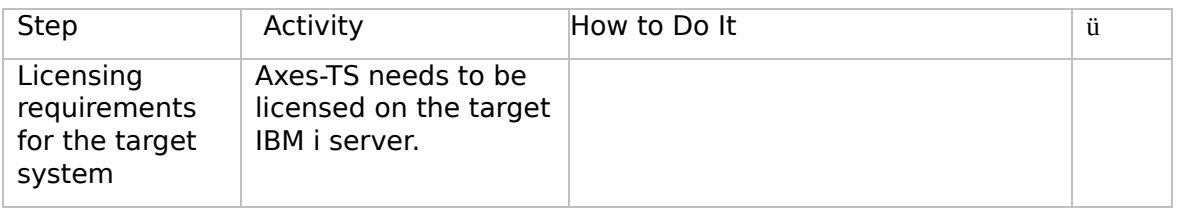

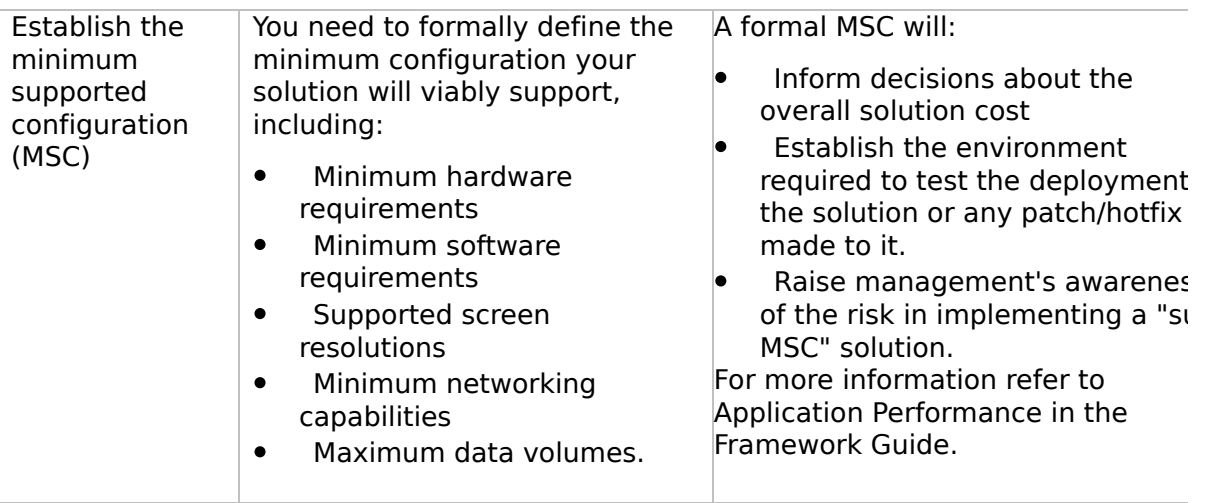

 $\boxed{4}$ 

## **WIN-RAMP-TS, Step 2. Prepare Your RAMP-TS Screen Definitions for Deployment**

In your development environment your RAMP-TS screen definitions are kept in the Axes Screens folder, typically named \aXes\ts\screens. If you used Private Definition Folder(s) to segment your screen definitions, these will appear as sub-folders of the Axes screens folder.

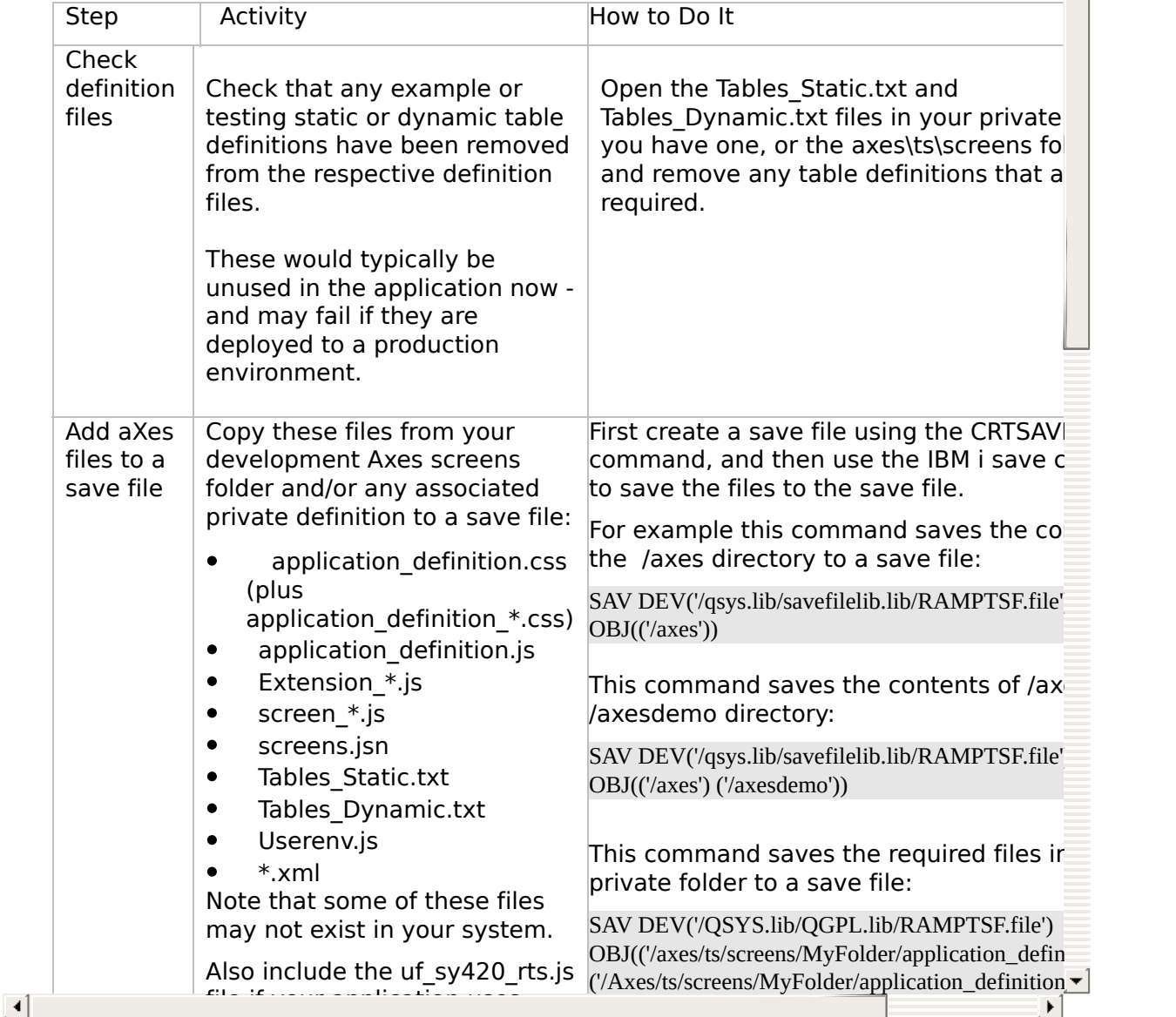

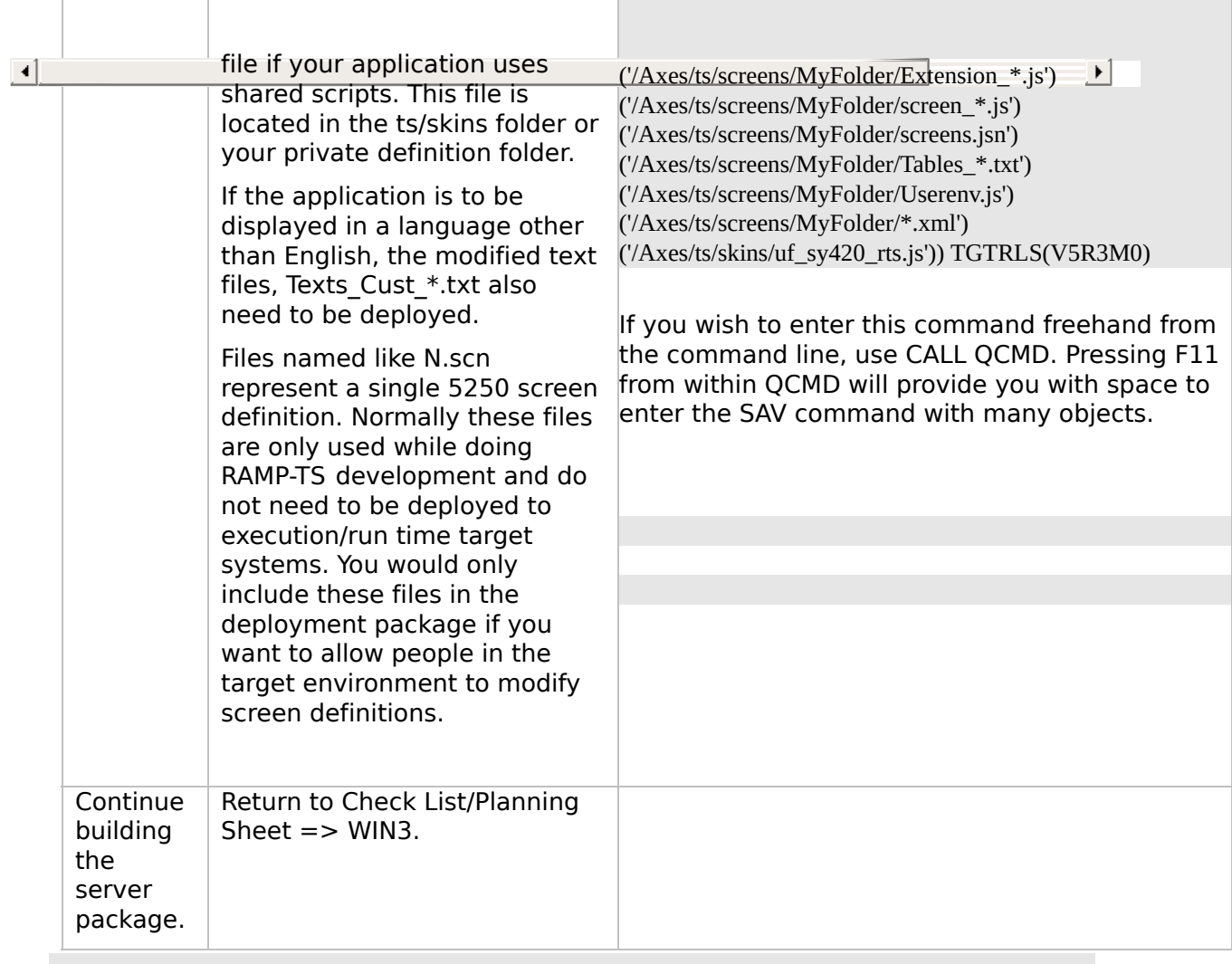

### **WIN-RAMP-TS, Step 3. Install your RAMP-TS Screen Definitions at the Deployment Target**

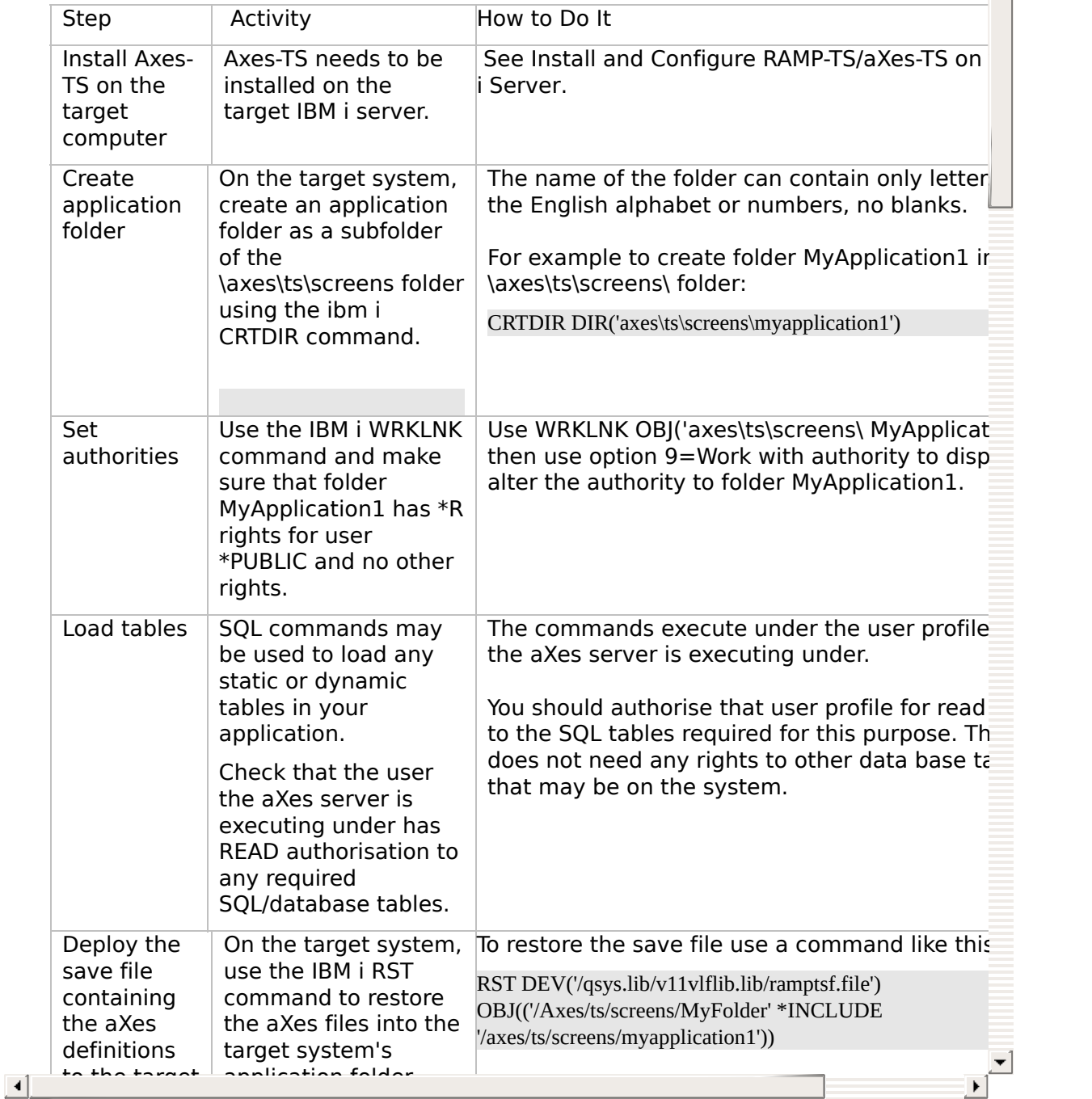

 $\blacktriangle$ 

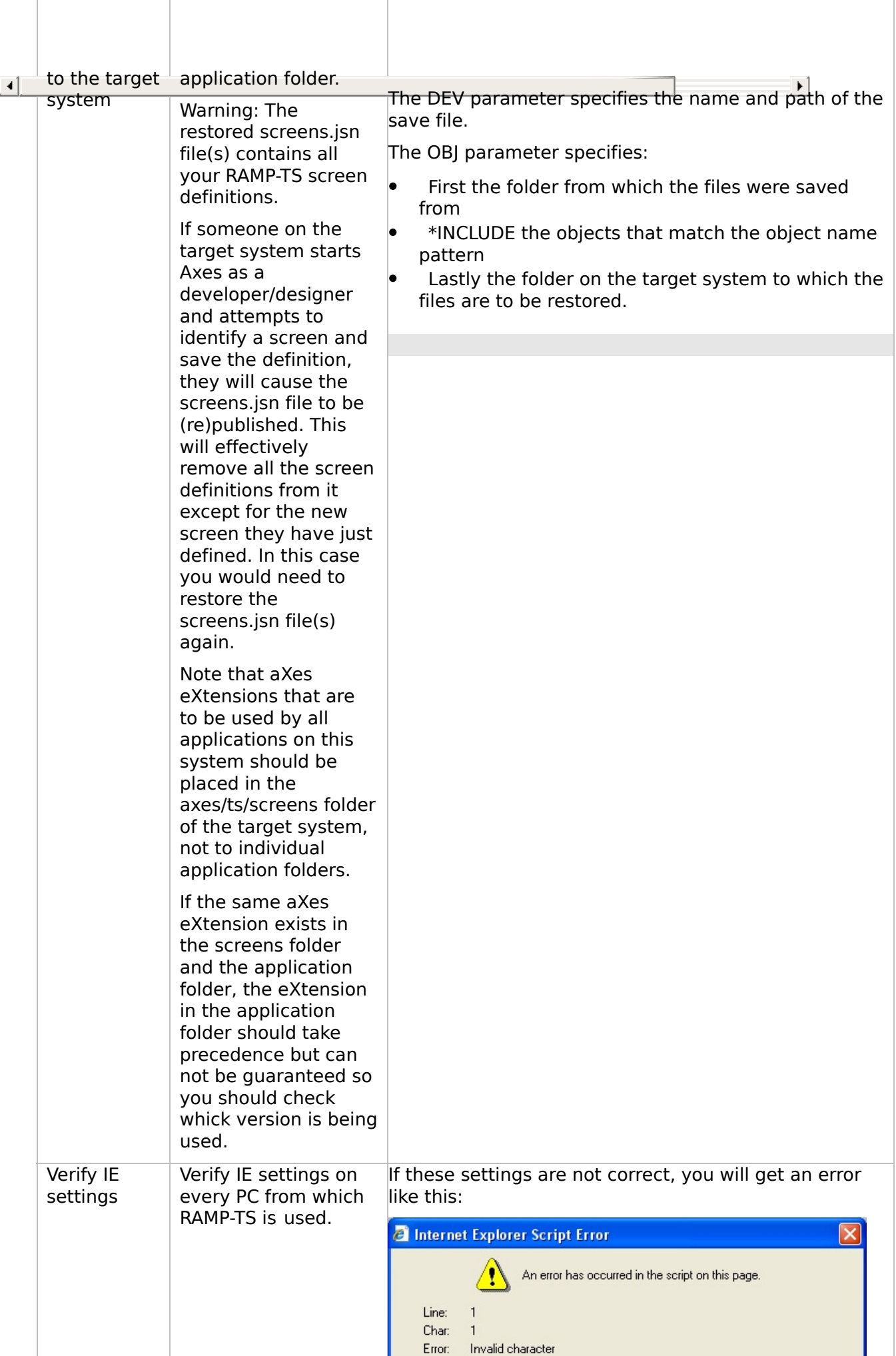

## **WIN-RAMP-TS, Step 4. Post-Requisite Actions and Other Considerations**

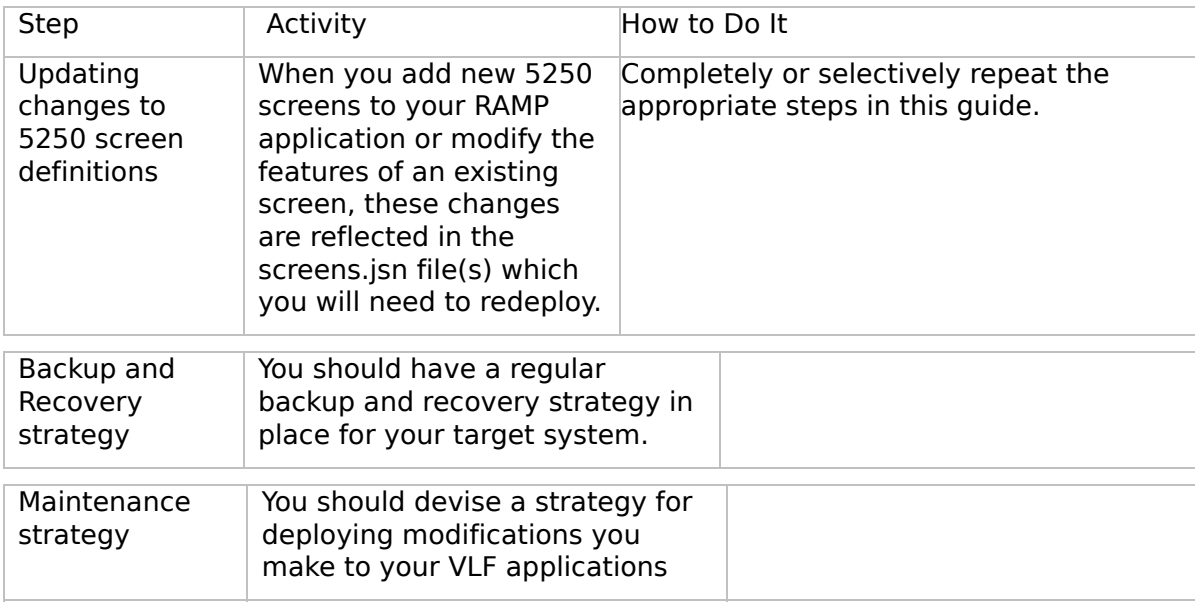

 $\Box$ 

<span id="page-165-0"></span>VLF [Deployment](#page-0-0) Check Lists

# **Check List/Planning Sheet => WIN-RAMP-NL**

Use this check list in conjunction with Check List/Planning Sheet  $\Rightarrow$  WIN2 when you are deploying a Windows RAMP-NL client to an IBM i server (check list WIN3).

**[Overview](JavaScript:RT_298.HHClick())** WIN-RAMP-NL, Step 1. Pre-Requisite Actions and Other **[Considerations](JavaScript:RT_299.HHClick())** [WIN-RAMP-NL,](JavaScript:RT_300.HHClick()) Step 2. Add RAMP-NL Objects to the Deployment Package [WIN-RAMP-NL,](JavaScript:RT_302.HHClick()) Step 3. Install the Deployment Material on the Target System WIN-RAMP-NL, Step 4. Post-Requisite Actions and Other **[Considerations](JavaScript:RT_303.HHClick())** 

 $\mathbf{r}$ 

VLF [Deployment](#page-0-0) Check Lists > Check [List/Planning](#page-165-0) Sheet => WIN-RAMP-NL

#### **Overview**

This check lists shows you how to include your RAMP-NL objects in a Windows client package created as per the instructions in Check List/Planning Sheet => WIN2.

### **WIN-RAMP-NL, Step 1. Pre-Requisite Actions and Other Considerations**

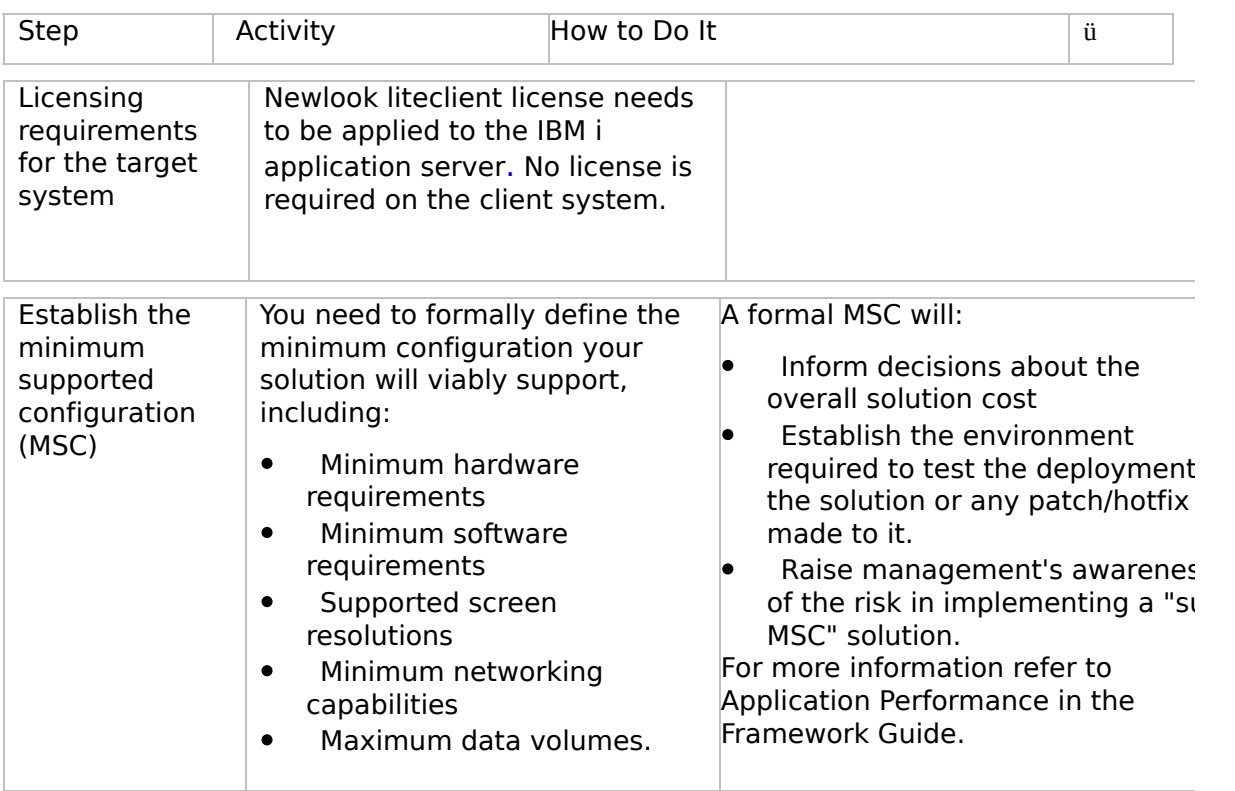

 $\boxed{4}$ 

 $\blacktriangle$ 

# <span id="page-171-0"></span>**WIN-RAMP-NL, Step 2. Add RAMP-NL Objects to the Deployment Package**

Perform these steps to include RAMP-NL objects in the client package created as per the instructions in check list WIN2.

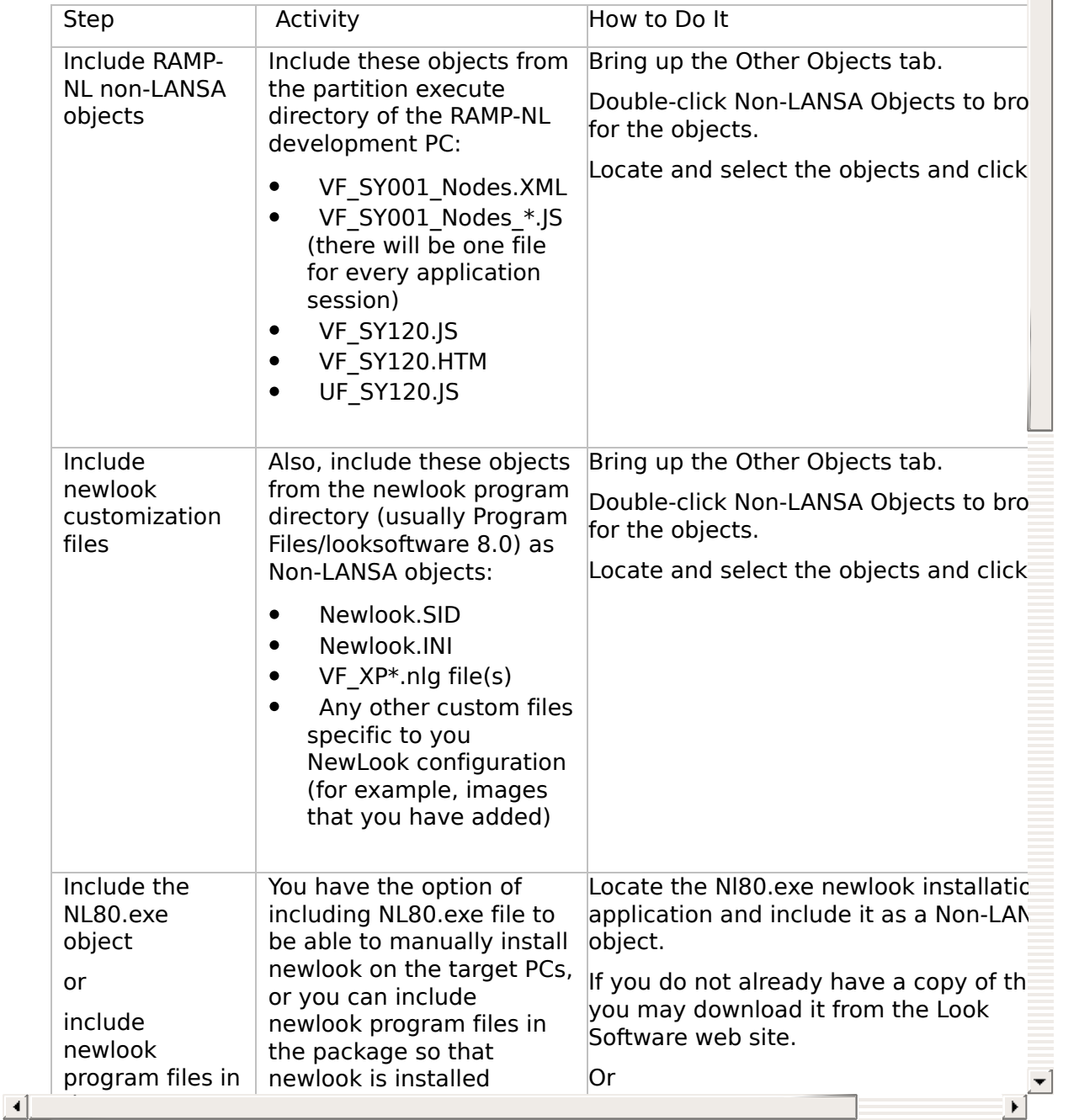

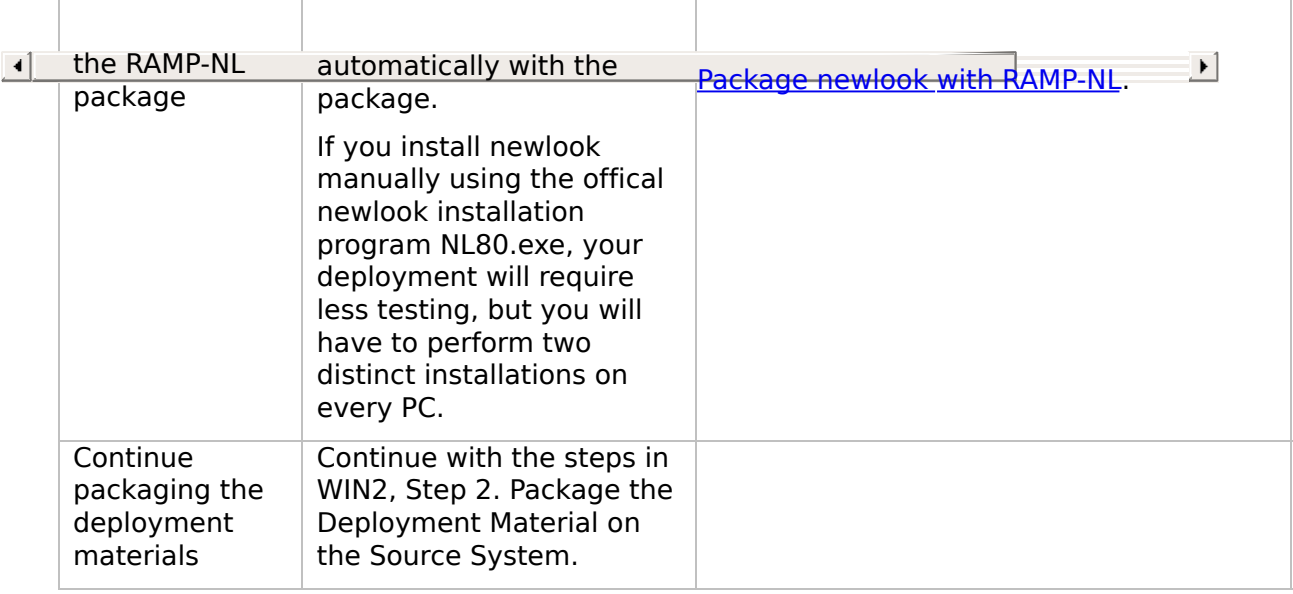

#### Package newlook with [RAMP-NL](JavaScript:RT_301.HHClick())

VLF [Deployment](#page-0-0) Check Lists > Check List/Planning Sheet => WIN-RAMP-NL > [WIN-RAMP-NL,](#page-171-0) Step 2. Add RAMP-NL Objects to the Deployment Package

트

## **Package newlook with RAMP-NL**

This section describes how to package newlook application files in the RAMP-NL package.

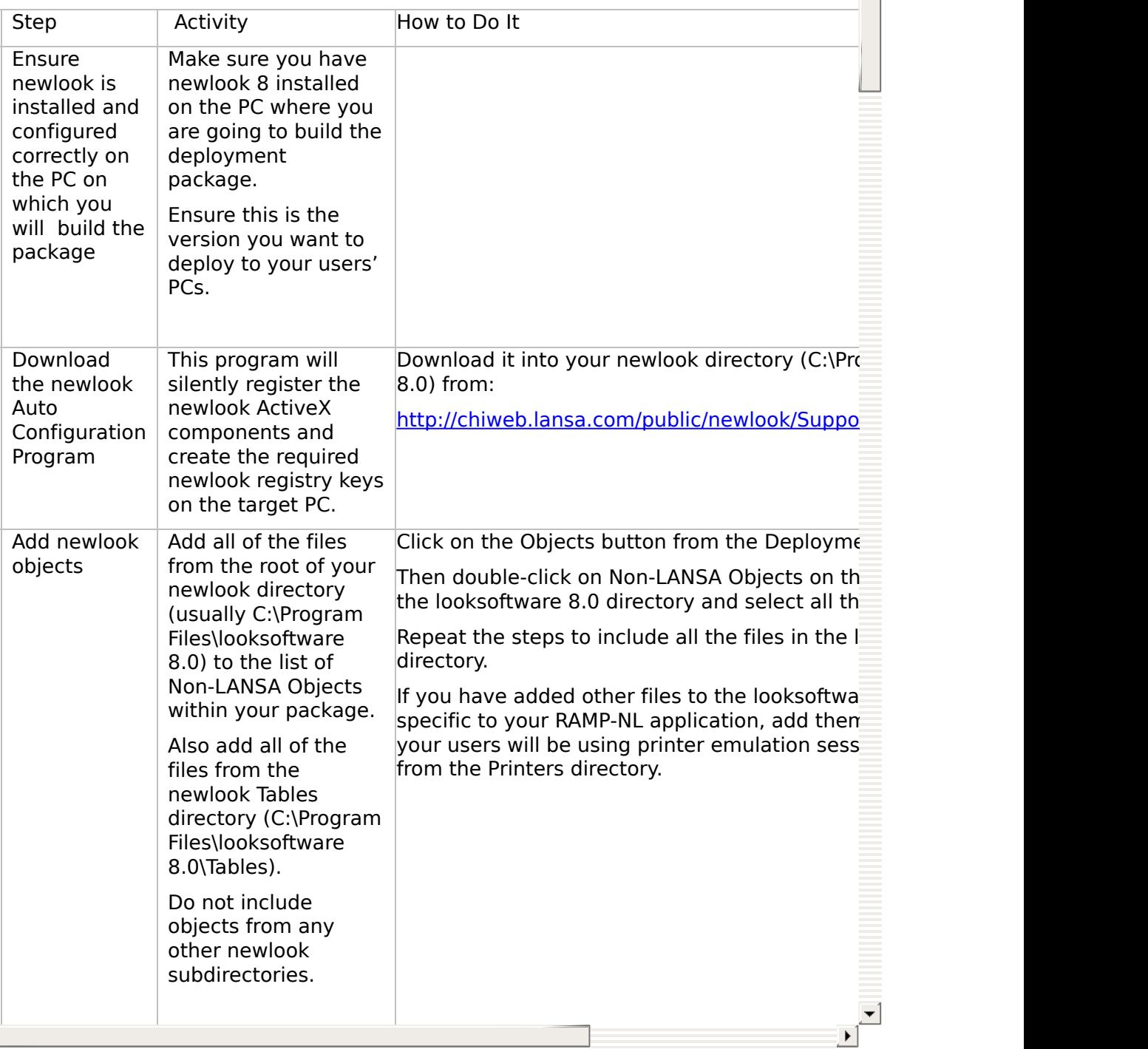

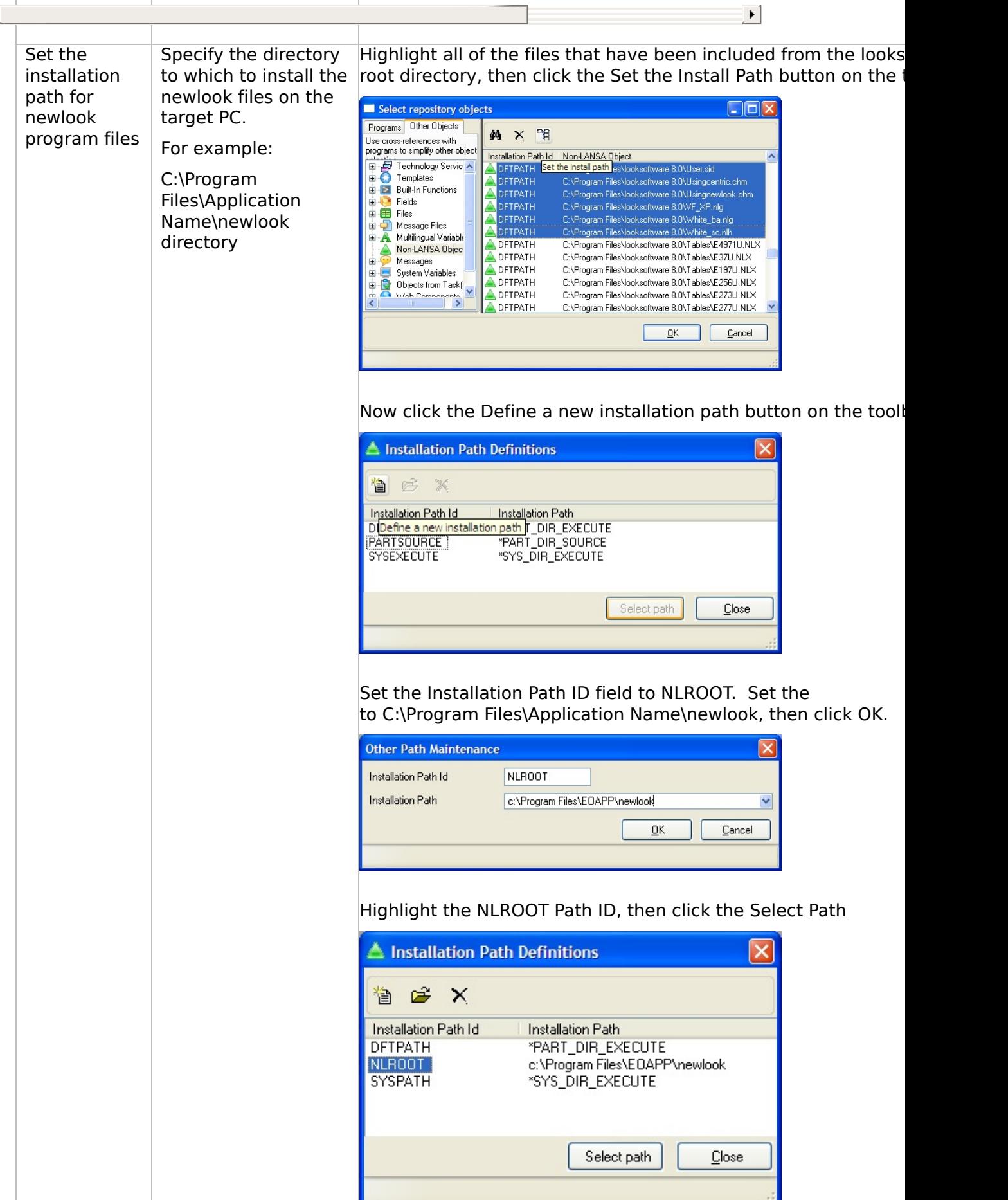

## **WIN-RAMP-NL, Step 3. Install the Deployment Material on the Target System**

If you have included all newlook program files in the package (see Package newlook with [RAMP-NL](JavaScript:TL_475.HHClick())), newlook and RAMP-NL will be automatically installed.

If you want to install newlook manually, follow these steps:

Warning: Do not test your deployment package on your development system.

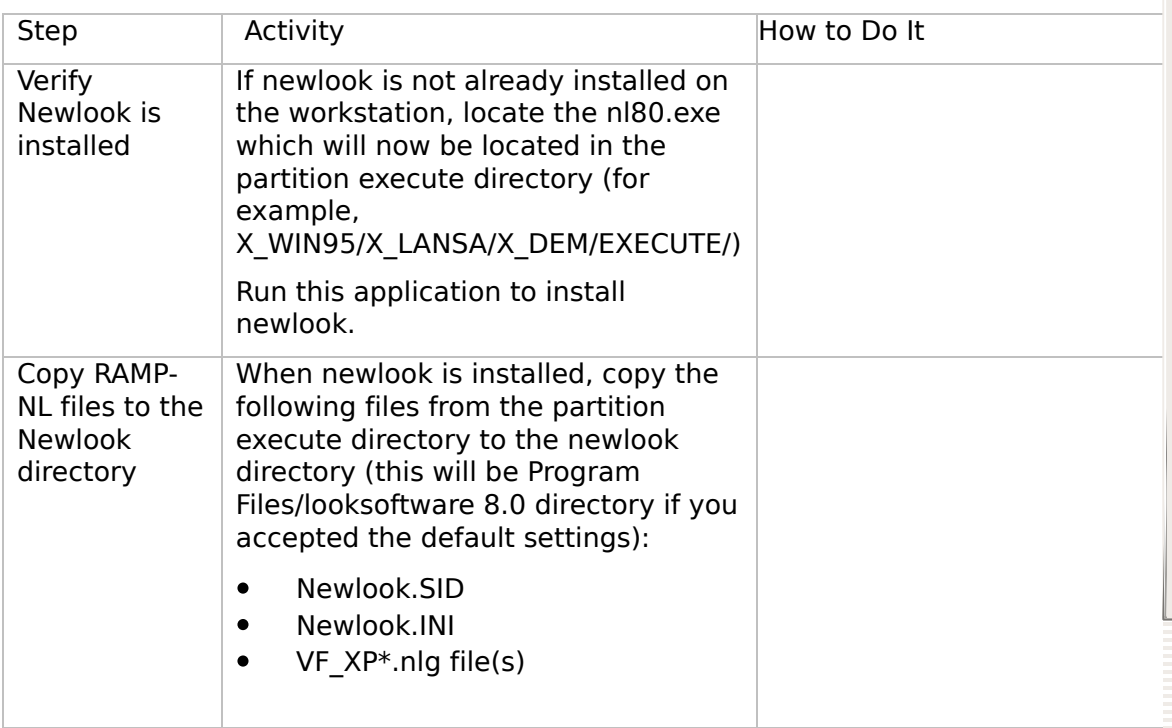

Note: Ensure that the signon screen on the target IBM i server matches the signon screen on the development system. If you have used the username and password fields to identify the screen, they are usually in the same position on the screen. If they are not, you will need to define a

 $\lceil \cdot \rceil$ 

on the screen. If they are not, you will need to define a newlook screen override for the signon screen on the target system.

### **WIN-RAMP-NL, Step 4. Post-Requisite Actions and Other Considerations**

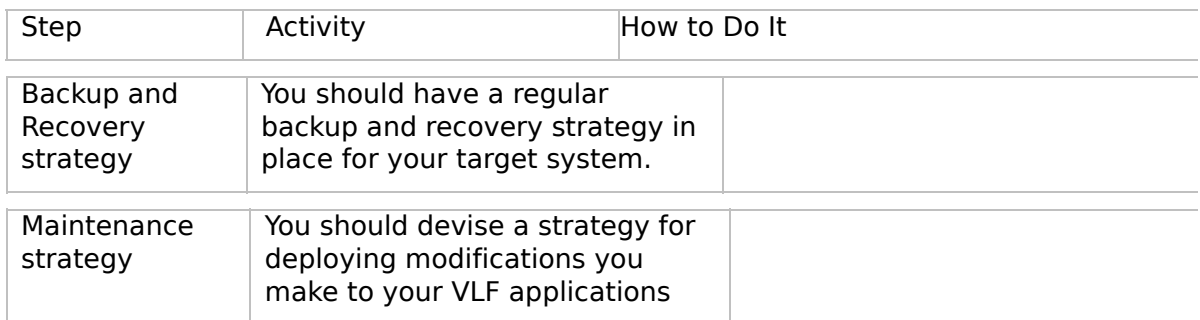

 $\begin{bmatrix} 4 \end{bmatrix}$